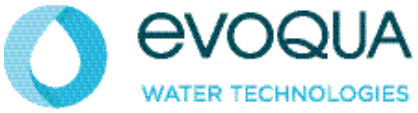

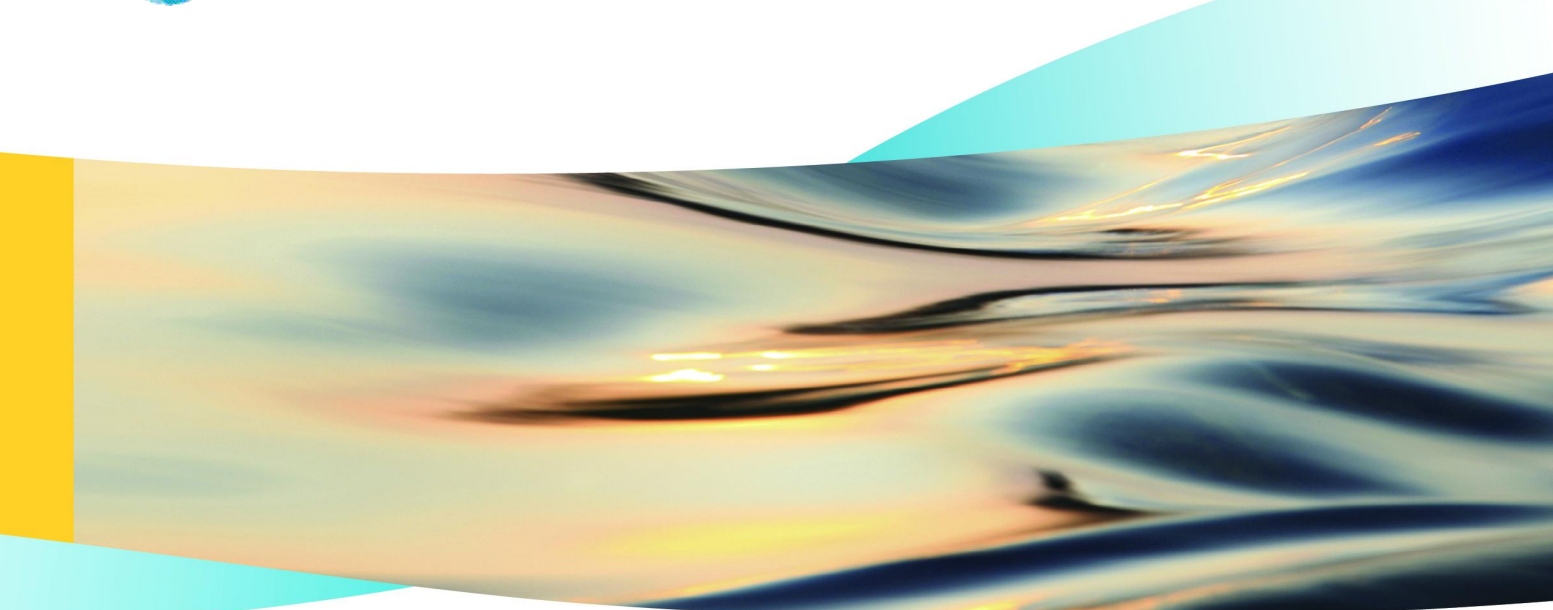

# WALLACE & TIERNAN® SFC NACHRÜSTSATZ FELDBUS-MODUL / SFC FIELDBUS MODULE RETROFIT SET / JEU DE MODULES D'EXTENSION SFC MODULE BUS DE TERAIN

INSTALLATIONSANLEITUNG / INSTALLATION MANUAL / MANUEL D'INSTALLATION

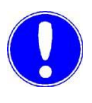

#### *Hinweis*

Original-Betriebsanleitung!

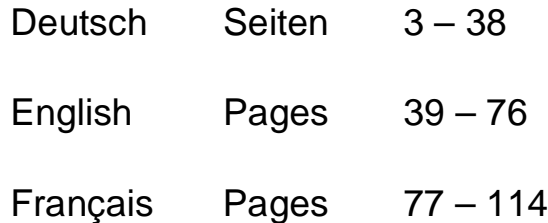

# **Inhaltsverzeichnis**

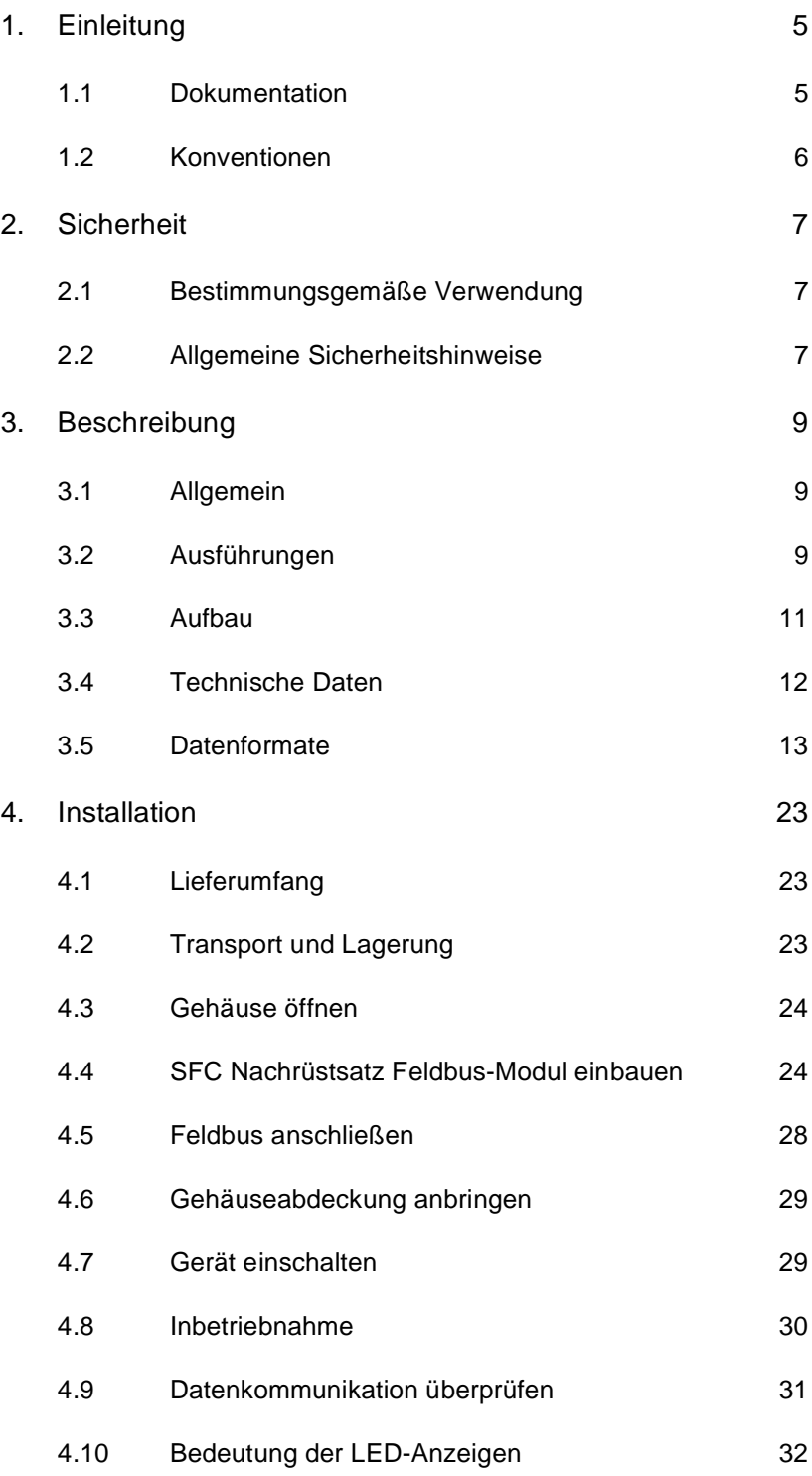

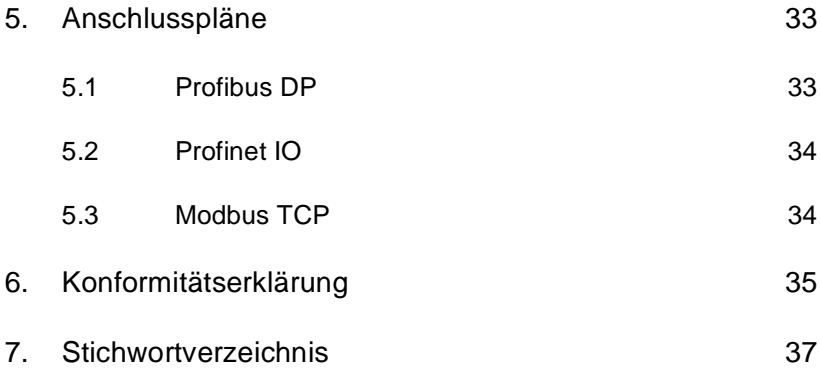

## **1. Einleitung**

## **1.1 Dokumentation**

### **1.1.1 Zielgruppen**

Die Dokumentation liefert dem Softwareentwickler, Montage- und Wartungspersonal Informationen, die für die Montage, Nachrüstung, Programmierung und Installation des SFC Nachrüstsatz Feldbus-Modul erforderlich sind.

Alle Personen die mit dem SFC Nachrüstsatz Feldbus-Modul arbeiten, müssen die Installationsanleitung gelesen und verstanden haben, insbesondere die Sicherheitshinweise.

Über das Inhaltsverzeichnis und das Stichwortverzeichnis können Sie schnell finden, was Sie suchen.

## **1.2 Konventionen**

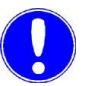

#### *Hinweis*

In der Installationsanleitung werden Hinweise unterschiedlich gewichtet und mit einem Piktogramm gekennzeichnet.

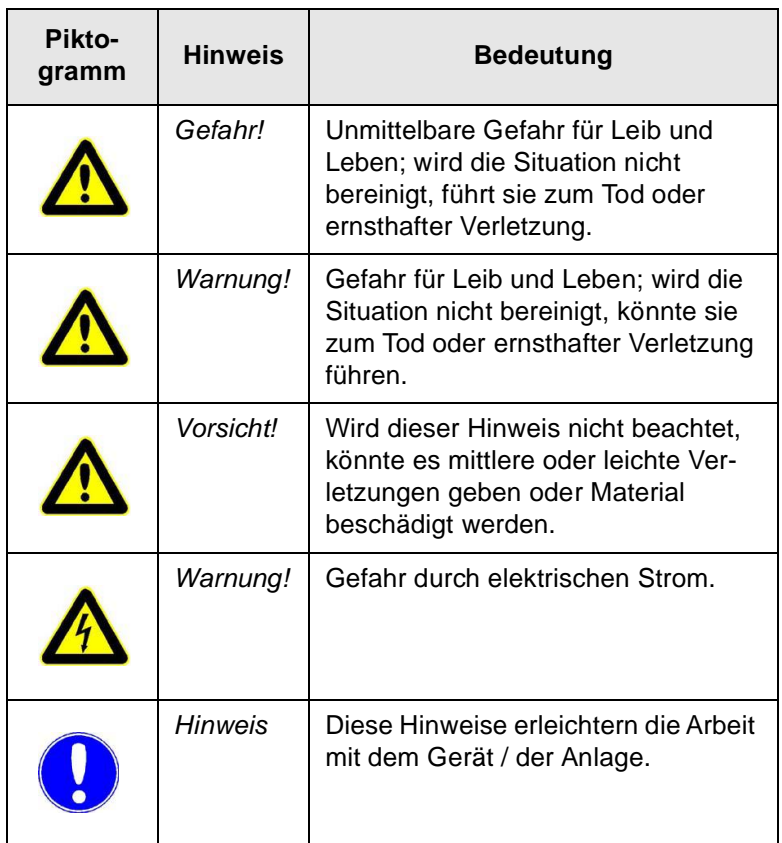

#### **Deutsch**

## **2.1 Bestimmungsgemäße Verwendung**

Der SFC Nachrüstsatz Feldbus-Modul dient zur einfachen Anbindung des SFC an verschiedene Feldbus-Systeme.

Die Betriebssicherheit des SFC ist nur gewährleistet, wenn sie seiner Bestimmung gemäß verwendet wird. Sie darf ausschließlich für den im Auftrag definierten Verwendungszweck und unter den in der technischen Daten angegebenen Betriebsbedingungen eingesetzt werden.

Zur bestimmungsgemäßen Verwendung gehört auch das Lesen dieser Installationsanleitung sowie das Einhalten aller darin enthaltenen Hinweise.

Für eine Verwendung, die nicht der Bestimmung entspricht, haftet allein der Betreiber.

## **2.2 Allgemeine Sicherheitshinweise**

Der Hersteller legt besonderen Wert auf Sicherheit bei der Arbeit an dem SFC Mess- und Regelsystem. Diese wird schon bei der Konstruktion berücksichtigt und durch den Einbau von Sicherheitseinrichtungen gefördert.

- *Sicherheitsvorschriften* Die Sicherheitshinweise in dieser Dokumentation müssen unbedingt beachtet werden. Zusätzliche überbetriebliche oder betriebliche Sicherheitsvorschriften bleiben in Kraft.
	- *Stand der Technik* Der SFC ist nach dem Stand der Technik und den anerkannten sicherheitstechnischen Regeln gebaut. Dennoch können bei ihrer Verwendung Gefahren für Leib und Leben des Benutzers oder Dritter bzw. Beeinträchtigungen des Gerätes und anderer Sachwerte dann entstehen, wenn sie von nicht unterwiesenem Personal eingesetzt wird. Arbeiten, die in dieser Installationsanleitung nicht beschrieben sind, dürfen nur von autorisiertem Personal ausgeführt werden.

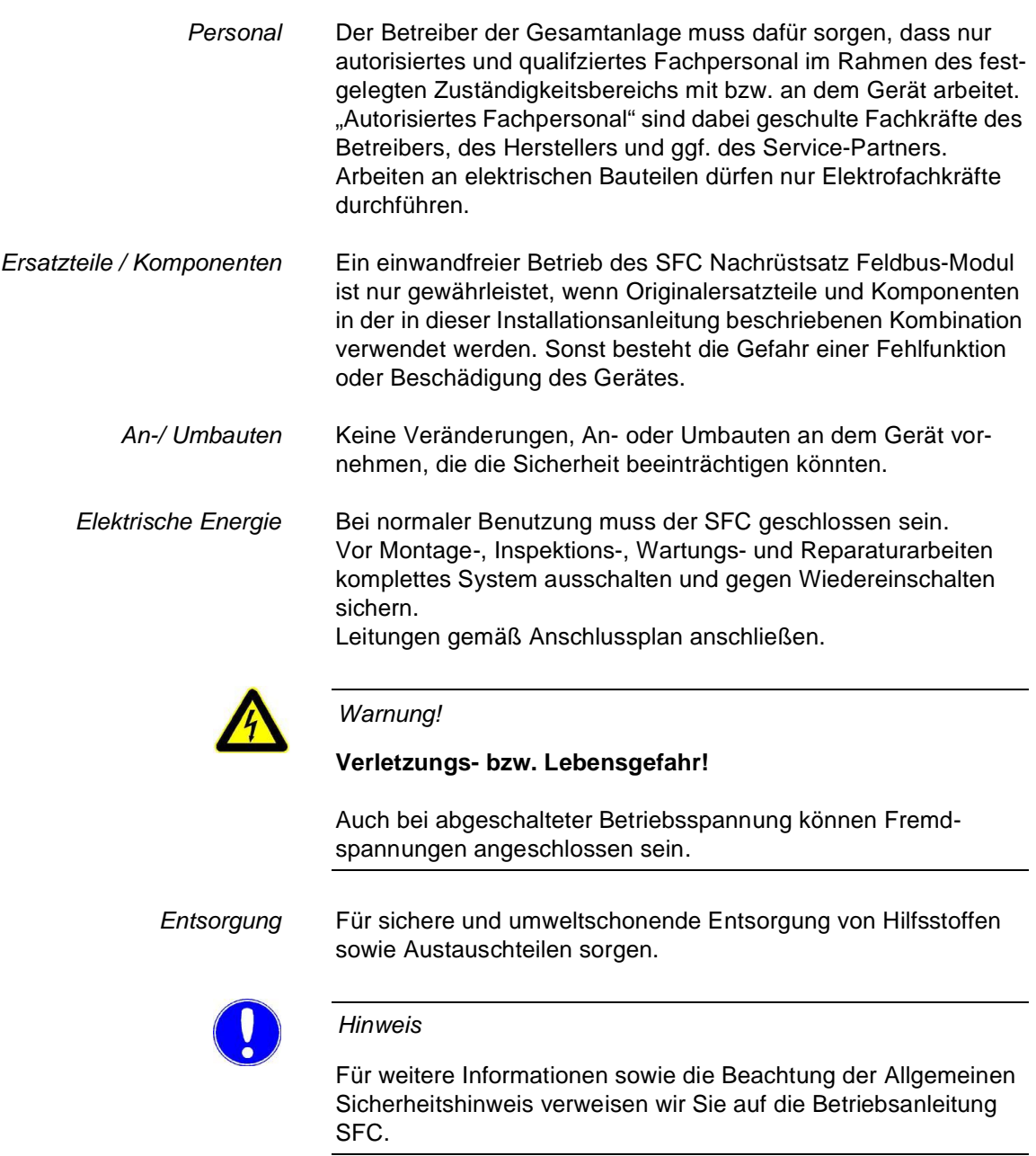

#### **Deutsch**

## **3.1 Allgemein**

Der SFC Nachrüstsatz Feldbus-Modul dient zur einfachen Anbindung des SFC an verschiedene Feldbus-Systeme.

Dieses Zusatzmodul wird in den SFC eingebaut und wird über eine serielle Schnittstelle des SFC angesteuert. Nach dem Einbau wird das Feldbus-Modul automatisch erkannt und kann mit den Gerätemenüs parametriert werden.

Die Übertragung der Prozessdaten erfolgt bidirektional, d.h. es können Daten sowohl gelesen als auch gesendet werden. (Siehe Liste der zur Verfügung stehenden Prozessdaten im Kapitel 3.5.)

## **3.2 Ausführungen**

Den SFC Nachrüstsatz Feldbus-Modul gibt es in drei Ausführungen (Feldbus-Typen):

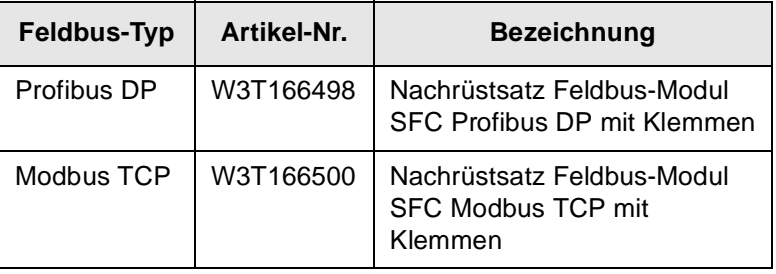

#### **3.2.1 Profibus DP**

Im Profibus DP arbeitet das Feldbus-Modul als Profibus DP-Slave. Es stellt die Prozessdaten auf der Profibus-Seite als Eingangsund Ausgangsdaten zur Verfügung. Siehe Referenztabelle der Eingangs- und Ausgangsdaten im Kapitel 3.5 "Datenformate".

Zur Konfiguration des Masters wird die GSD-Datei (SFC.GSD) für den SFC benötigt. In der GSD-Datei sind alle Prozessdaten als Module definiert und können beliebig zusammen gestellt werden. Pro Gerät können max. 16 Prozessdaten (Module) definiert werden.

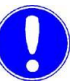

#### *Hinweis*

Die GSD-Datei kann von der CD "Gateway Add-On" oder im Internet unter unserer Homepage => Download => SFC herunter geladen werden.

## **3.2.2 Profinet**

Im Profinet arbeitet das Feldbus-Modul als Profinet IO Device. Es stellt die Prozessdaten auf der Profinet-Seite als Eingangs- und Ausgangsdaten zur Verfügung. Siehe Referenztabelle der Eingangs- und Ausgangsdaten im Kapitel 3.5 "Datenformate".

Zur Konfiguration des Masters wird die GSDML-Datei (GSDML-V2.0-Deutschmann-UNIGATE-IC-PN-20080508.xml) für den SFC benötigt.

Falls die GSDML-Datei V2.0 nicht von Ihrem Softwaresystem unterstützt wird, benötigen Sie die Datei "GSDML-V2.1- Deutschmann-UNIGATE-IC-PN-20110615-150300". Bei Verwendung der GSDML-Datei V2.1 muss zudem die Aktualisierungszeit der IO-Zyklen für einen Verbindungsaufbau zwischen einer SPS und einem Feldbus-Konverter auf 16 Millisekunden heraufgesetzt werden.

Konfiguration SFC:

- 82 Bytes Eingangsdaten
- 38 Bytes Ausgangsdaten

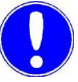

#### *Hinweis*

Die GSDML-Datei kann von der CD "Gateway Add-On" oder im Internet unter unserer Homepage => Download => SFC herunter geladen werden.

## **3.2.3 Modbus TCP**

Im Modbus TCP werden die Prozessdaten des SFC als Modbus TCP Datenpakete über Ethernet TCP/IP übertragen. Das Gateway arbeitet dabei als Modbus TCP Slave (Server). Maximal 4 Modbus TCP Master (Clients) können gleichzeitig vom Modbus TCP Slave (Server) bedient werden. Der Zugriff erfolgt über die Modbus Register. Siehe Referenztabelle im Kapitel 3.5 "Datenformate".

Folgende Kommandos werden unterstützt:

- FC03: Read Multiple Registers
- FC16: Write Multiple Registers
- FC06: Write Single Register

### **3.3 Aufbau**

Der SFC Nachrüstsatz Feldbus-Modul besteht aus:

- Trägerboard (A)
- Feldbus IC (feldbusspezifisch) (B)
- Adapter-Board (feldbusspezifisch) (C)

An den Klemmen auf dem Adapter-Board werden die Leitungen des Feldbus-Systems angeklemmt.

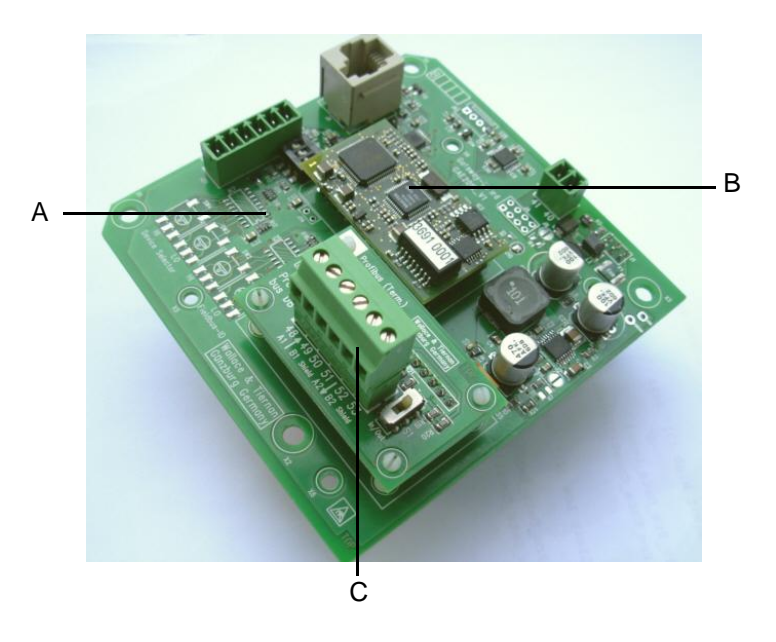

- *A Trägerboard*
- *B Feldbus IC (feldbusspezifisch)*
- *C Adapter-Board (feldbusspezifisch)*

## **3.4 Technische Daten**

## **3.4.1 Profibus DP**

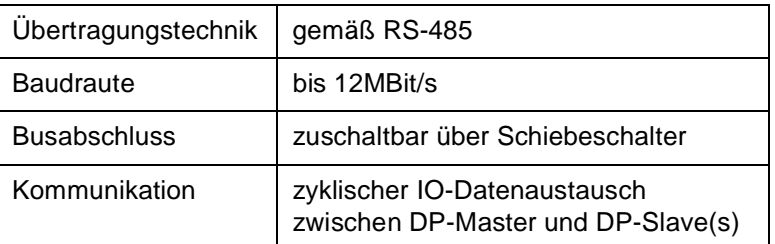

## **3.4.2 Profinet IO**

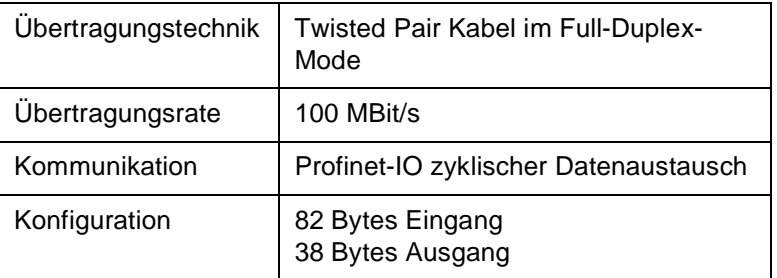

### **3.4.3 Modbus TCP**

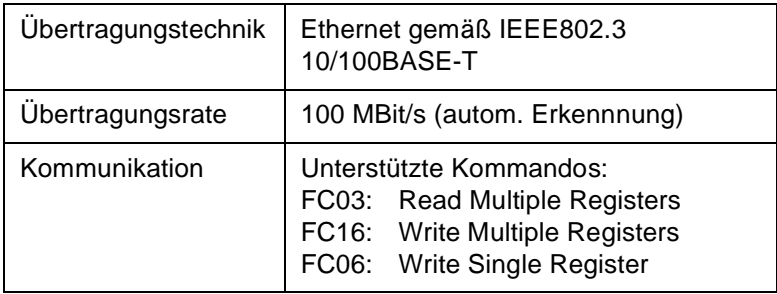

## **3.5 Datenformate**

## **3.5.1 Übersicht Datentypen**

Die nachstehende Tabelle enthält die Datenformate, die bei der Übertragung der Prozessdaten verwendet werden:

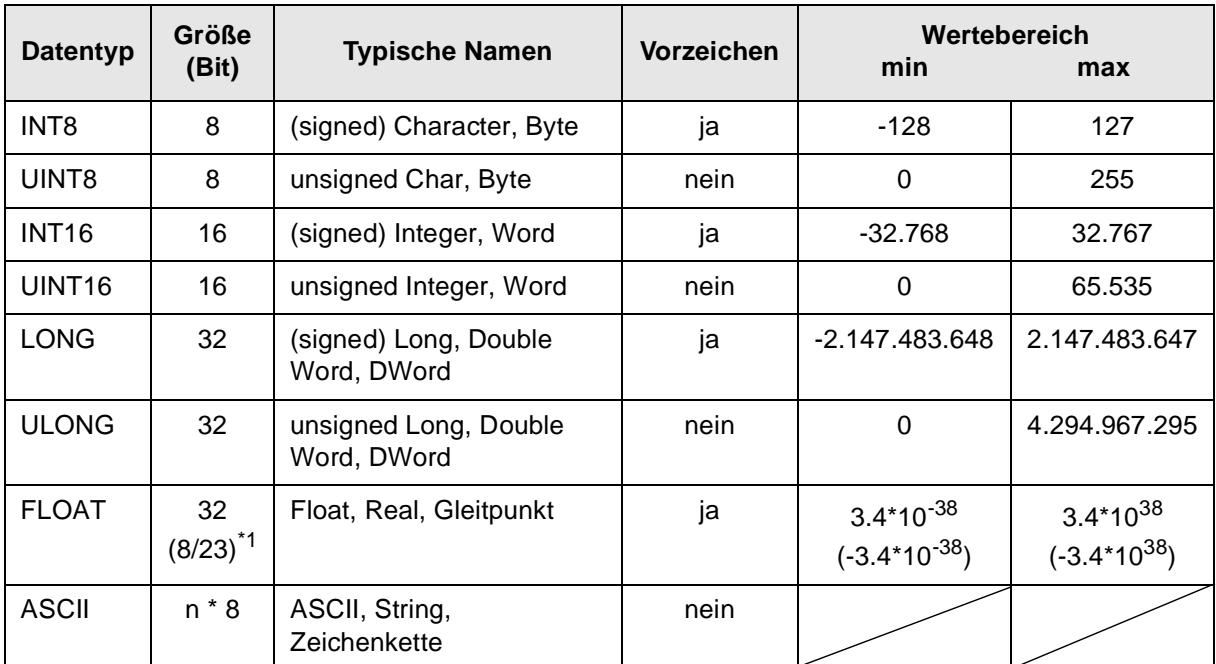

\*1 Exponent / Mantisse

Die Byte-Reihenfolge in der die verschiedenen Datentypen im Speicher abgelegt bzw. übertragen werden, können den folgenden Kapiteln entnommen werden.

## **3.5.2 Datentyp INT8 / UINT8**

Beispiel an der Zahl 50 (32 $_H$ ).

*Profibus / Profinet*

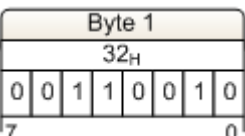

*Modbus TCP*

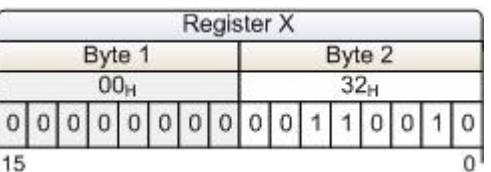

#### **3.5.3 Datentyp INT16 / UINT16**

Beispiel an der Zahl 12.589 (31  $2D_H$ ).

*Profibus / Profinet*

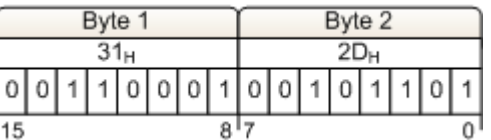

*Modbus TCP*

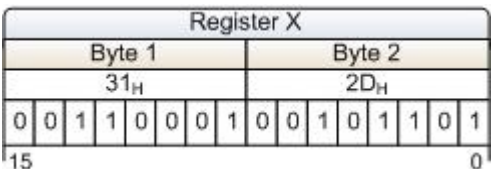

## **3.5.4 Datentyp LONG / ULONG**

Beispiel an der Zahl 1.212.117.675 (48 3F 72 ABH):

#### *Profibus / Profinet*

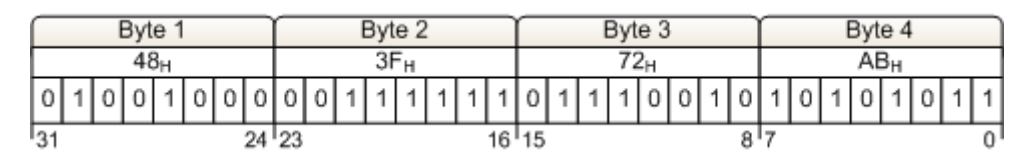

*Modbus TCP*

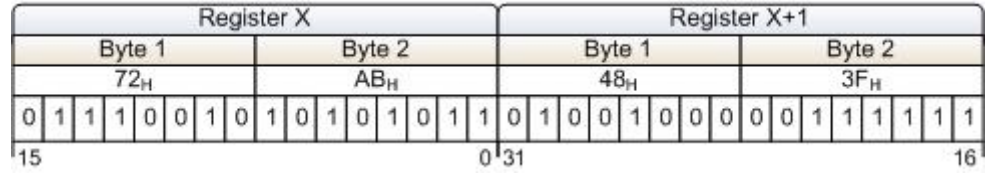

## **3.5.5 Datentyp FLOAT**

Die Float- bzw. Real-Werte werden gemäß dem IEEE754 Standard Format für 32 Bit Werte übertragen.

Beispiel an der Zahl 1,25.

Hexadezimal: 3F A0 00 00

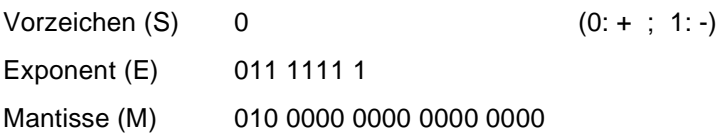

*Profibus / Profinet*

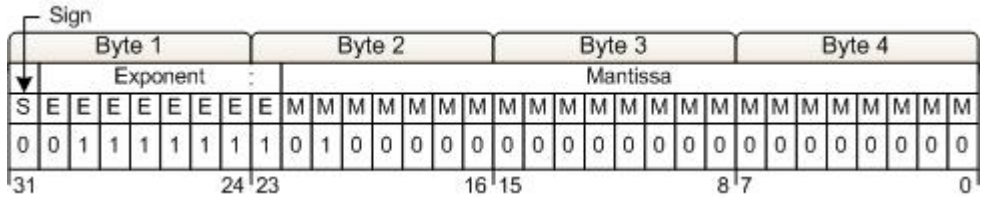

#### *Modbus TCP*

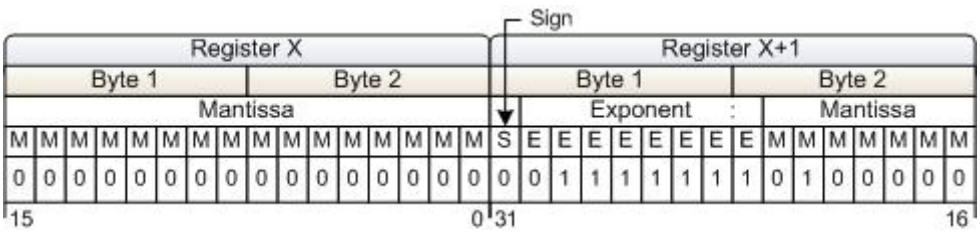

## **3.5.6 Datentyp ASCII**

Die Zeichen werden gemäß ASCII Codepage 437 übertragen. Beispiel "mg/l":

#### *Profibus / Profinet*

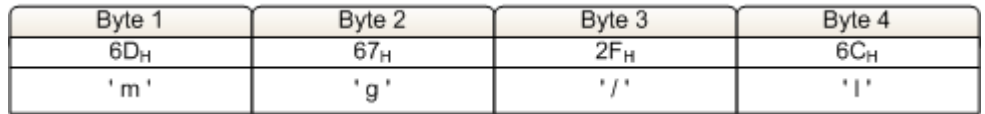

*Modbus TCP*

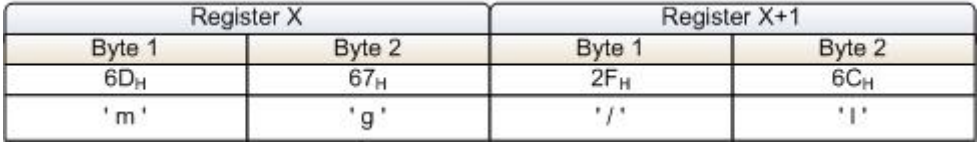

#### **3.5.7 Referenzliste**

Die nachstehende Referenzliste enthält die Datenpunkte, die der SFC für die verschiedenen Feldbus-Systeme bereitstellt. Jeder Datenpunkt besitzt Zugriffsrechte und ist dementsprechend als Eingang (lesen) oder Ausgang (schreiben) definiert.

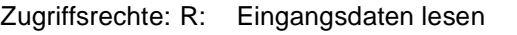

- W: Ausgangsdaten schreiben
- RW: Ein- und Ausgangsdaten lesen und schreiben

Je nach Bussystem werden die Prozessdaten unterschiedlich adressiert.

#### *Modbus TCP* Bei Modbus TCP erfolgt die Adressierung über die Modbus-Register. Jedes Register hat eine Größe von 2 Byte bzw. 1 Wort. Adressierung: Spalte "Modbus-Register" der Referenzliste

- *Profibus DP* In der GSD-Datei des SFC sind alle Datenpunkte als Module definiert. Dabei ist die Bezeichnung jedes Moduls gleich dem Namen des Datenpunktes. Datenpunkte mit Zugriffsrecht "RW" sind in der GSD-Datei in mehreren Modulen aufgegliedert.
	- Beispiel: Datenpunkt "Setpoint" Modul "Setpoint RW" Modul für Lesen und Schreiben Modul "Setpoint\_R" Modul für Lesen Modul "Setpoint:\_W" Modul für Schreiben

Diese Module werden, je nach Bedarf, zur Konfiguration der Einund Ausgangsdaten verwendet. Die Anzahl und Reihenfolge der Prozessdaten im zyklischen Datenverkehr hängt von den konfigurierten Modulen ab. Adressierung: Spalte "Name" der Referenzliste

*Profinet IO* Bei Profinet liegen alle Datenpunkte der Referenzliste im zyklischen Datenverkehr. Datenpunkte mit Zugriffsrecht "R" oder "RW" sind Prozesseingangsdaten; Datenpunkte mit Zugriffsrecht "W" oder "RW" sind Prozessausgangsdaten. Die Adressierung der Datenpunkte erfolgt über die Byte-Adresse (Position) innerhalb des Ein- bzw. Ausgangsdatenpaketes. Die Konfiguration der Einund Ausgangsdaten muss entsprechend der Tabelle ausgeführt werden.

Adressierung: Eingangsdaten: Spalte "IN-Byte" Ausgangsdaten: Spalte "OUT-Byte"

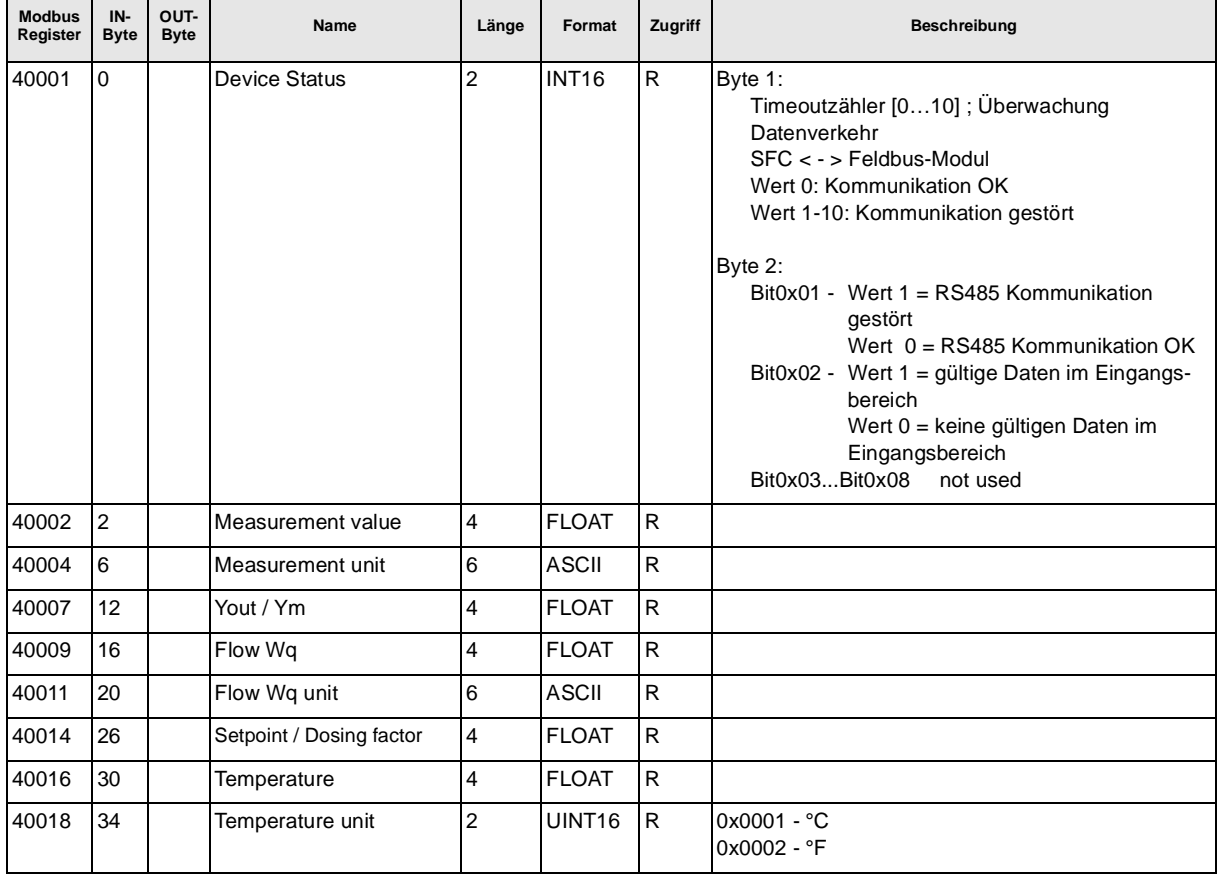

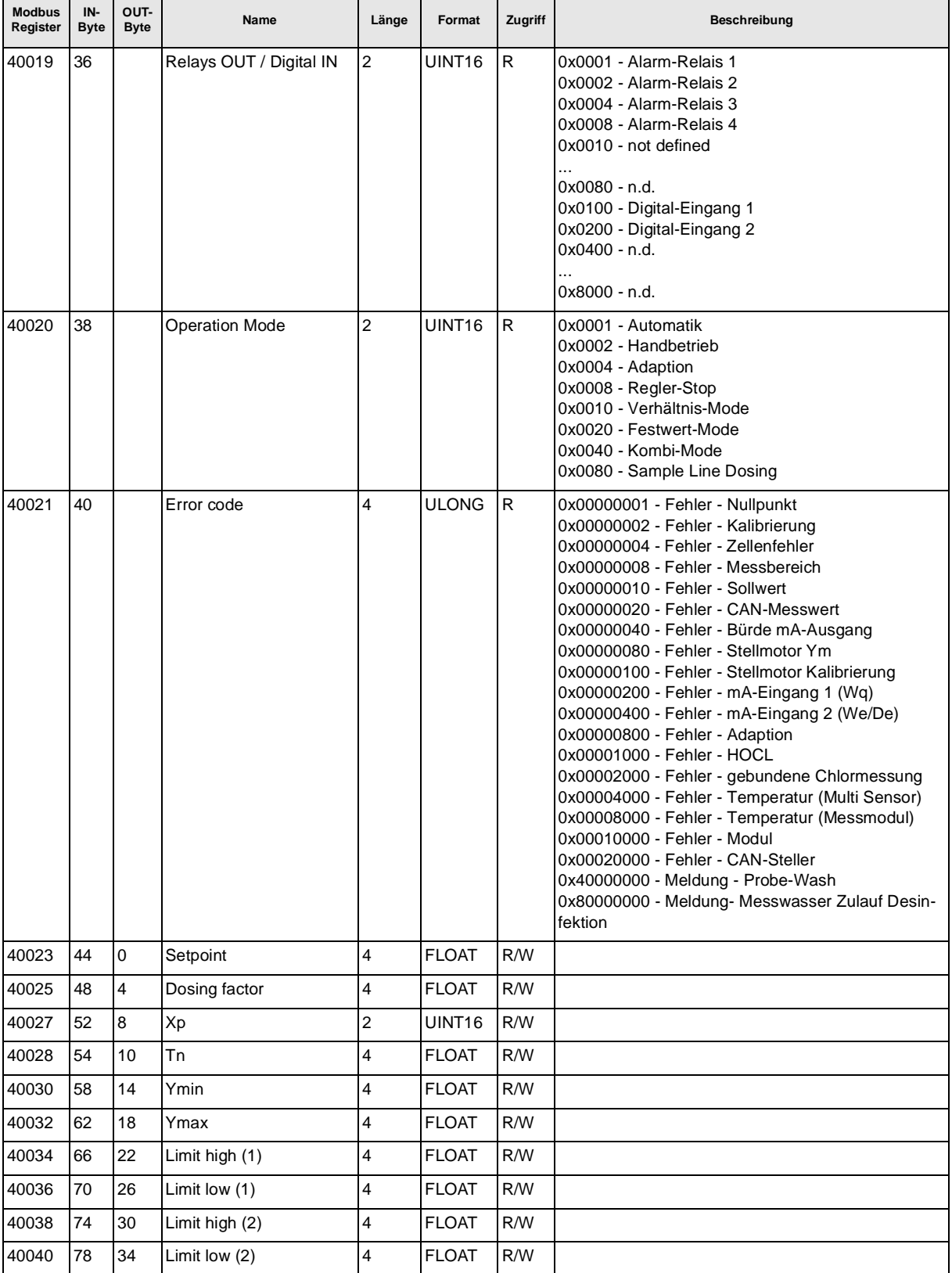

#### **3.5.8 Beispiele für Zugriffe auf die Datenpunkte aus der Referenzliste**

Alle Beispiele beziehen sich auf den Datenpunkt "Measurement value" mit der Eingangs-Adresse 2 bzw. Modbus-Register 40002 – 40003.

*Profibus DP* Der Zugriff auf den Datenpunkt "Measurement value" erfolgt über die Moduldefinition in der GSD-Datei.

> Durch Hinzufügen des Moduls "Measurement value" in den Eingangsbereich des Profibus-DP-Masters kann direkt auf den Datenpunkt zugegriffen werden.

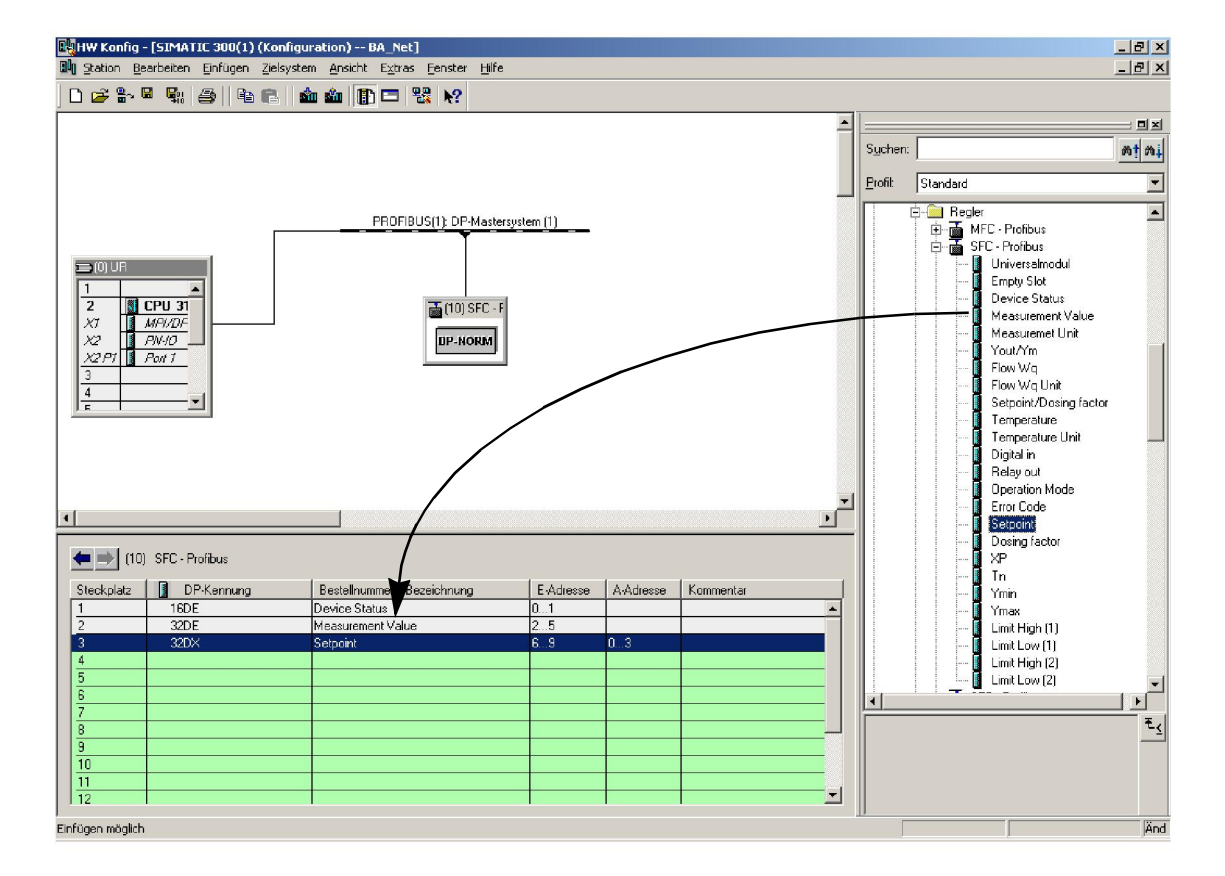

*Profinet* Der Profinet Slave muss im Profinet Master wie folgt konfiguriert werden:

#### Eingänge:

- "INPUT: 002 bytes (z.B. E-Adr. 0…1)
- "INPUT: 016 bytes (z.B. E-Adr. 2…17)
- "INPUT: 064 bytes (z.B. E-Adr. 18…81)

#### Ausgänge:

- "OUTPUT: 032 bytes (z.B. A-Adr. 10…41)
- "OUTPUT: 004 bytes (z.B. A-Adr. 42…45)
- "OUTPUT: 002 bytes (z.B. A-Adr. 46…47)

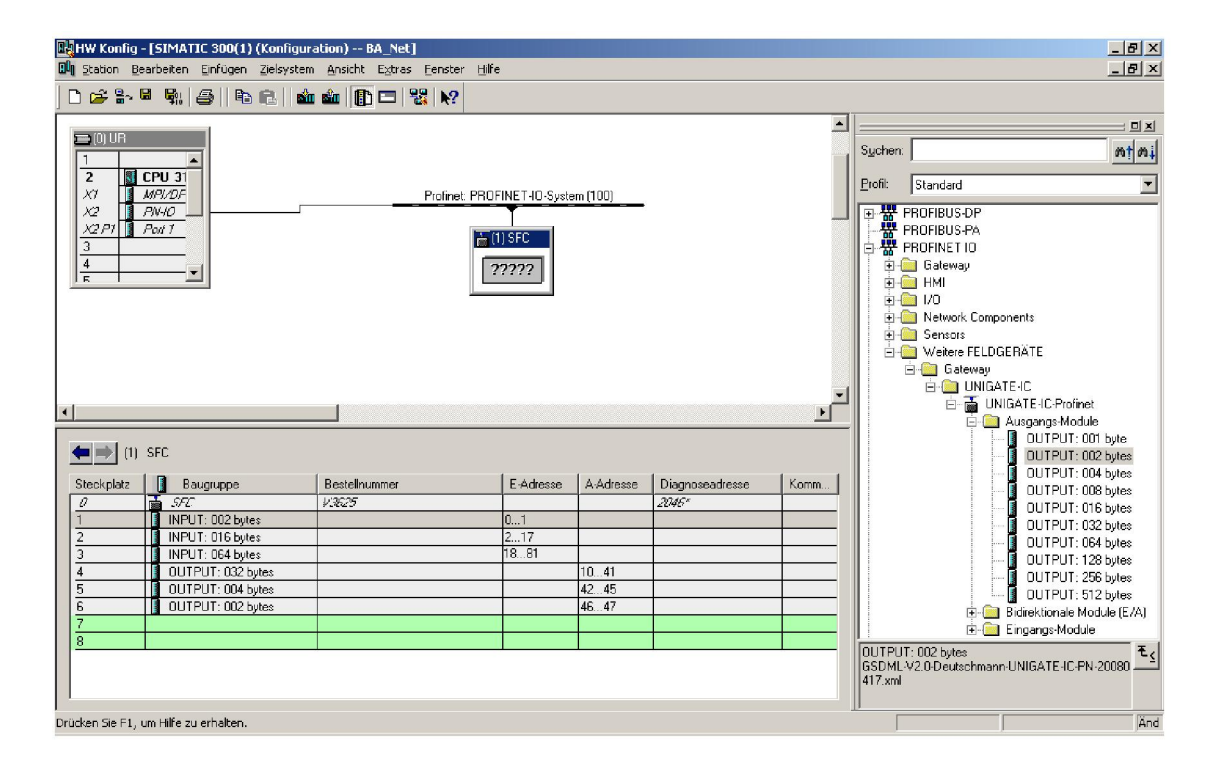

Im gezeigten Beispiel liegen die Eingangsdaten des SFC Profinet-Slaves im Adressbereich 0 - 81. Somit kann der Datenpunkt "Measurement Value" als Eingangsdoppelwort mit Adressoffset 02 gelesen werden.

## *Modbus TCP* **Request-Telegramm (Anfrage)**

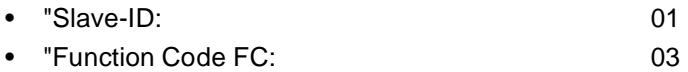

• "Adresse des ersten Registers (40002 - 40001): 01

• "Anzahl der benötigten Register: 02

Telegramm: 01 03 0001 0002

#### **Response-Telegramm (Antwort)**

Telegramm: 01 03 04 0000 3FA0

- "01: Slave-ID
- "03: Function Code FC
- "04: Anzahl der noch folgenden Daten-Bytes (2 Register mit je 2 Bytes = 4 Bytes)
- "0000: Inhalt von Register 40002
- "3FA0: Inhalt von Register 40003

**eutsch**

## **4. Installation**

## **4.1 Lieferumfang**

Im Lieferumfang sind je nach gewählter Ausführung enthalten:

- Profibus DP, Artikel-Nr. W3T166498
- Modbus TCP, Artikel-Nr. W3T166500

## **4.2 Transport und Lagerung**

*Transport* Der SFC Nachrüstsatz Feldbus-Modul wird in einer handelsüblichen Verpackung versandt. Beim Transport ist das verpackte Feldbus-Modul sorgsam zu behandeln, es darf nicht feuchter Witterung oder Nässe ausgesetzt werden.

> Prüfen Sie, ob die Transportverpackung unbeschädigt ist. Melden Sie Schäden sofort beim Transportunternehmen, ansonsten geht Ihr Anspruch auf Schadenersatz verloren.

> Ist das Feldbus-Modul beschädigt, nehmen Sie sofort Kontakt mit Ihrem Vertragspartner auf.

> Bewahren Sie die Verpackung auf, bis das Gerät ordnungsgemäß in Betrieb genommen ist.

*Lagerung* Das Feldbus-Modul ist trocken und ohne Wasserrückstände an einem trockenen, witterungsgeschützten Ort zu lagern.

## **4.3 Gehäuse öffnen**

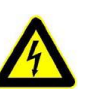

#### *Warnung!*

Das Gerät vor dem Öffnen des Gehäuses spannungsfrei schalten.

Wie folgt vorgehen:

**1** Die vier Schrauben am Deckel des Elektronik-Moduls lösen.

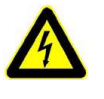

#### *Warnung!*

Die Anzeige- und Bedienelemente im Deckel des Elektronik-Moduls sind mit dem Gehäuse verdrahtet.

**2** Deckel des Elektronik-Moduls vorsichtig abnehmen und an der Zugentlastung hängen lassen.

## **4.4 SFC Nachrüstsatz Feldbus-Modul einbauen**

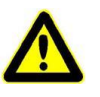

#### *Vorsicht!*

Der SFC Nachrüstsatz Feldbus-Modul kann nur in Verbindung mit SFC Firmware Version 01.03 oder höher betrieben werden.

*Software-Version anzeigen* Die Software-Version wird angezeigt unter:

MENÜ -> Diagnose -> Software Version

Die erste Position zeigt die installierte SFC Version (A).

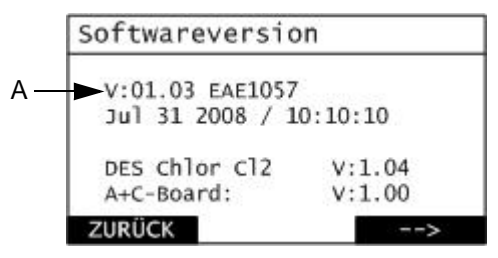

*A Anzeige Softwareversion*

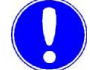

#### *Hinweis*

Ist die Firmware Version 01.02 oder niedriger installiert, muss die Firmware des SFC aktualisiert werden!

Das Kabel (Artikel-Nr. W3T164902) für den Firmware-Update SFC können Sie bei uns bestellen.

*Firmware Update* Firmware Update, Firmware Update Tool und Anleitung sind erhältlich:

> • im Internet: www.evoqua.com => Download => SFC oder:

• bei Evoqua Water Technologies GmbH, Auf der Weide 10, 89312 Günzburg, Deutschland, +49 (0)8221-9040

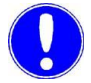

#### *Hinweis*

Die letzte Firmware-Version enthält auch die Änderungen der vorhergehenden Versionen.

Bei einer Aktualisierung der Firmware werden Parameter und Einstellungen auf Standardwerte zurückgesetzt.

Nach einer Standardwert-Initialisierung müssen auch die Sensoren neu kalibriert werden.

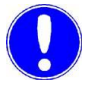

#### *Hinweis*

Notieren Sie sich die Parameter und Einstellungen (siehe Einstellübersicht-Merkblatt in der Betriebsanleitung SFC).

*Feldbus-Modul* Wie folgt vorgehen:

**1** Die vier Befestigungsschrauben (A) entfernen und durch die beigefügten Abstandsbolzen (B) ersetzen.

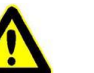

#### *Vorsicht!*

Zu festes Anziehen der Abstandsbolzen führt zum Brechen der Befestigungsdome.

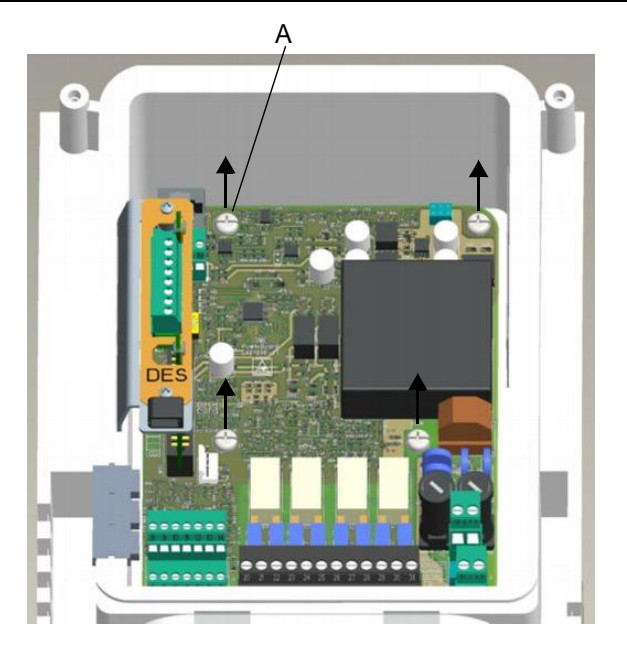

*A Befestigungsschraube*

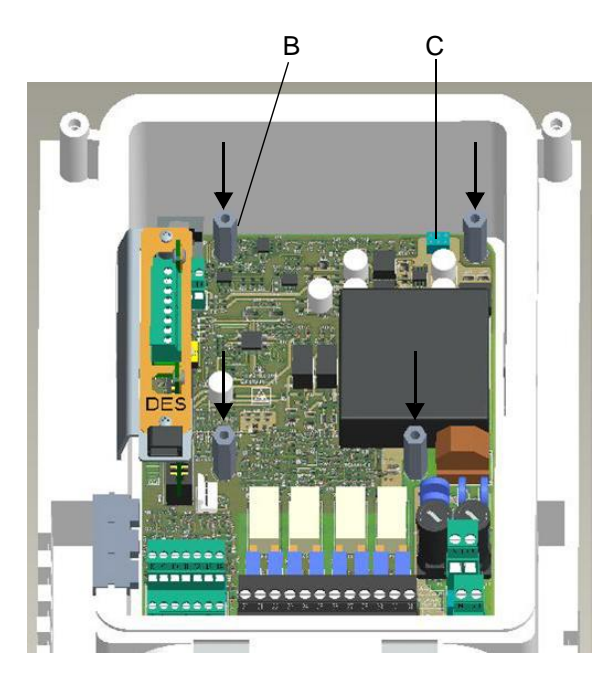

*B Abstandsbolzen C Buchsenleiste*

**2** Feldbus-Modul (D) in das Gerät einsetzen. Es ist darauf zu achten, dass die Kontaktstifte (F) genau in Buchsenleiste (C) eingeführt werden.

#### *Vorsicht!*

Nachdem Einsetzen des Feldbus-Moduls müssen die Löcher der Platine genau über den Löchern der Abstandbolzen liegen. Nur dann sind die Kontaktstifte korrekt in die Buchsenleiste eingeführt.

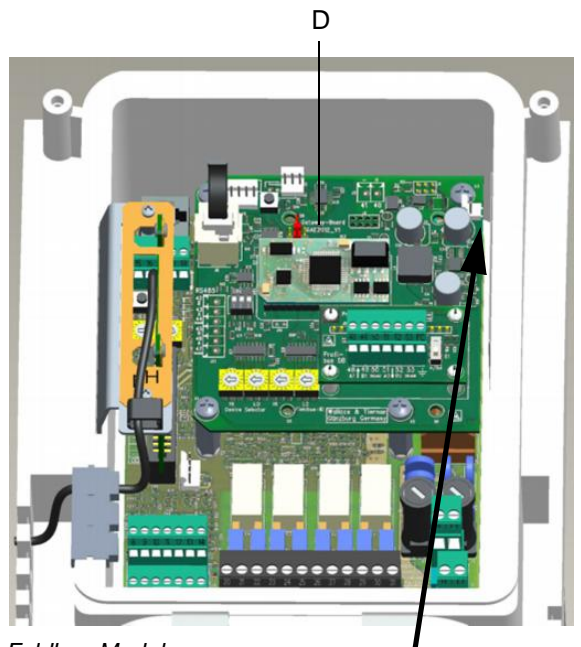

*D Feldbus-Modul*

*Bildansicht vom Feldbus-Modul rechts oben*

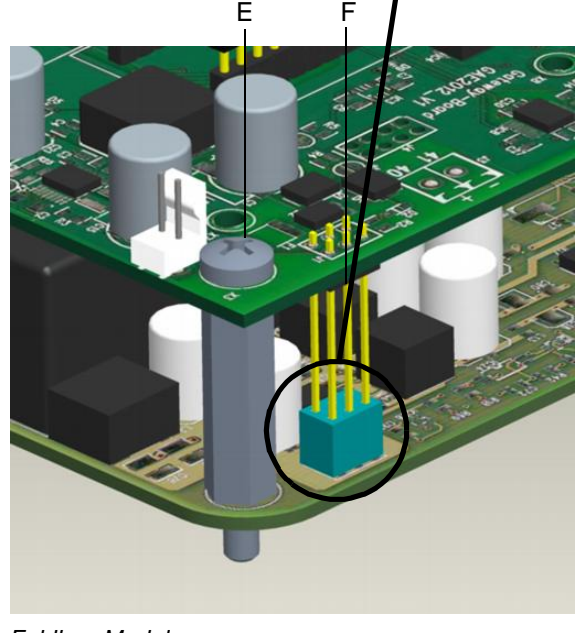

*E Feldbus-Modul F Kontaktstifte*

- **3** Feldbus-Modul mit vier Schrauben M4x6 (E) an den Abstandsbolzen befestigen.
- **4** Verbindungskabel in die RJ25-Buchse des Feldbus-Modules und in die RJ25-Buchse des Frontpanel-Boards im Gehäusedeckel einstecken.

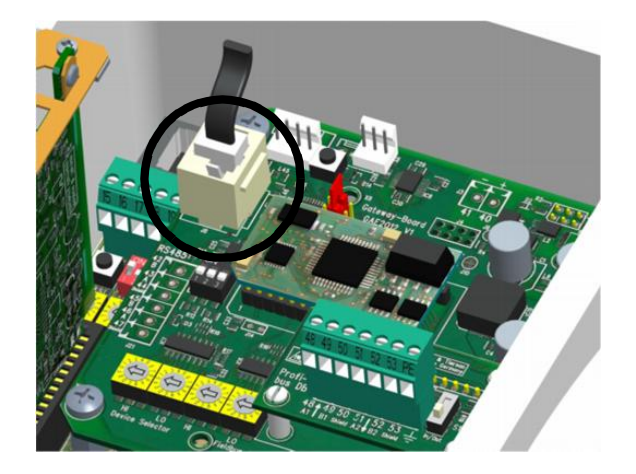

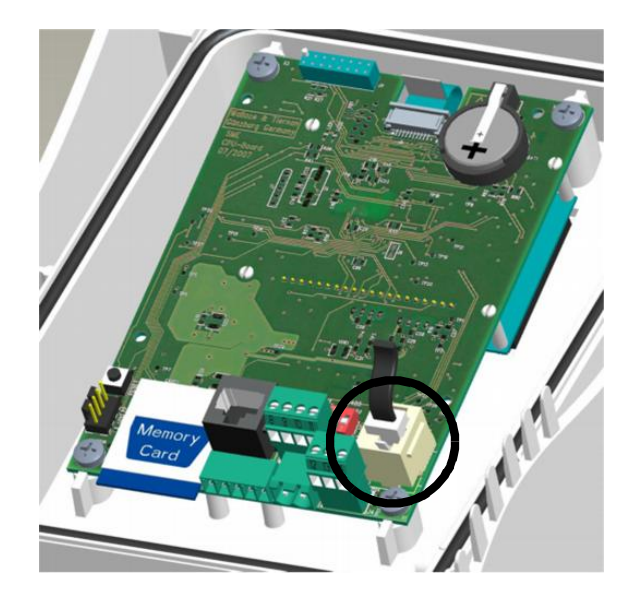

## **4.5 Feldbus anschließen**

Das bzw. die Feldbus-Kabel werden gemäß Anschlußplan Kapitel 5. am Adapterboard des Feldbus-Modules angeschlossen.

## **4.6 Gehäuseabdeckung anbringen**

Wie folgt vorgehen:

- **1** Sicherstellen, dass die Kabeltüllen ordnungsgemäß eingelegt sind.
- **2** Gehäuseabdeckung des Elektronik-Moduls vorsichtig aufsetzen. Darauf achten, dass kein Kabel eingeklemmt wird.
- **3** Mit vier Gehäuseschrauben befestigen.

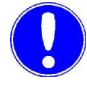

#### *Hinweis*

Die Gehäuseschrauben mit einem maximalen Drehmoment von 0,7 Nm  $(\pm 0,15$  Nm) anziehen.

## **4.7 Gerät einschalten**

Sobald das Gerät mit Netzspannung versorgt wird, ist es wieder in Betrieb.

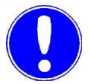

#### *Hinweis*

Ist das Gerät wieder in Betrieb, erkennt es das Feldbus-Modul automatisch.

Ist der SFC Nachrüstsatz Feldbus-Modul im SFC korrekt eingebaut, wird im Menü "Eingang/Ausgang" der Menüpunkt "Feldbus" angezeigt.

## **4.8 Inbetriebnahme**

#### **4.8.1 Feldbus-Modul parametrieren**

Sobald der SFC das Feldbus-Modul erkannt hat, wird das Menü zur Parametrierung des Gateways freigegeben.

Unter dem Menüpunkt MENU -> Eingang/Ausgang -> Feldbus können die Einstellungen für die verschiedenen Bus-Systeme vorgenommen werden.

*Profibus DP* Im Profibus DP kann die Profibus Adresse im Bereich von 0 …126 eingestellt werden.

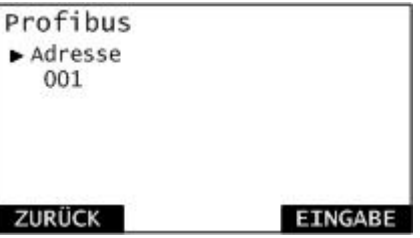

*Profinet* Im Profinet ist die Bezeichnung des Gerätes zu parametrieren. Die Länge des Gerätenamens ist auf 16 Zeichen begrenzt.

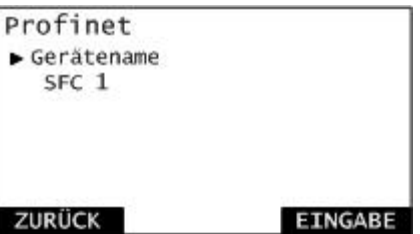

*Modbus TCP* Im Modbus TCP sind die Einstellungen für die TCP/IP Verbindung vorzunehmen.

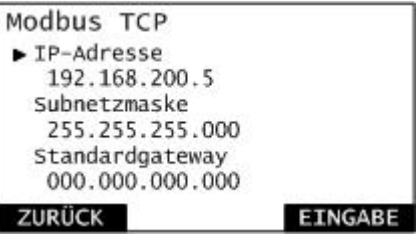

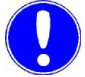

#### *Hinweis*

Bei Änderung der Feldbus-Parameter wird das Feldbus-Modul neu gestartet.

#### **Deutsch**

## **4.9 Datenkommunikation überprüfen**

Im Diagnose-Menü kann die Verbindung zwischen dem SFC und dem SFC Nachrüstsatz Feldbus-Modul überprüft werden.

*Datenkommunikation anzeigen* Die Datenkommunikation wird angezeigt unter:

MENÜ -> Diagnose -> Eingang/Ausgang:

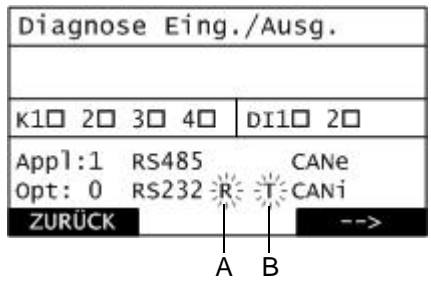

- *A Aufleuchten von "R"*
- **B** Aufleuchten von "T"

Bei einer funktionierenden Verbindung, wird der Datenverkehr durch kurzes Aufleuchten von "R" für receive (empfangen) und "T" für transmit (senden) rechts neben dem Text "RS232" signalisiert.

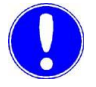

#### *Hinweis*

Nur wenn "R" und "T" signalisiert werden, ist die Datenkommunikation in Ordnung.

*Fehlererkennung* Fehlerbehebung bei gestörter Datenkommunikation:

- Firmware SFC überprüfen und gegebenenfalls updaten
- LED-Anzeigen überprüfen
- Verbindungskabel SFC Feldbus-Modul überprüfen

## **4.10 Bedeutung der LED-Anzeigen**

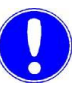

#### *Hinweis*

Die LED-Anzeigen können nur bei geöffnetem Gerät und angeschalteter Netzspannung von einer Elektrofachkraft überprüft werden.

Fehlerbehebung bei fehlender Versorgungsspannung: Feldbus-Modul nicht richtig eingestellt -> Einbau kontrollieren (siehe Kapitel 4.4, Abschnitt 2).

Die LED-Anzeigen auf dem SFC Nachrüstsatz Feldbus-Modul geben Aufschluss über den Betrieb.

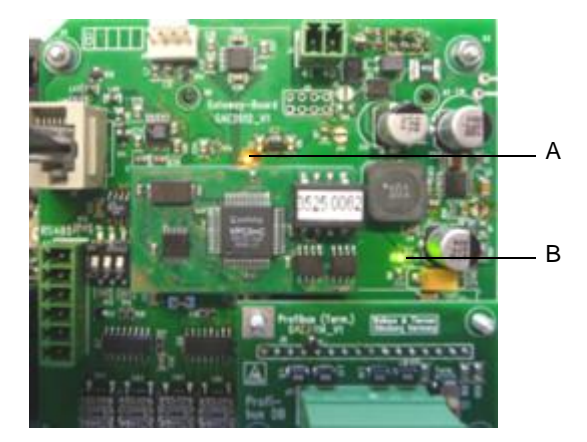

*A Status LED (orange) B Power LED (grün)*

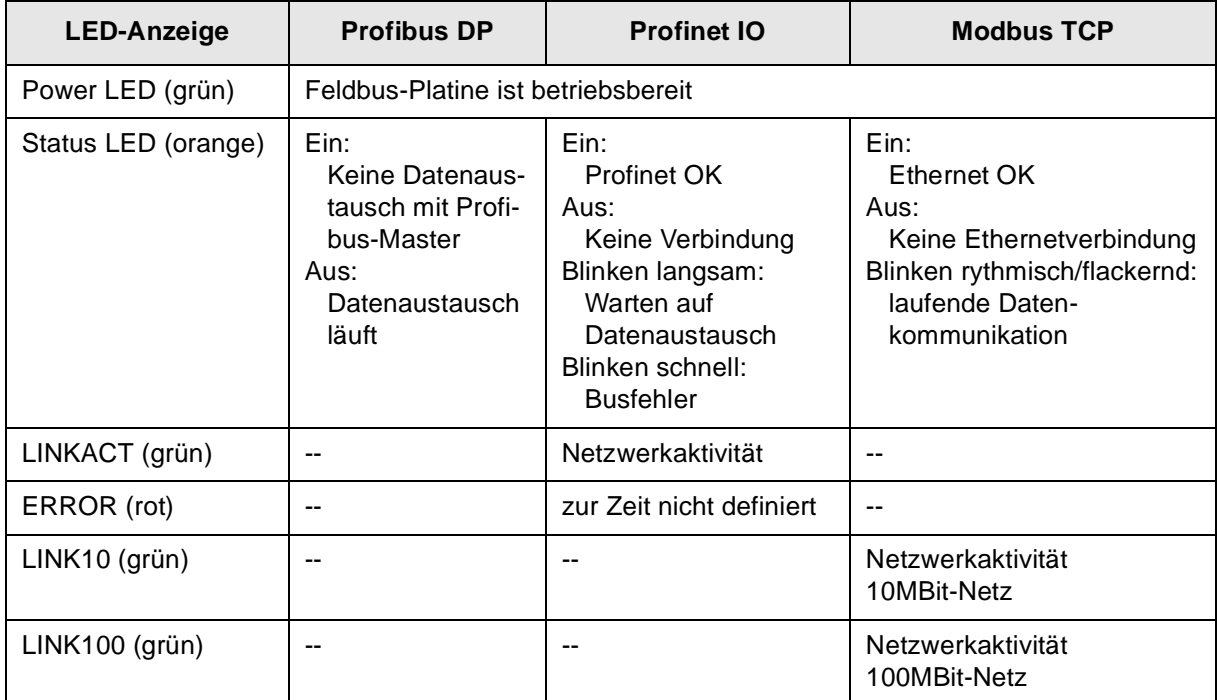

# **5. Anschlusspläne**

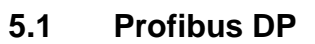

*Anschluss des Profibuskabels*

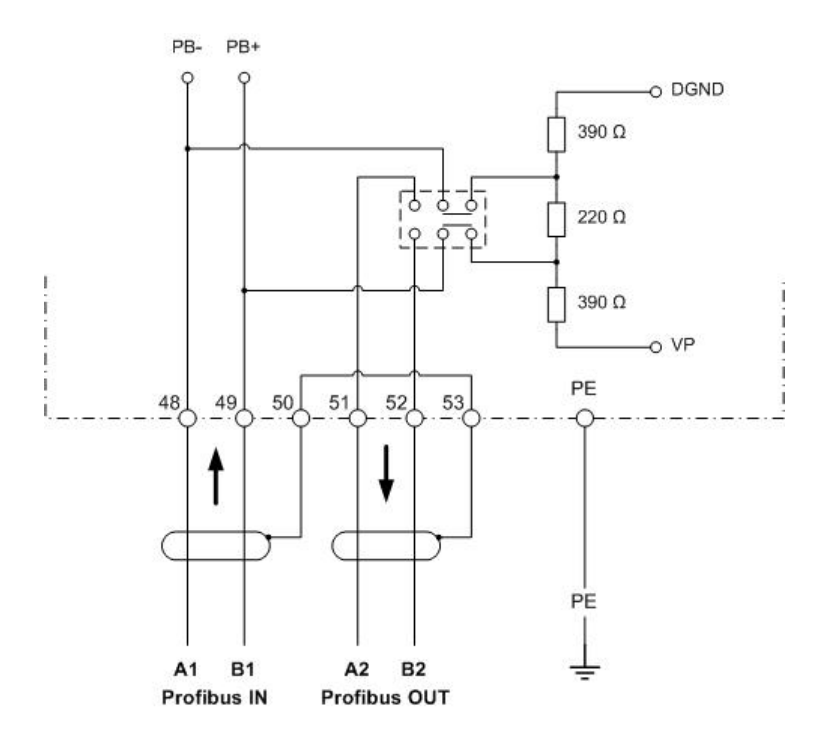

## **5.2 Profinet IO**

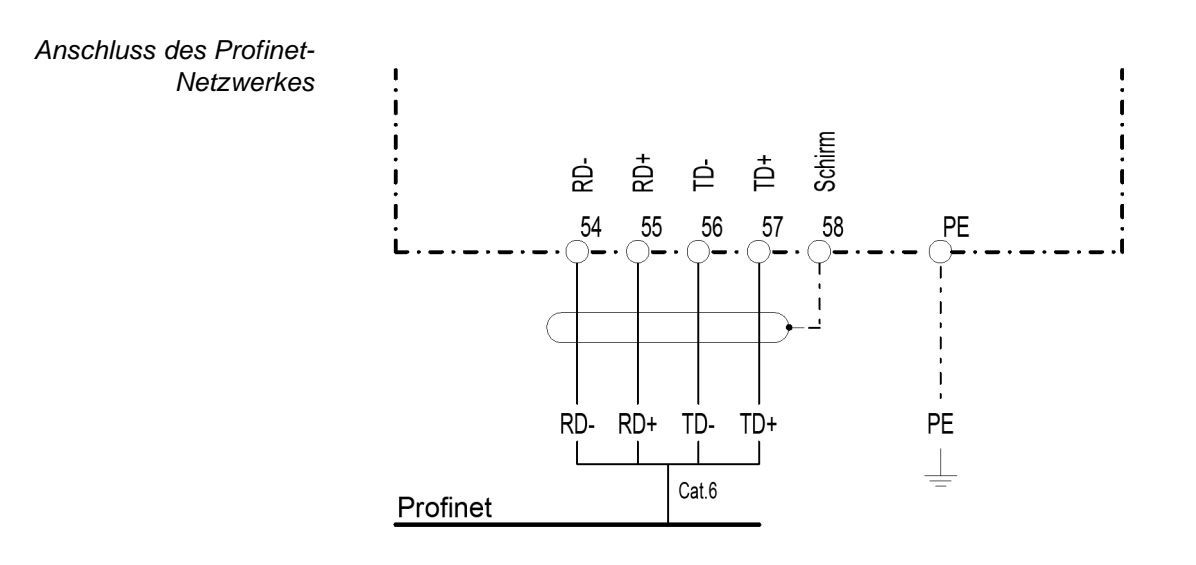

## **5.3 Modbus TCP**

*Anschluss des Netzwerkkabels*

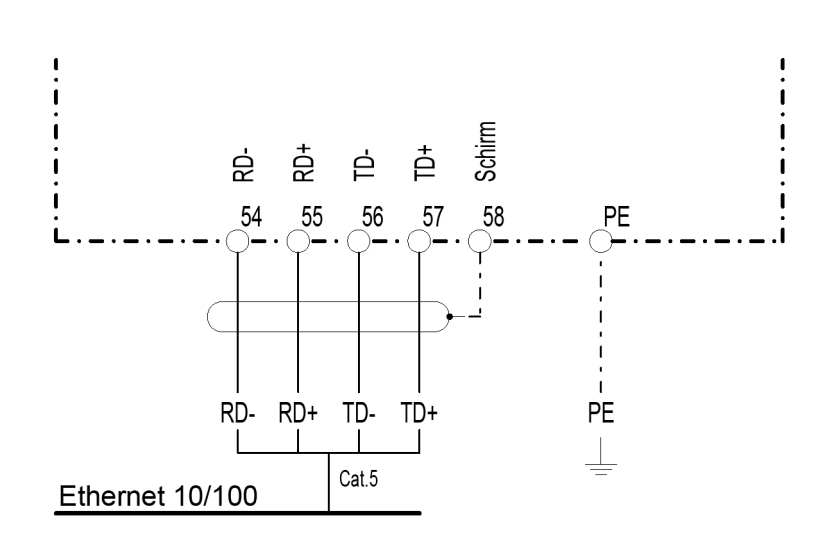

**34** WT.050.590.002.DM.IM.1218

## **6. Konformitätserklärung**

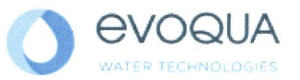

## EG-Konformitätserklärung **EC Declaration of Conformity** Déclaration CE de conformité

**No. MAE1272** Ausgabe/issue/édition 05

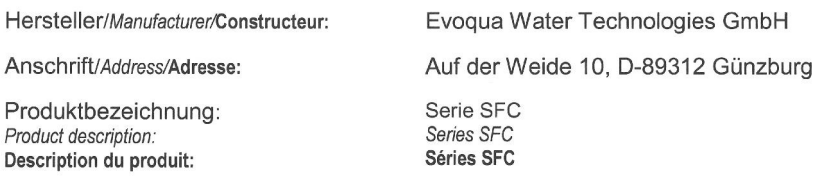

Das bezeichnete Produkt stimmt in der von uns in Verkehr gebrachten Ausführung mit den Vorschriften folgender europäischer Richtlinien überein:

The product described above in the form as delivered is in conformity with the provisions of the following European Directives: Le produit désigné est conforme, dans la version que nous avons mise en circulation, avec les prescriptions des directives européennes suivantes :

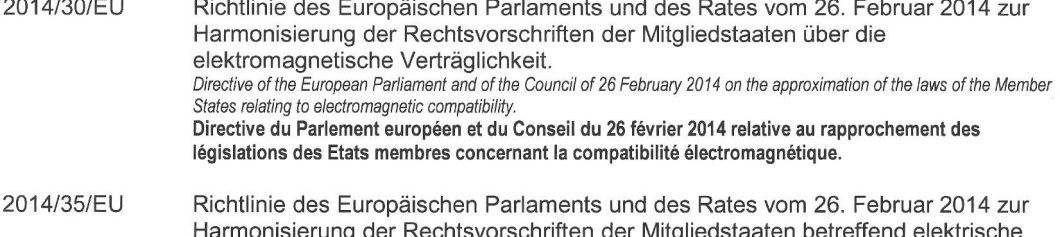

er ivingile Betriebsmittel zur Verwendung innerhalb bestimmter Spannungsgrenzen. Directive of the European Parliament and of the Council of 26 February 2014 on the harmonisation of the laws of Member States relating to electrical equipment designed for use within certain voltage limits. Directive du Parlement européen et du Conseil du 26 février 2014 concernant le rapprochement des législations des États membres relatives au matériel électrique destiné à être employé dans certaines limites de tension.

CE-Kennzeichnung / CE marking / Marquage CE: 2016

Ersteller : SR<br>Ausgabe : 10.03.2016 Dokument: VD130-1\_CE\_Konformitätserklärung.doc Evoqua Water Technologies GmbH<br>Auf der Weide 10<br>89312 Günzburg Deutschland

Tel.: +49 (8221) 904-0<br>Fax: +49 (8221) 904-203 www.evoqua.com

Seite 1 von 2

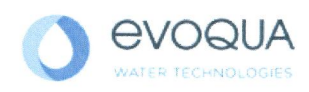

Die Konformität mit den Richtlinien wird nachgewiesen durch die Einhaltung der in der Nachweisdokumentation aufgelisteten Normen. Evidence of conformity to the Directives is assured through the application of the standards listed in the relevant documentation. La conformité avec les directives est assurée par le respect des normes listés dans la documentation téchnique correspondante.

Benannte Person für technische Unterlagen: Authorized person for the technical file: Personne désignée pour la documentation technique: Name / name / nom: Evoqua Water Technologies GmbH

Adresse / address / adresse: Auf der Weide 10, D-89312 Günzburg

Günzburg, den / the 2016-04-19 Evoqua Water Technologies GmbH

Muu

Klaus Andre Technischer Leiter / Director Engineering

Unterschrift signature / signature

**Helmut Fischer** Leiter OM / Quality Manager

Unterschrift signature / signature

Diese Erklärung bescheinigt die Übereinstimmung mit den genannten Richtlinien, ist jedoch keine Beschaffenheits- oder Haltbarkeitsgarantie nach §443 BGB. Die Sicherheitshinweise der mitgelieferten Produktdokumentation sind zu beachten.

This declaration certifies the conformity to the specified directives but does not imply any warranty for properties. The safety documentation accompanying the product shall be considered in detail.

La présente déclaration atteste de la concordance avec les directives citées, elle n'offre cependant pas de garantie quant à la nature ou la durabilité selon l'article 443 du code civil allemand. Les consignes de sécurité de la documentation du produit fournie sont à respecter.

Dokument: VD130-1\_CE\_Konformitätserklärung.doc

Seite 2 von 2

**h**
**7. Stichwortverzeichnis**

**De**

### A

Allgemein 9 Anschlussplan Modbus TCP 34 Profibus DP 33 Profinet IO 34 Aufbau 11 Ausführung Modbus TCP 11 Profibus DP 10 Profinet 10 Ausführungen 9

### B

Bedeutung LED-Anzeigen 32 Beispiel Referenzliste Modbus TCP 21 Profibus DP 19 Profinet 20

### D

Datenformate 13 Übersicht Datentypen 13 Datenkommunikation anzeigen 31 überprüfen 31 Datentyp ASCII 16 FLOAT 15 INT16 / UINT16 14 INT8 / UINT8 14 LONG / ULONG 15 Dokumentation 5

### F

Fehlererkennung 31 Feldbus anschließen 28 Feldbus-Platine 26 Firmware Update 25

### G

Gehäuse öffnen 24 Gehäuseabdeckung anbringen 29 Gerät einschalten 29

I Inbetriebnahme 30

K Konformitätserklärung 35 Konventionen 6

L Lagerung 23 Lieferumfang 23

### P

Parametrieren Feldbus-Modul 30 Modbus TCP 30 Profibus DP 30 Profinet 30

### R

Referenzliste 16 Beispiele 19 Modbus TCP 16 Profibus DP 17 Profinet IO 17

### S

**Sicherheit** Personal 8 Software-Version anzeigen 24

### T

Technische Daten 12 Modbus TCP 12 Profibus DP 12 Profinet IO 12 Transport 23

 $\cup$ Übersicht Datentypen 13

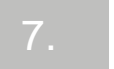

# **SFC fieldbus module retrofit set**

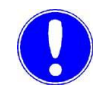

*Please note*

Original manual!

# **Contents**

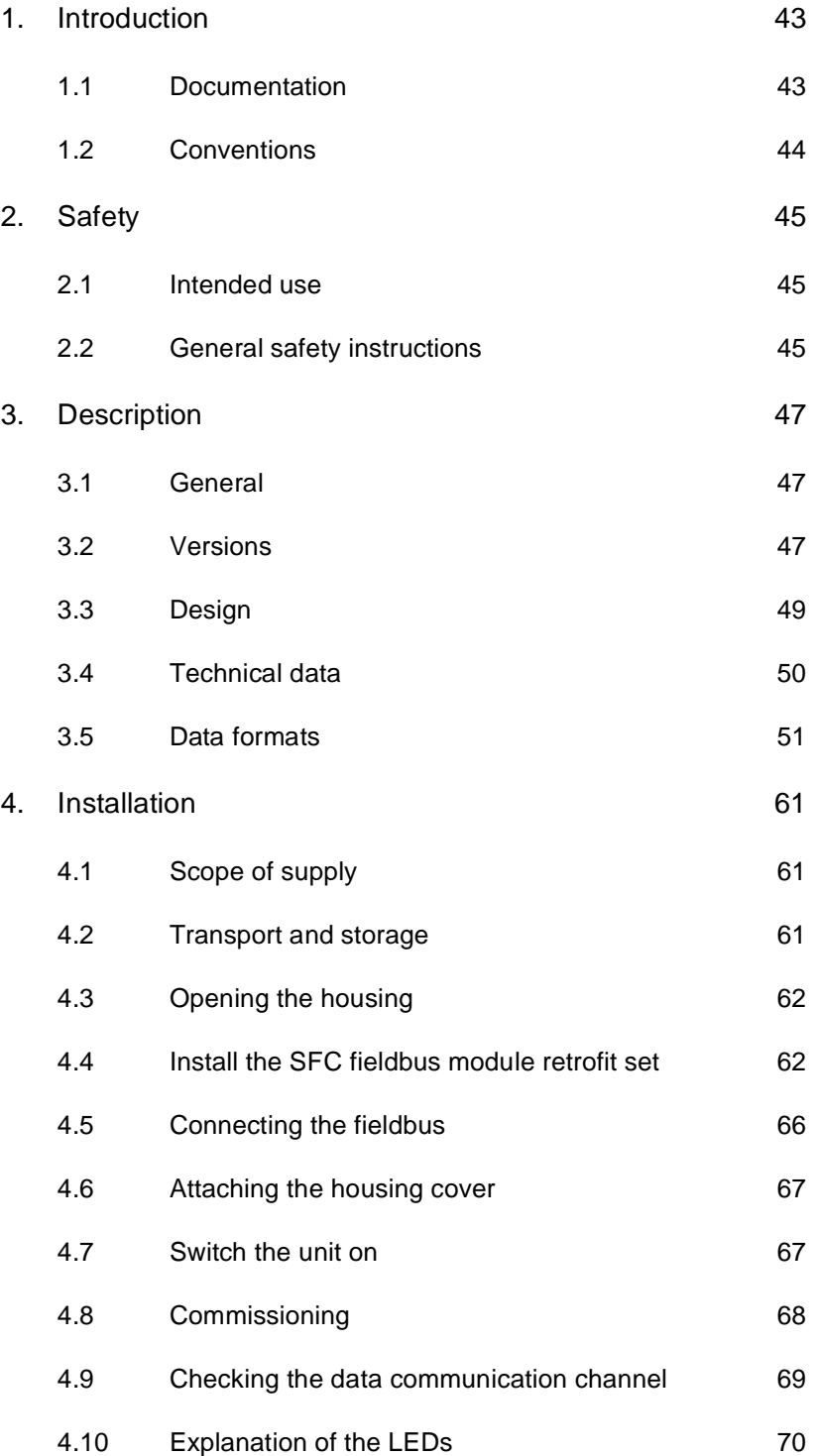

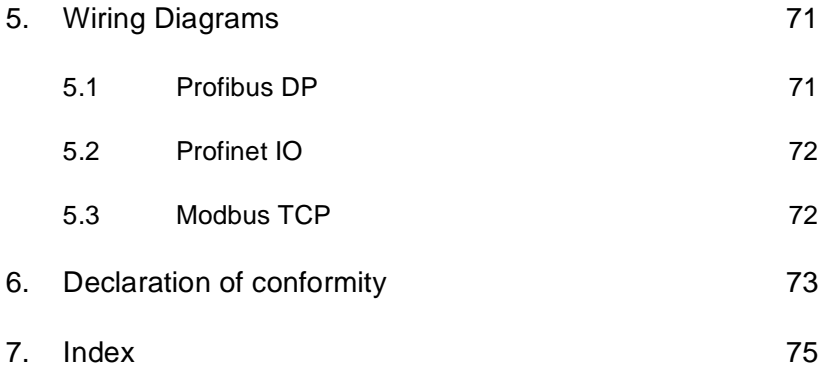

### **1. Introduction**

### **1.1 Documentation**

#### **1.1.1 Target groups**

This documentation provides software developers, installation and maintenance personnel with the information needed to install, upgrade and program the SFC fieldbus module retrofit set.

All personnel working with the SFC fieldbus module retrofit set must have read and understood the installation manual, in particular the safety instructions it contains.

Please consult the table of contents and the index to find the information you require quickly.

### **1.2 Conventions**

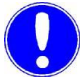

#### *Please note*

This installation manual contains a number of notes with different priorities, which are marked with symbols.

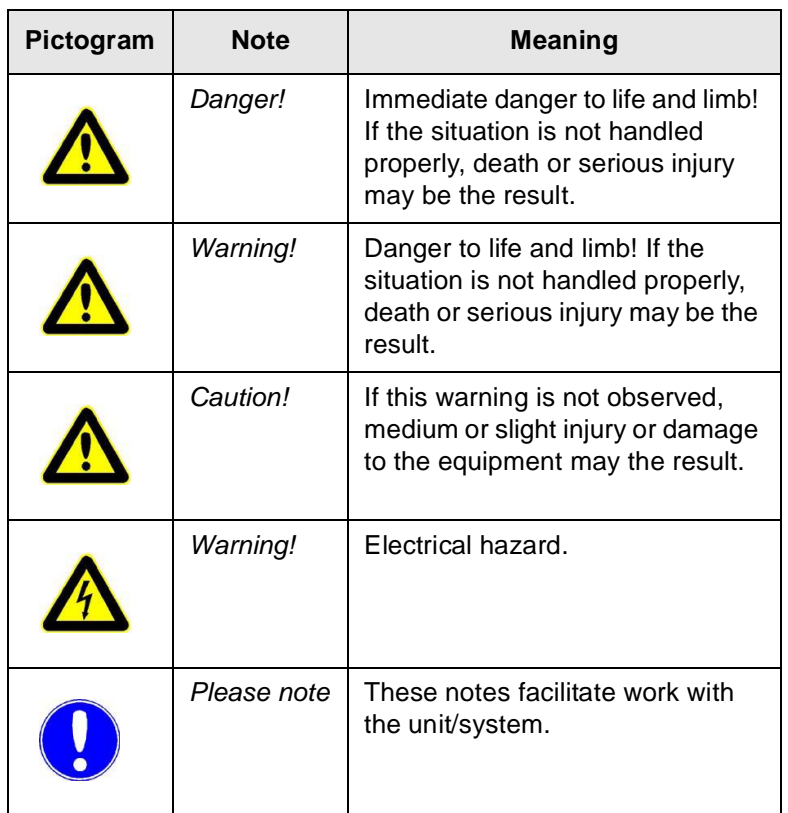

### **2. Safety**

### **2.1 Intended use**

The SFC fieldbus module retrofit set enables easy connection of the SFC to various fieldbus systems.

The operational safety of the SFC unit is only guaranteed if it is used in accordance with its intended application. The system may only be used for the purpose defined in the order and under the operating conditions indicated in the technical specifications.

Compliance with the intended use also includes reading this installation manual and observing all the instructions it contains.

The operator bears full and sole responsibility if this unit is put to any use which does not comply strictly and exclusively with this intended use.

### **2.2 General safety instructions**

The manufacturer places great emphasis on safety when working on or with the SFC measuring and control system. This was already taken into account in the design of the system, by the integration of safety features.

- *Safety instructions* The safety instructions in this documentation must always be observed. These do not affect the validity of any additional national or company safety instructions.
- *Technical standard* The SFC has been manufactured in accordance with state-of-theart technology and the recognized technical safety regulations. In spite of this, there is a risk of injury and damage to property if it is used by personnel who have not been properly trained. Any work not described in these installation manual may only be performed by authorized personnel.
	- *Personnel* The operator of the overall system must ensure that only authorized and qualified specialists are permitted to work with and on the unit within their defined scope of authority. "Authorized and specialized personnel" refers to trained technicians employed by the operator, the manufacturer or, if applicable, the service partner. Only qualified electricians may perform work on electrical components.

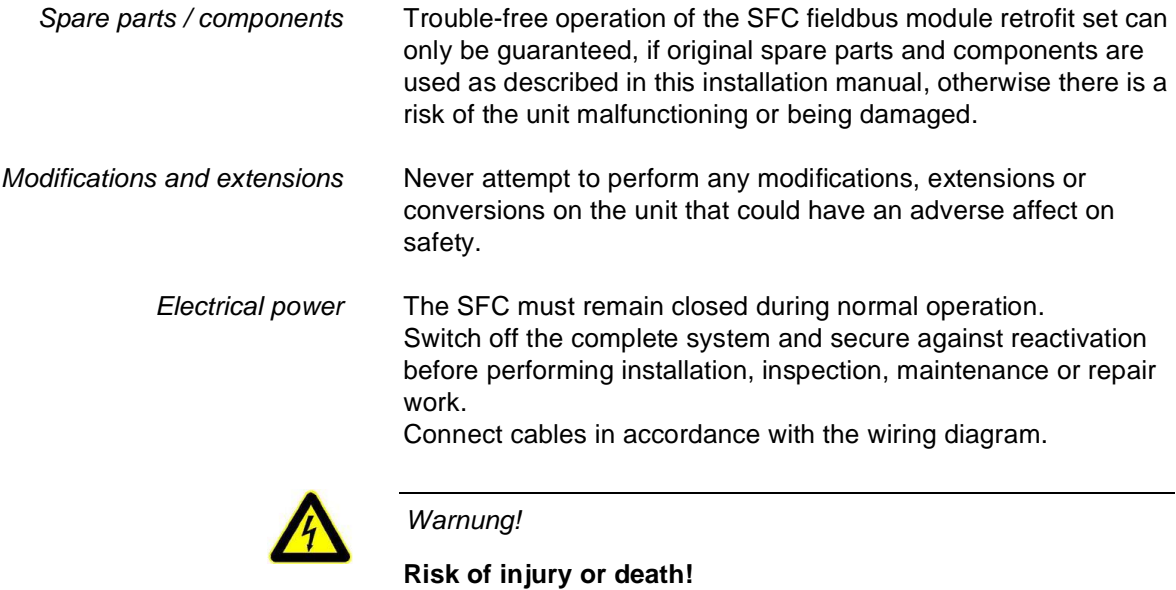

External voltages may be connected even with the operating voltage switched off.

*Waste disposal* Ensure safe and environmentally-friendly disposal of agents and

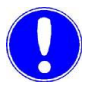

#### *Please note*

replaced parts.

For more information, including the general safety instructions, please refer to the SFC instruction manual.

## **3. Description**

### **3.1 General**

The SFC fieldbus module retrofit set enables easy connection of the SFC to various fieldbus systems.

This add-on module is installed in the SFC and is controlled via a serial port on the SFC. The fieldbus module is automatically detected after installation and can be configured using the menus provided by the SFC.

The process data transmission is bidirectional. In other words, data can be received as well as sent. (See the list of process data available in chapter 3.5.)

### **3.2 Versions**

There are three versions (fieldbus types) of the SFC fieldbus module retrofit set.

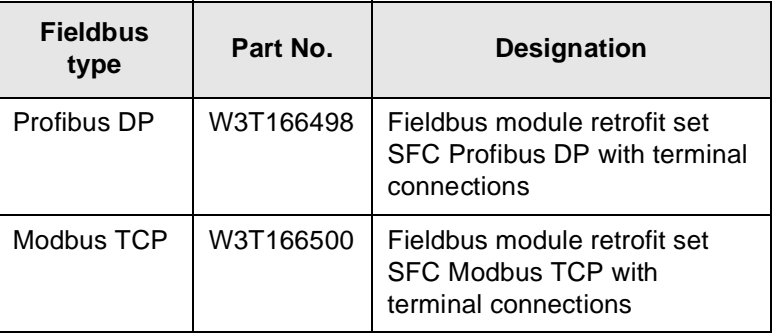

#### **3.2.1 Profibus DP**

When used with Profibus DP, the fieldbus module operates as a Profibus DP slave. The process data is available as I/O data on the Profibus side. For details, see the reference table on I/O data in chapter 3.5 "Data formats".

The GSD file (SFC.GSD) is needed to configure the master for use with the SFC. The GSD file contains all of the process data as modules that can be combined in any way. Up to 16 process data modules can be combined per unit.

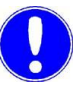

#### *Please note*

The GSD file can be found on the "Gateway add-on" CD or downloaded from our homepage => Download => SFC.

#### **3.2.2 Profinet**

When used with Profinet, the fieldbus module operates as a Profinet IO Device. The process data is available as I/O data on the Profinet side. For details, see the I/O data reference table in chapter 3.5 "Data formats".

The GSDML file (GSDML-V2.0-Deutschmann-UNIGATE-IC-PN-20080508.xml) is needed to configure the master for use with the SFC.

If the GSDML file V2.0 is not supported by your software system, you will need the file "GSDML-V2.1-Deutschmann-UNIGATE-IC-PN-20110615-150300". In case of using the GSDML file V2.1 the actualization time of the IO cycles must be raised on 16 ms for a connection between a SPS and a fieldbus converter.

SFC configuration:

- 82 bytes of input data
- 38 bytes of output data

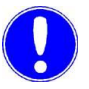

#### *Please note*

The GSDML file can be found on the "Gateway add-on" CD or downloaded from our homepage => Download => SFC.

#### **3.2.3 Modbus TCP**

When used with Modbus TCP the process data from the SFC are sent as Modbus TCP TCP/IP data packets via Ethernet. The gateway then operates as a Modbus TCP slave (server). Up to 4 Modbus TCP masters (clients) can be served by the Modbus TCP slave (server) simultaneously. Access is via the Modbus register. For details, see the reference table in chapter 3.5 "Data formats".

The following commands are supported:

- FC03: Read Multiple Registers
- FC16: Write Multiple Registers
- FC06: Write Single Register

### **3.3 Design**

The SFC fieldbus module retrofit set consists of:

- Carrier board (A)
- Fieldbus IC (fieldbus-specific) (B)
- Adapter board (fieldbus-specific) (C)

The cables from the fieldbus system are connected to the terminals on the adapter board.

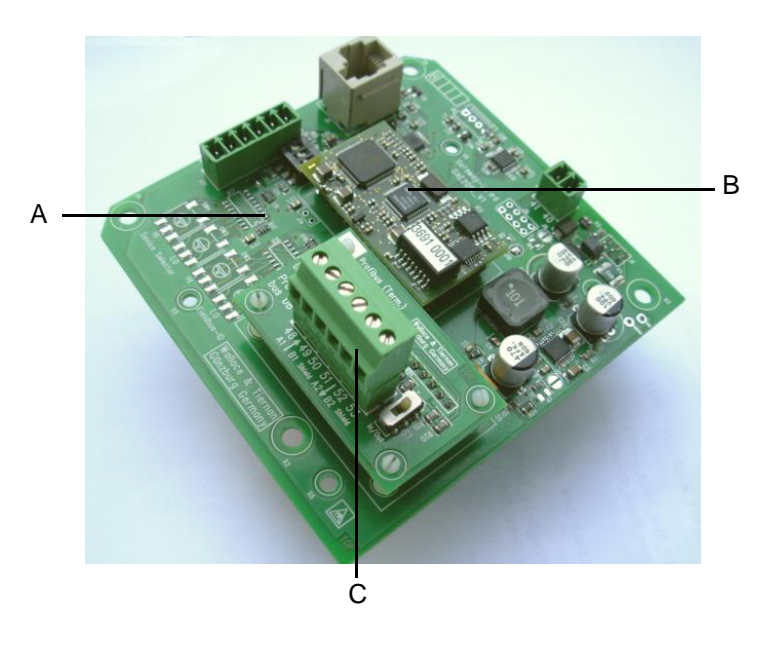

- *A Carrier board*
- *B Fieldbus IC (fieldbus-specific)*
- *C Adapter board (fieldbus-specific)*

### **3.4 Technical data**

### **3.4.1 Profibus DP**

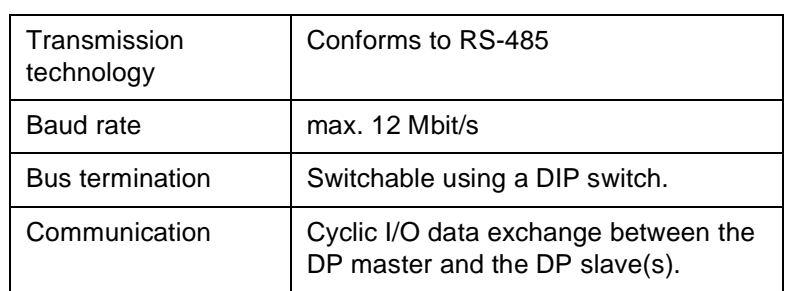

#### **3.4.2 Profinet IO**

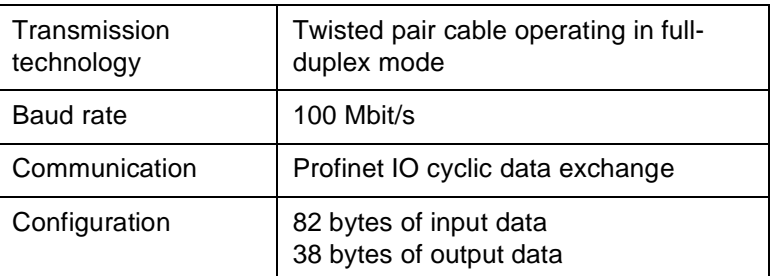

### **3.4.3 Modbus TCP**

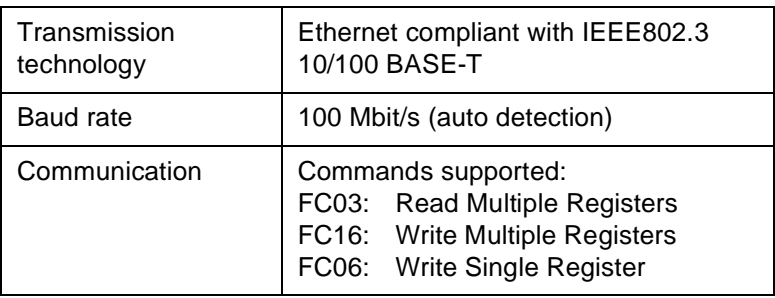

### **3.5 Data formats**

#### **3.5.1 Summary of data types**

The table below lists the data formats used to transmit the process data:

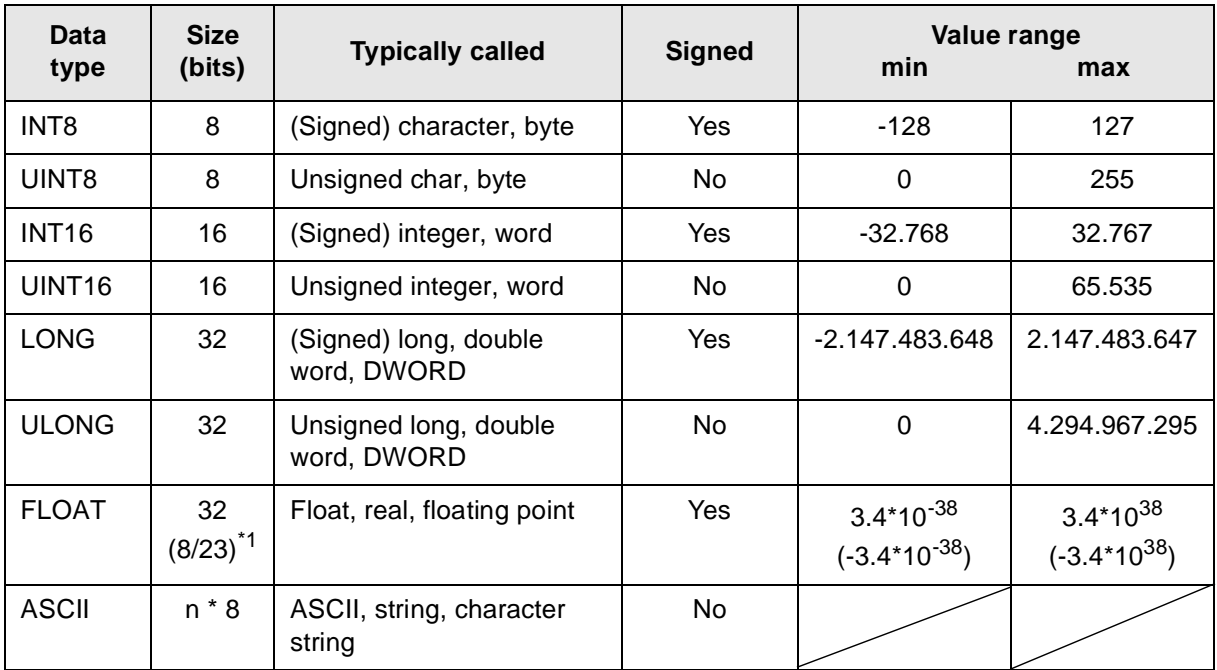

\*1 Exponent/mantissa

The byte order in the various data types saved in or transferred to the memory is described in the following chapters.

### **3.5.2 Data type INT8/UINT8**

For instance, taking 50 (32H) as an example:

*Profibus/Profinet*

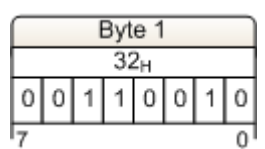

*Modbus TCP*

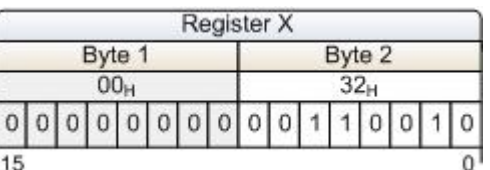

#### **3.5.3 Data type INT16/UINT16**

For instance, taking 12,589 (31  $2D_H$ ) as an example:

*Profibus/Profinet*

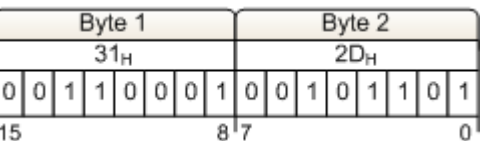

*Modbus TCP*

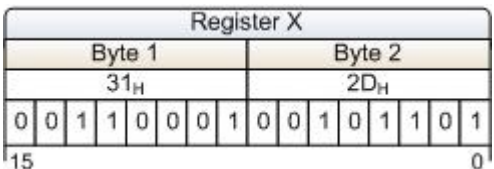

### **3.5.4 Data type LONG/ULONG**

For instance, taking 1,212,117,675 (48 3F 72 AB $_H$ ) as an example:

#### *Profibus/Profinet*

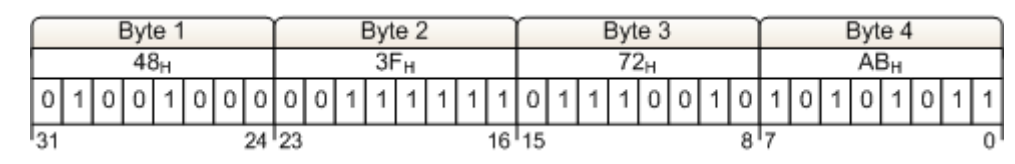

*Modbus TCP*

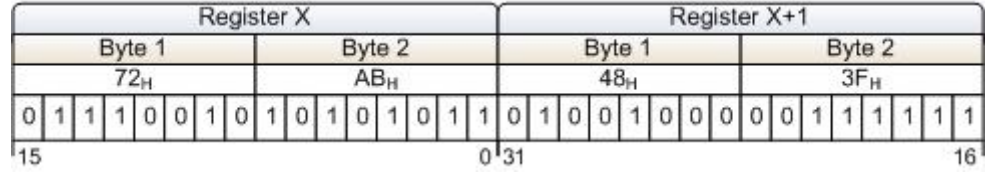

### **3.5.5 Data type FLOAT**

The float or "real" values are transmitted in accordance with the IEEE754 standard format for 32 bit values.

For instance, taking 1.25 as an example:

Hexadecimal value: 3F A0 00 00

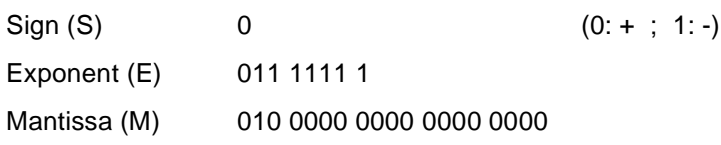

#### *Profibus/Profinet*

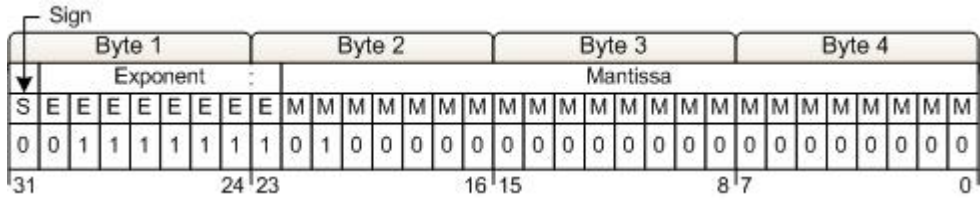

*Modbus TCP*

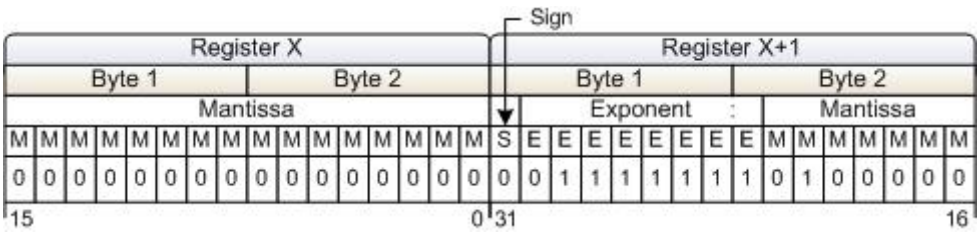

### **3.5.6 Data type ASCII**

The characters are transmitted in accordance with ASCII Codepage 437. For example: "mg/l":

#### *Profibus/Profinet*

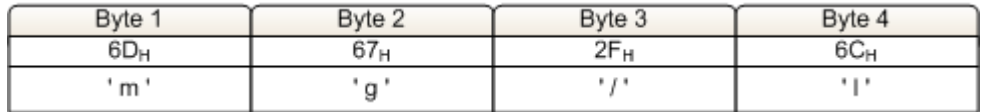

*Modbus TCP*

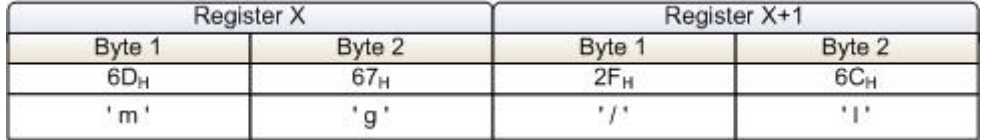

#### **3.5.7 Reference list**

The reference list below lists all of the data points provided by the SFC for the various fieldbus systems. Each data point has access rights and is thus defined as input (read) or output (write) data.

Access rights: R: Read input data W: Write output data RW: Read and write output data

The way the process data is addressed varies, depending on the bus system.

#### *Modbus TCP* With Modbus TCP, Modbus register addressing is used. Each register is 2 bytes (1 word) in size. Addressing: "ModBus Register" column in the reference list

<u> Tanzania di San Amerika di San A</u>

- *Profibus DP* In the GSD file for the SFC the data points are all defined as modules. The name of each module is the same as the name of the data point. Data points that have "RW" access rights are split up into several modules in the GSD file.
	- For example: Data point "Setpoint" Module "Setpoint\_RW"Read/write module Module "Setpoint\_R"Read module Module "Setpoint:\_W" Write module

These modules are used as required to configure the input and output data. The number and order of the process data in cyclic data transfer depends on the modules that have been configured. Addressing: "Name" column in the reference list

*Profinet IO* When using Profinet, all of the data points in the reference list are transmitted using cyclic data transfer. Data points that are "R" or "RW" are process input data and data points that are "W" or "RW" are process output data. Data point addressing is performed using the byte address (position) within the input or output data packet. The configuration of the input and output data has to be in accordance with the table.

Addressing: Input data: "IN-byte" column Output data: "OUT-byte" column

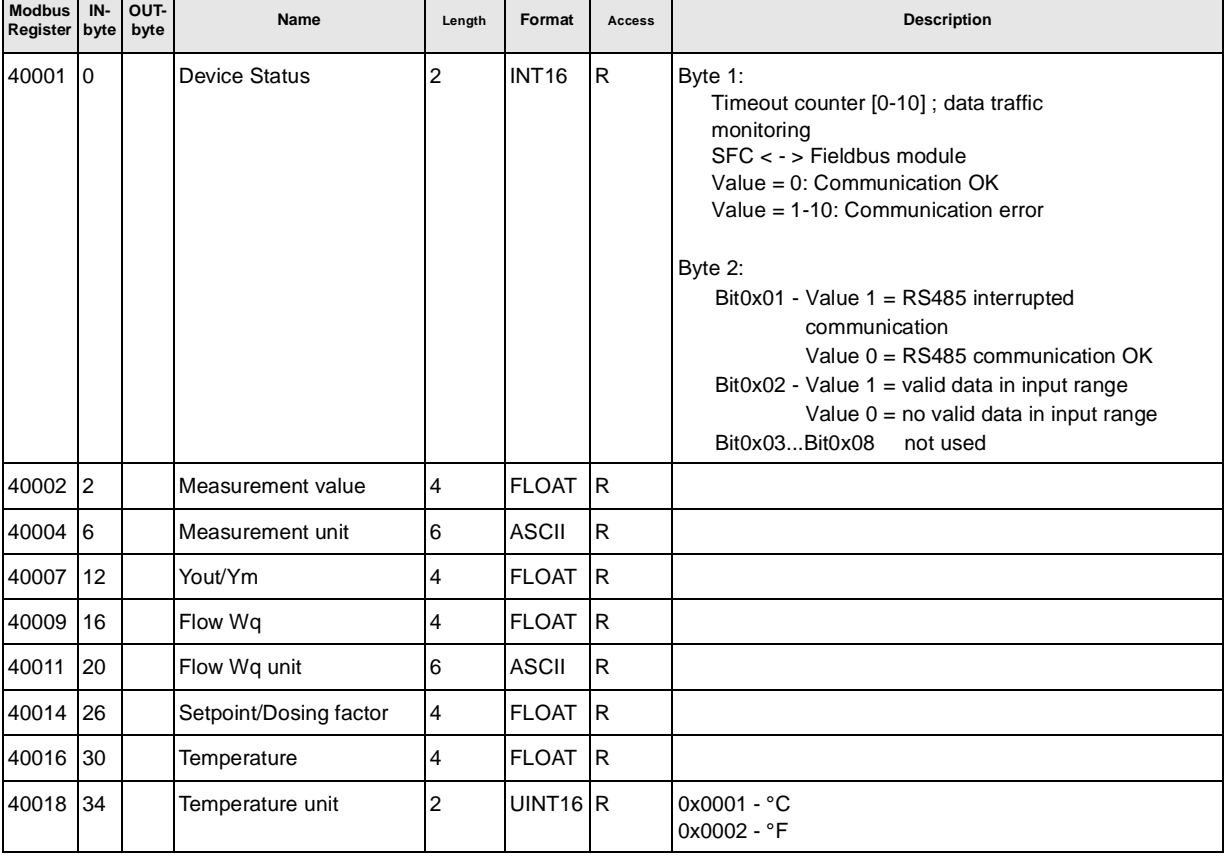

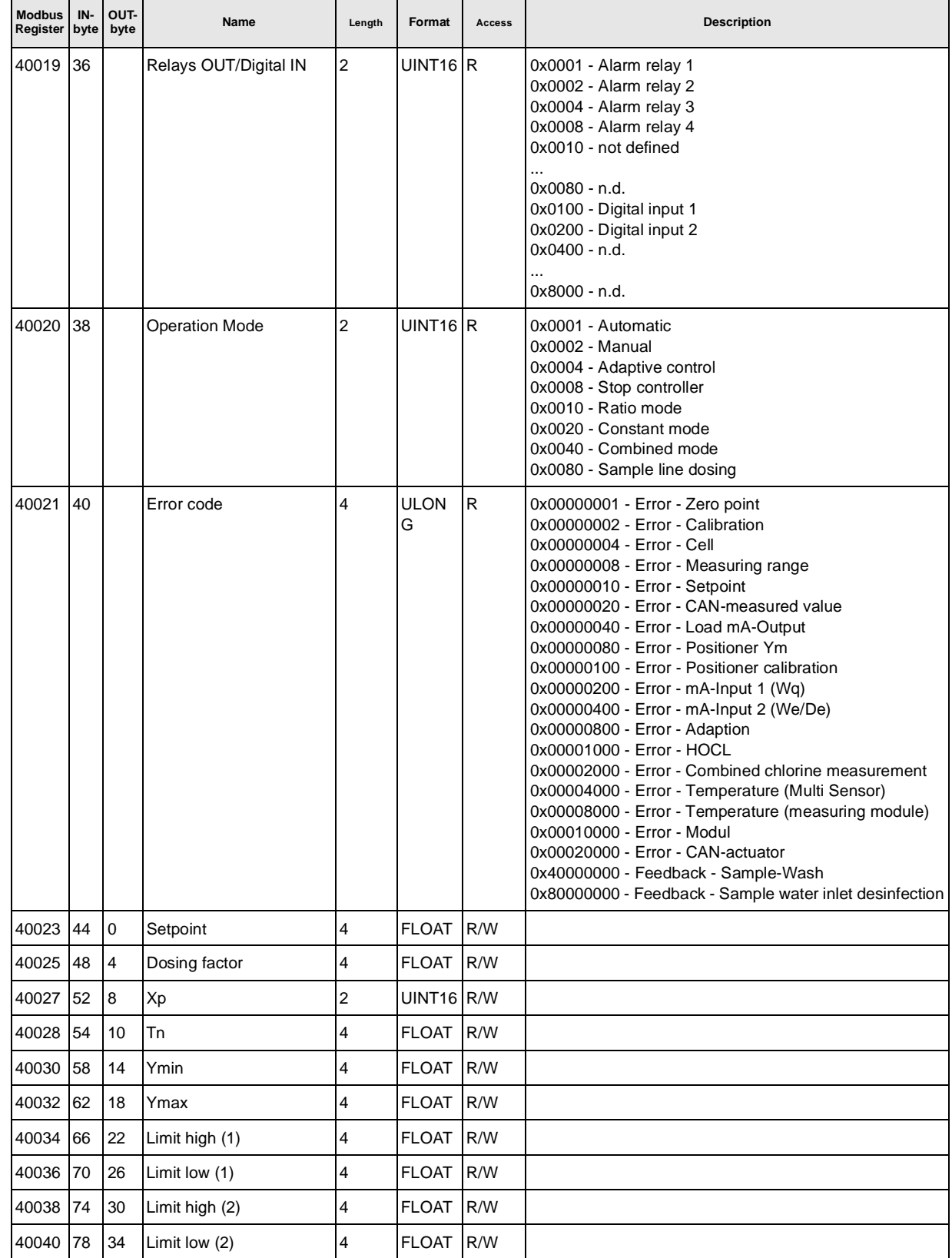

### **3.5.8 Examples of how to access the data points listed in the reference list**

All of the examples given here relate to the data point "Measurement value" at input address 2 or Modbus register 40002 – 40003.

*Profibus DP* The data point "Measurement value" can be accessed using the module definition given in the GSD file.

> Adding the module "Measurement value" to the Profibus DP master's input range allows you to access the data point directly.

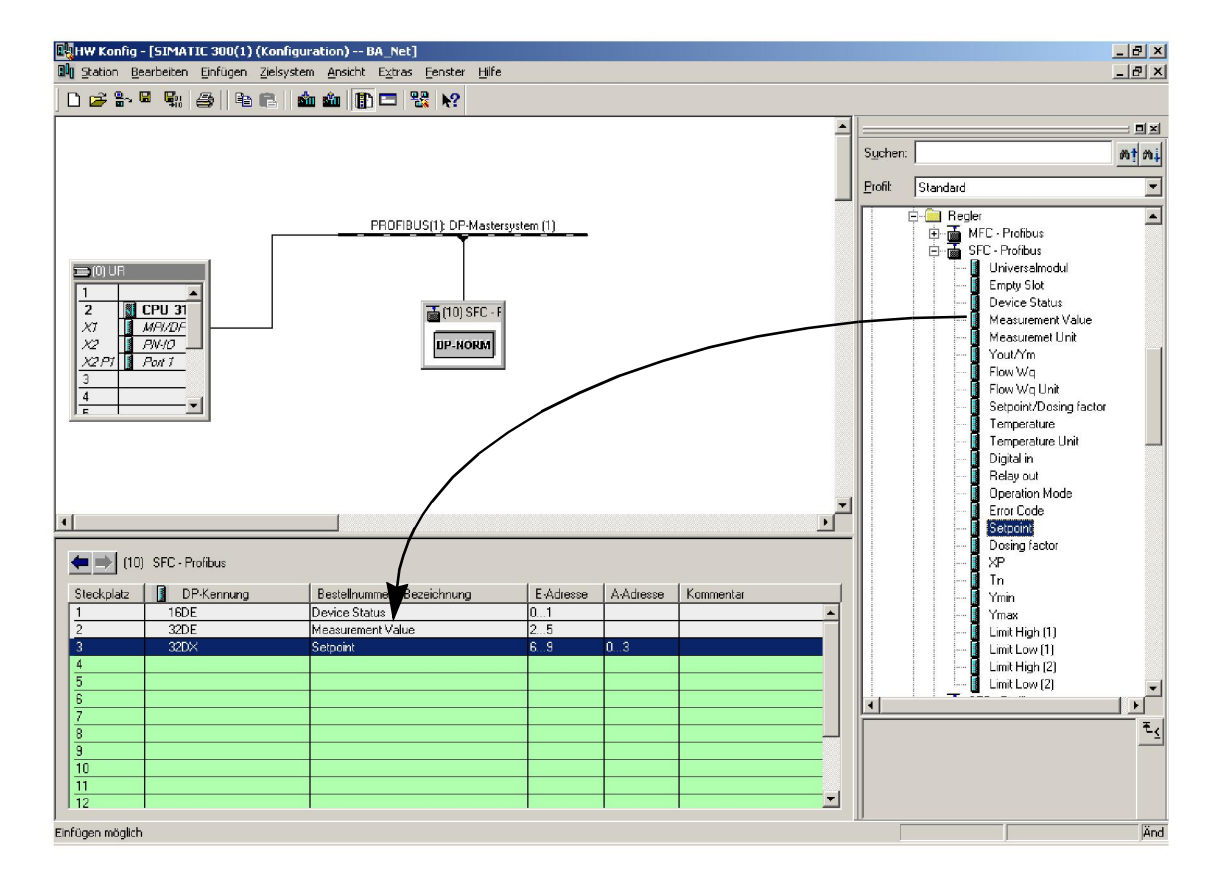

*Profinet* The Profinet slave needs to be configured as follows on the Profinet master:

#### Inputs:

- "INPUT: 002 bytes (e.g. input address 0 1)
- "INPUT: 016 bytes (e.g. input addresses 2 17)
- "INPUT: 064 bytes (e.g. input addresses 18 81)

#### Outputs:

- "OUTPUT: 032 bytes (e.g. output addresses 10 41)
	- "OUTPUT: 004 bytes (e.g. output addresses 42 45)
- "OUTPUT: 002 bytes (e.g. input address 46 47)

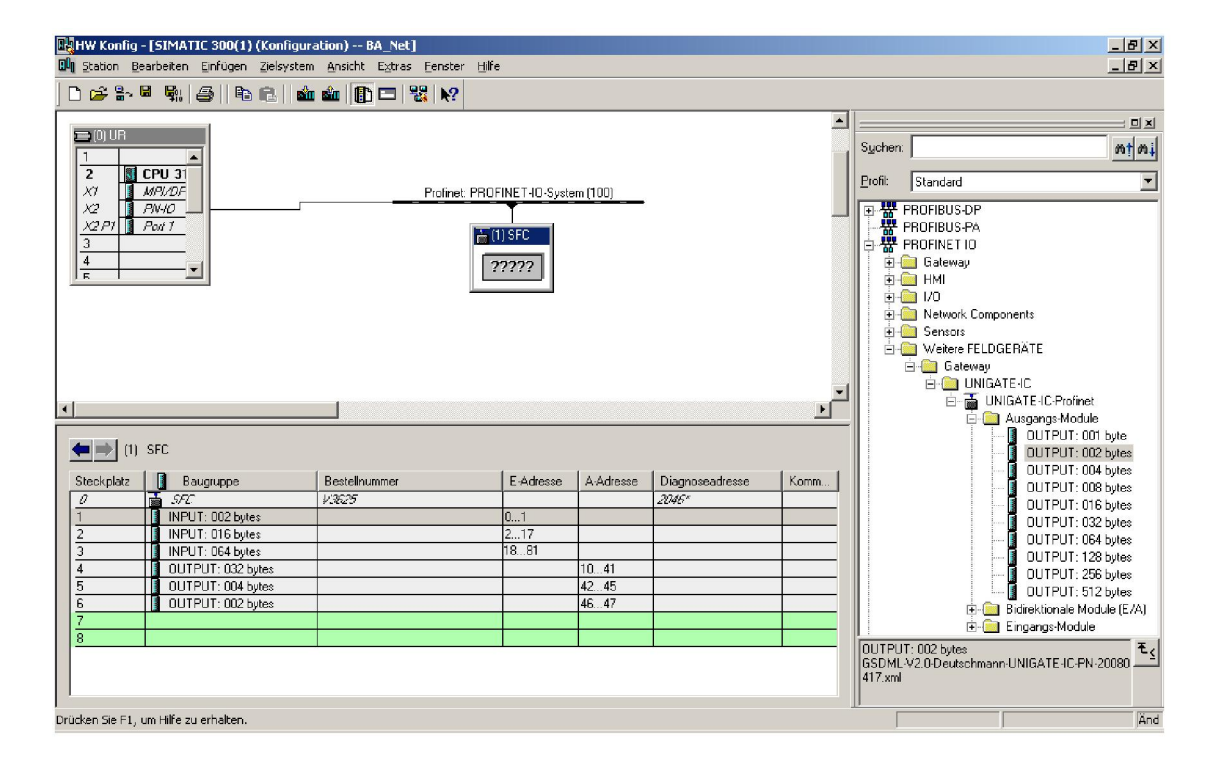

In the example given above the input data from the SFC Profinet slaves are in the address range 0 - 81. This means that the data point "Measurement Value" can be read as an input double word with address offset 02.

### *Modbus TCP* **Request telegram**

- "Slave ID: 01
- "Function Code FC: 03
- "Address of the first register (40002 40001): 01
- "Number of registers required: 02

Telegram: 01 03 0001 0002

#### **Response telegram**

#### Telegram: 01 03 04 0000 3FA0

- "01: Slave ID
- "03: Function Code FC
- "04: Number of data bytes remaining to be received
	- (2 registers with 2 bytes each =  $4$  bytes)
- "0000: Contents of register 40002
- "3FA0: Contents of register 40003

### **4. Installation**

### **4.1 Scope of supply**

The scope of supply includes the following, depending on the selected version:

- Profibus DP, part No. W3T166498
- Modbus TCP, part No. W3T166500

### **4.2 Transport and storage**

*Transport* The SFC fieldbus module retrofit set is shipped in standard packaging. During transport the packaged fieldbus module must be handled with care and should not be exposed to rain or moisture.

> Check that the transport packaging is undamaged. In the event of damage, please inform the transport company immediately, as your rights to compensation will otherwise be lost.

If the fieldbus module is damaged, please contact the respective contractual partner immediately.

Please keep the packaging until the unit has been correctly installed and put into operation.

*Storage* Keep the fieldbus module dry without any condensation in a dry location that is protected from the weather.

### **4.3 Opening the housing**

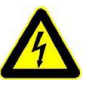

#### *Warning!*

Before opening the housing, ensure that the unit has been switched off and disconnected from the power supply.

#### Procedure:

**1** Unscrew the four screws on the cover of the electronics module.

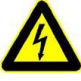

#### *Warning!*

The indicators and operator controls on the cover of the electronics module are connected to the housing with wires.

**2** Carefully remove the cover of the electronics module and leave it hanging on the strain relief device.

### **4.4 Install the SFC fieldbus module retrofit set**

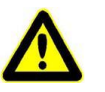

#### *Attention!*

SFC firmware Version 01.03 or higher is required for the SFC fieldbus module retrofit set.

#### *Display software version* To display the software version, select: MENU -> Diagnostics -> Software version

The first part shows the SFC Version (A) currently installed.

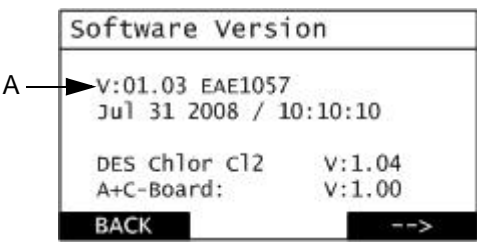

*A Display software version*

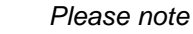

If the firmware version currently installed is 01.02 or lower the SFC firmware needs to be updated.

The cable (Part No. W3T164902) required for performing the firmware update SFC is available from us.

*Firmware Update* The Firmware Update, Firmware Update Tool and instructions are available • online from: www.evoqua.com => Download => SFC

or:

• from Evoqua Water Technologies GmbH, Auf der Weide 10, 89312 Günzburg, Germany, +49 (0)8221-9040

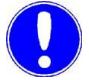

#### *Please note*

The latest version of the firmware contains all of the changes made in previous versions.

When the firmware is updated, all settings and parameters are reset to their default values.

After the system has been initialized with the default values it is also necessary to recalibrate the sensors.

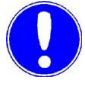

#### *Please note*

Make a note of the settings and parameters (see the settings guidelines in the SFC Instruction Manual).

*Fieldbus module* Procedure:

**1** Remove the four screws (A) and replace them with the spacing bolts (B) supplied with the module.

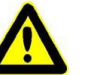

#### *Attention!*

Do not over-tighten the spacer bolts or you may damage the mountings.

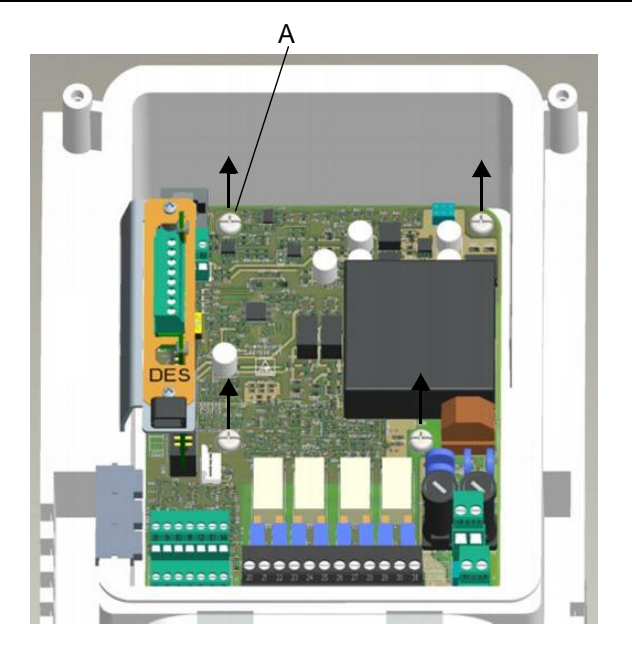

*A Fastening screw*

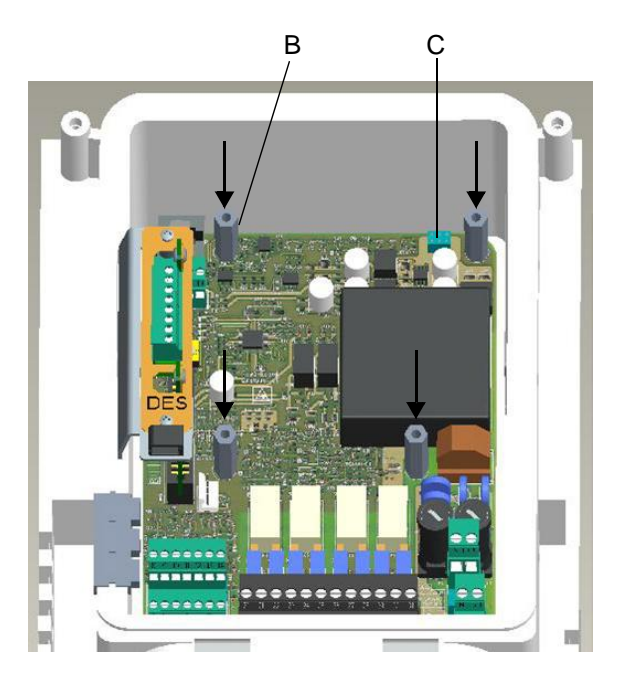

*B Spacer bolt C Socket connector* **2** Insert the fieldbus module (D) in the SFC unit. Make sure that the connector pins (F) are correctly seated in the socket connector (C).

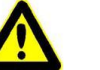

#### *Attention!*

After you have inserted the fieldbus module the holes in the circuit board should be exactly above the holes in the spacer bolts, otherwise it will be impossible to insert the connector pins into the socket connector.

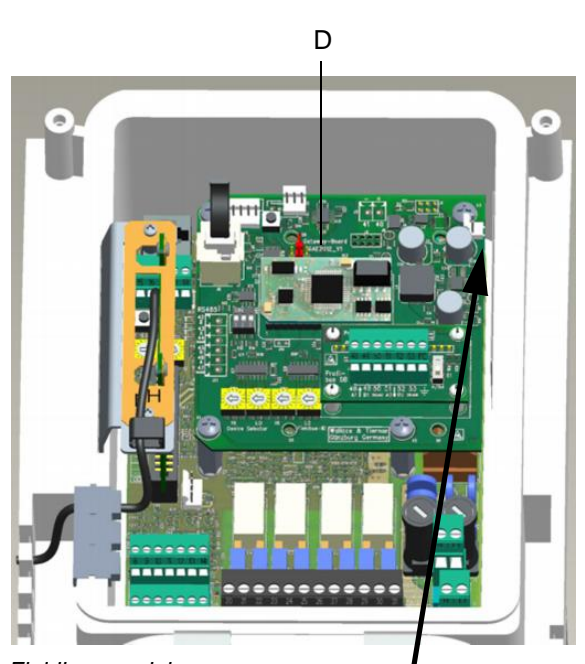

*D Fieldbus module*

*Image of the fieldbus module Top right*

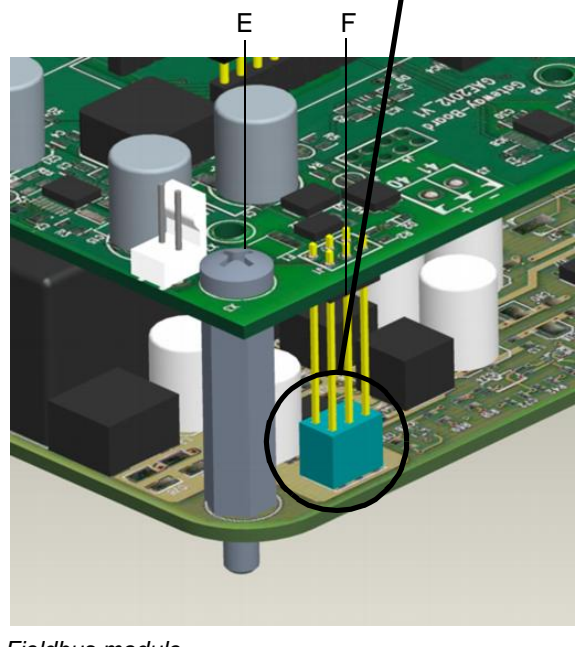

*E Fieldbus module F Connector pins*

- **3** Screw the fieldbus module onto the spacer bolts using the four M4x6 screws (E).
- **4** Plug the cable connector into the RJ25 socket on the fieldbus module and the RJ25 socket on the front panel board in the housing cover.

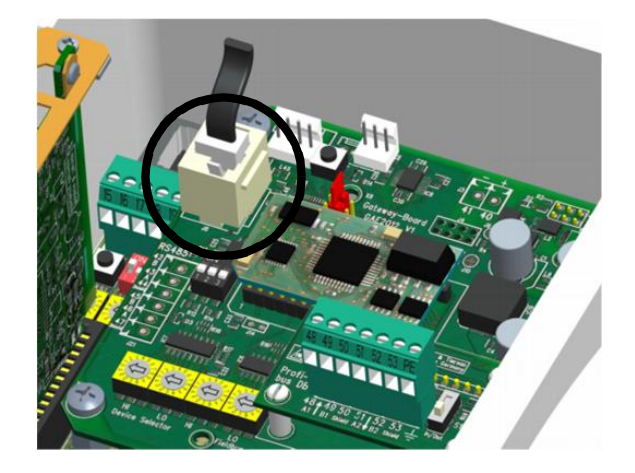

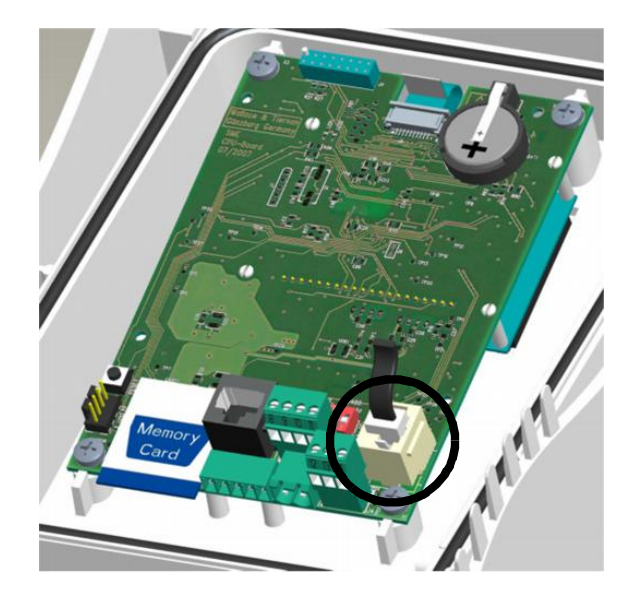

### **4.5 Connecting the fieldbus**

Connect the fieldbus cable(s) to the adapter board on the fieldbus module as shown on the wiring diagram in chapter 5.

### **4.6 Attaching the housing cover**

#### Procedure:

- **1** Ensure that the cable bushes are fitted correctly.
- **2** Carefully put the electronics module cover in place, ensuring that no wires are pinched or caught between the cover and the housing.
- **3** Attach the housing using the four screws.

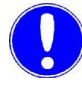

#### *Please note*

Tighten the housing screws to a maximum torque of 0.7 Nm  $(\pm 0.15$  Nm).

### **4.7 Switch the unit on**

The unit is operational as soon as the power supply has been reconnected.

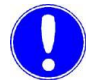

#### *Please note*

It will then auto-detect the fieldbus module.

If the SFC fieldbus module retrofit set has been correctly installed in the SFC there will now be a new "Fieldbus" menu item in the "Inputs/Outputs" menu.

### **4.8 Commissioning**

#### **4.8.1 Configuring the fieldbus module**

As soon as the SFC has detected the fieldbus module the gateway configuration menu is accessible.

Select MENU -> Inputs/Outputs -> Fieldbus to configure the settings for the various bus systems.

#### *Profibus DP* In Profibus DP the Profibus address can be set to any value between 0 - 126.

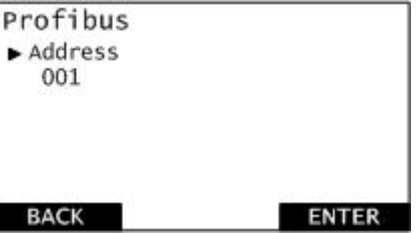

*Profinet* In Profinet the device name needs to be configured. The maximum length of the device name is 16 characters.

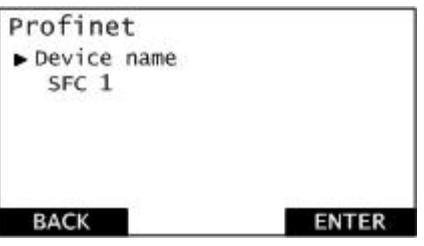

*Modbus TCP* In Modbus TCP the TCP/IP settings need to be configured.

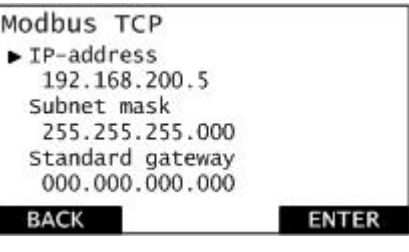

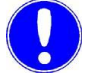

#### *Please note*

Whenever the fieldbus settings are changed the fieldbus module restarts.

### **4.9 Checking the data communication channel**

From the diagnostics menu you can check the connection between the SFC and the SFC fieldbus module retrofit set.

*Display data communications* To display the data communications, select:

MENU -> Diagnostics -> Inputs/Outputs:

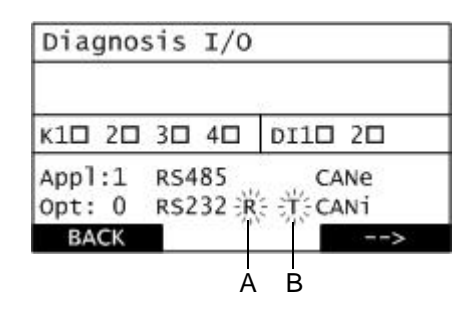

- *A "R" lights up*
- *B "T" lights up*

If there is a connection, data traffic is indicated by "R" (for receive) and "T" (for transmit) to the right of the label "RS232" briefly lighting up.

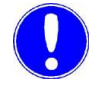

#### *Please note*

The data connection is only OK if "R" and "T" light up.

*Error detection* Error correction procedure in the event of a data connection error:

- Check the SFC firmware and update if necessary,
- Check the display LEDs,
- Check the cable connecting the SFC to the fieldbus module.

### **4.10 Explanation of the LEDs**

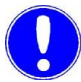

#### *Please note*

The LEDs may only be inspected by a qualified electrician when the unit is open and the power is on.

Error correction procedure when the power supply is off or disconnected:

If the fieldbus module is incorretly set up -> Check the installation (see chapter 4.4, section 2).

The LEDs on the SFC fieldbus module retrofit set display operational information.

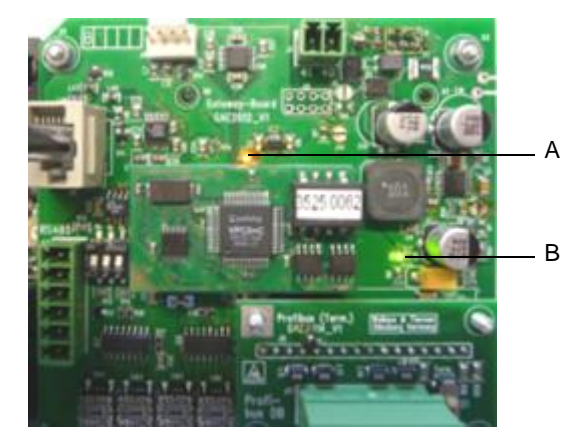

*A Status LED (orange) B Power LED (green)*

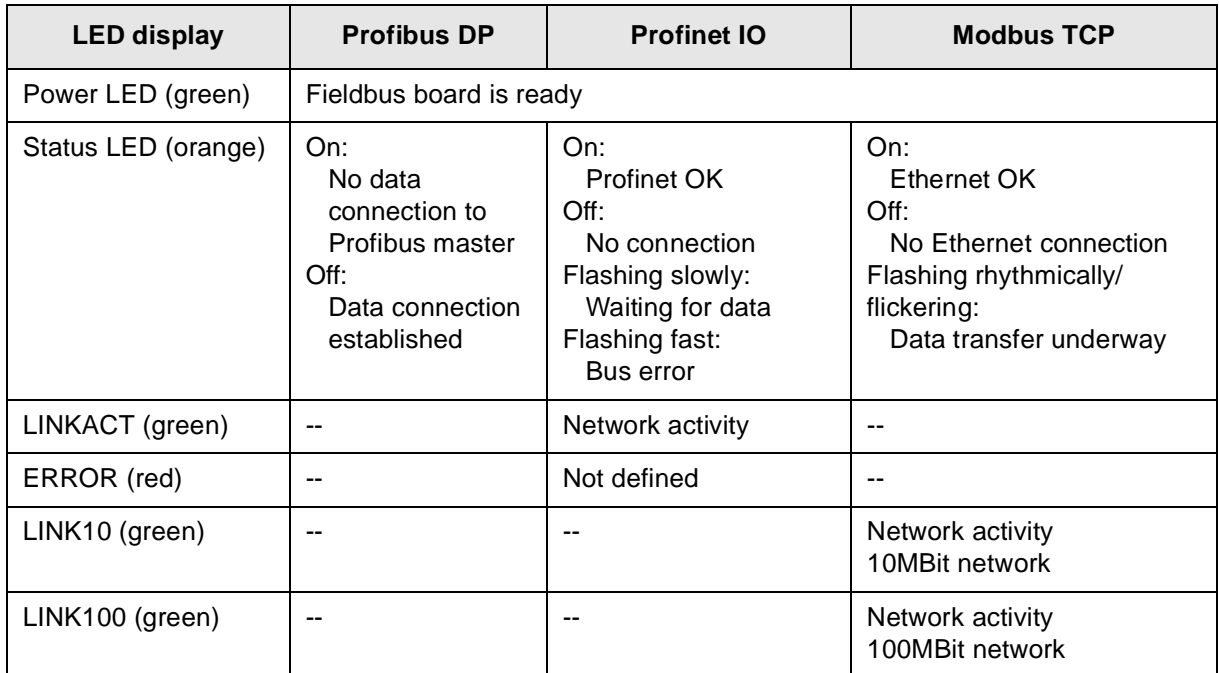

# **5. Wiring Diagrams**

**5.1 Profibus DP**

*Connecting the Profibus cable*

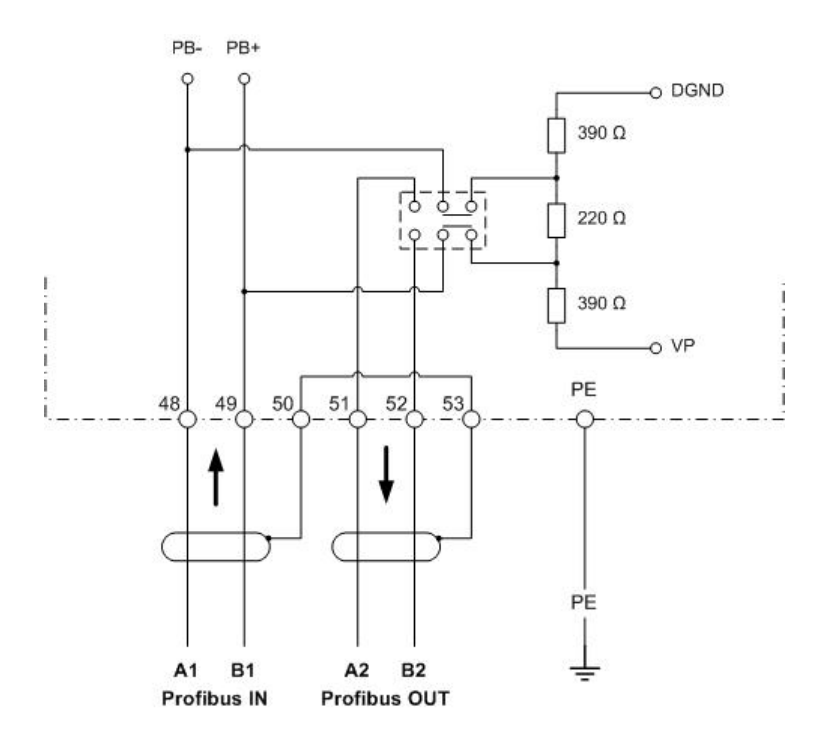

### **5.2 Profinet IO**

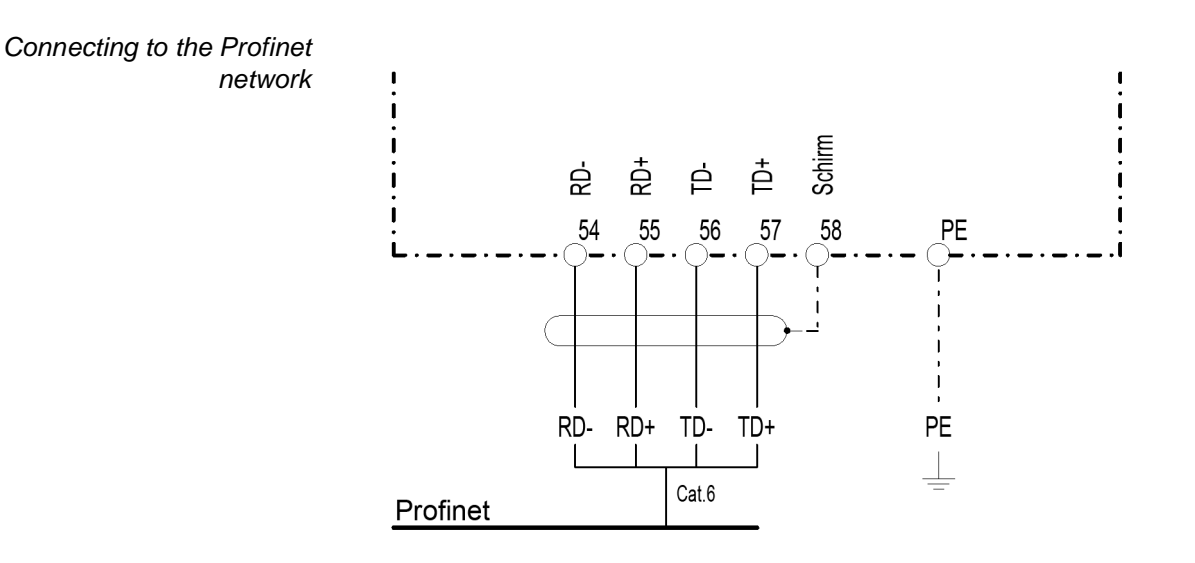

### **5.3 Modbus TCP**

*Connecting the network cable*

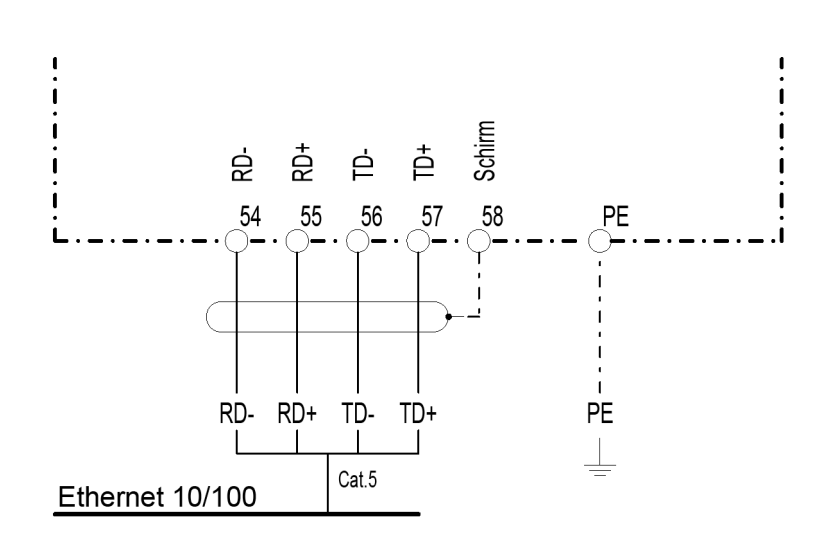
6

# 6. Declaration of conformity

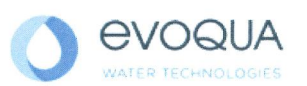

# EG-Konformitätserklärung **EC Declaration of Conformity** Déclaration CE de conformité

No. MAE1272 Ausgabe/issue/édition 05

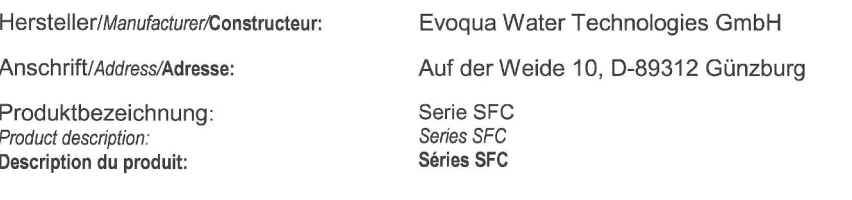

Das bezeichnete Produkt stimmt in der von uns in Verkehr gebrachten Ausführung mit den Vorschriften folgender europäischer Richtlinien überein:

The product described above in the form as delivered is in conformity with the provisions of the following European Directives: Le produit désigné est conforme, dans la version que nous avons mise en circulation, avec les prescriptions des directives européennes suivantes :

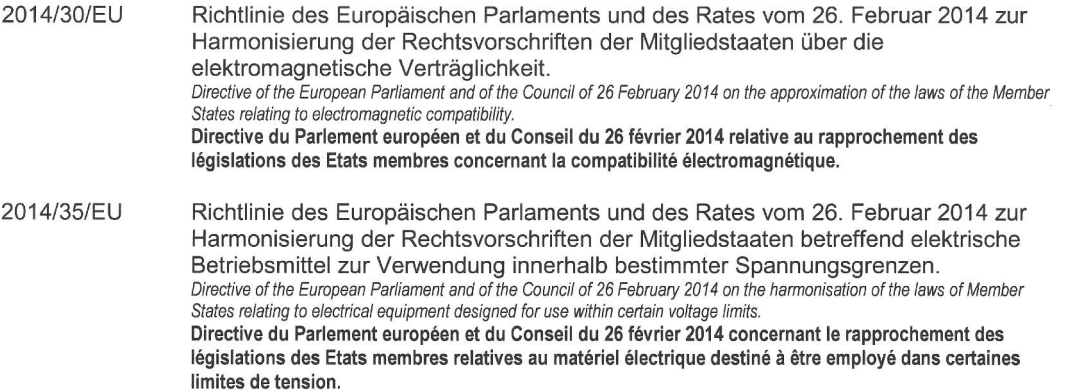

CE-Kennzeichnung / CE marking / Marquage CE: 2016

Ersteller : SR<br>Ausgabe : 10.03.2016<br>Dokument: VD130-1\_CE\_Konformitätserklärung.doc

Evoqua Water Technologies GmbH<br>Auf der Weide 10<br>89312 Günzburg<br>Deutschland

Tel.: +49 (8221) 904-0<br>Fax: +49 (8221) 904-203 www.evoqua.com

Seite 1 von 2

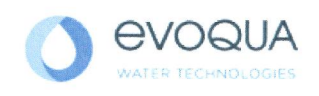

6.

Die Konformität mit den Richtlinien wird nachgewiesen durch die Einhaltung der in der Nachweisdokumentation aufgelisteten Normen. Evidence of conformity to the Directives is assured through the application of the standards listed in the relevant documentation. La conformité avec les directives est assurée par le respect des normes listés dans la documentation téchnique correspondante.

Benannte Person für technische Unterlagen: Authorized person for the technical file: Personne désignée pour la documentation technique:

Name / name / nom: Evoqua Water Technologies GmbH Adresse / address / adresse: Auf der Weide 10, D-89312 Günzburg

Günzburg, den / the 2016-04-19 Evoqua Water Technologies GmbH

.V. Alan

Klaus Andre Technischer Leiter / Director Engineering

Unterschrift signature / signature

the Sunt

Helmut Fischer Leiter QM / Quality Manager

Unterschrift signature / signature

Diese Erklärung bescheinigt die Übereinstimmung mit den genannten Richtlinien, ist jedoch keine Beschaffenheits- oder Haltbarkeitsgarantie nach §443 BGB. Die Sicherheitshinweise der mitgelieferten Produktdokumentation sind zu beachten.

This declaration certifies the conformity to the specified directives but does not imply any warranty for properties. The safety documentation accompanying the product shall be considered in detail..

La présente déclaration atteste de la concordance avec les directives citées, elle n'offre cependant pas de garantie quant à la nature ou la durabilité selon l'article 443 du code civil allemand. Les consignes de sécurité de la documentation du produit fournie sont à respecter.

Dokument: VD130-1 CE Konformitätserklärung.doc

Seite 2 von 2

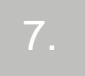

# **7. Index**

#### A Attaching the housing cover 67

# C

Checking the data communication channel 69 Commissioning 68 Configuring the fieldbus module 68 Modbus TCP 68 Profibus DP 68 Profinet 68 Connecting the fieldbus 66 Conventions 44

# D

Data formats 51 Summary of data types 51 Data type ASCII 54 FLOAT 53 INT16/UINT16 52 INT8/UINT8 52 LONG/ULONG 53 Design 49 Display data communications 69 Display software version 62

# E

Error detection 69 Explanation of the LEDs 70

F Fieldbus board 64 Firmware Update 63

#### G General 47

O Opening the housing 62

### R

Reference list 54 Examples 57 Modbus TCP 54 Profibus DP 55 Profinet IO 55 Reference list example Modbus TCP 59 Profibus DP 57 Profinet 58

# S

**Safety** Personnel 45 Scope of supply 61 Storage 61 Summary of data types 51 Switch the unit on 67

# T

Technical data 50 Modbus TCP 50 Profibus DP 50 Profinet IO 50 Transport 61

# $\vee$

version Modbus TCP 49 Profibus DP 48 Profinet 48 Versions 47

# W

Wiring Diagram Modbus TCP 72 Profibus DP 71 Profinet IO 72

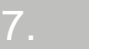

# Jeu de modules d'extension SFC module bus de terrain

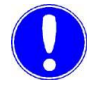

# Remarque

Mode d'emploi original !

# **Table de matières**

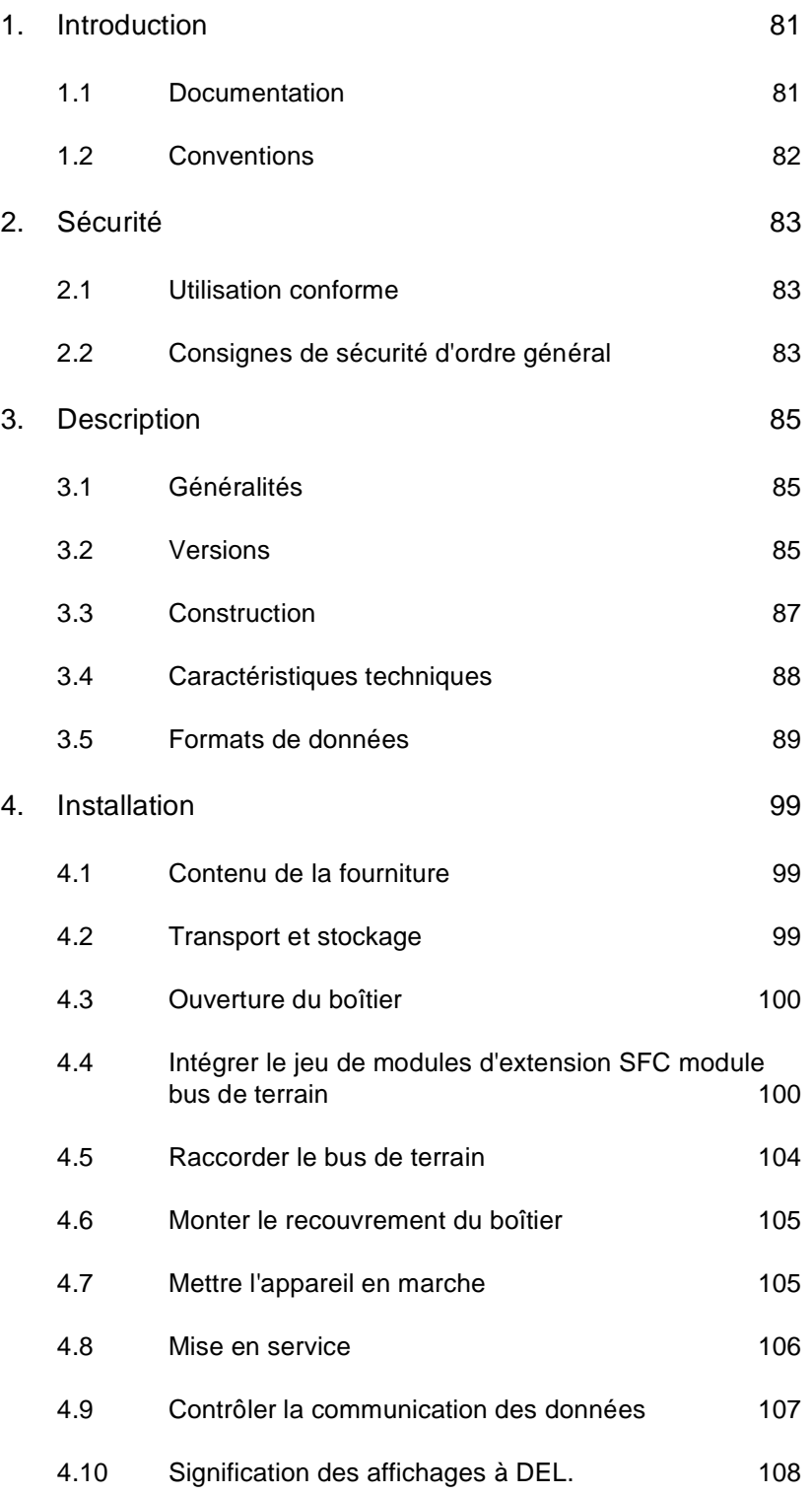

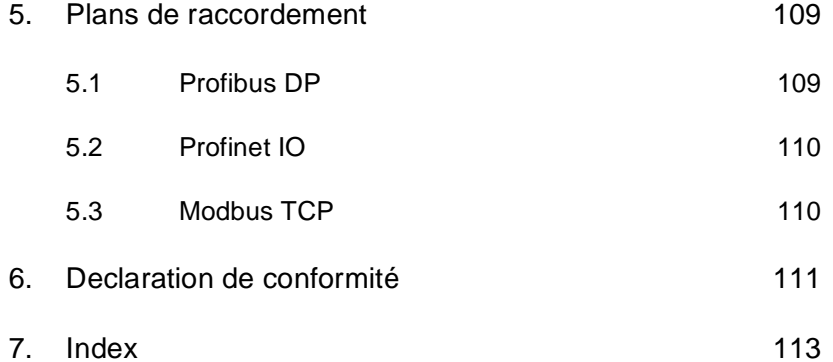

# **1. Introduction**

# **1.1 Documentation**

### **1.1.1 Groupes cibles**

La documentation fournit au personnel de développement du logiciel, de montage et de maintenance les informations nécessaires au montage, à l'extension, à la programmation et à l'installation du Jeu de modules d'extension SFC module bus de terrain.

Toutes les personnes travaillant avec le Jeu de modules d'extension SFC module bus de terrain doivent avoir lu et compris le manuel d'installation, en particulier les consignes de sécurité.

La table des matières et l'index permettent de trouver rapidement les informations désirées.

# **1.2 Conventions**

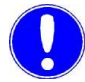

#### *Remarque*

Dans ce manuel d'installation, les consignes sont différenciées et caractérisées par un pictogramme.

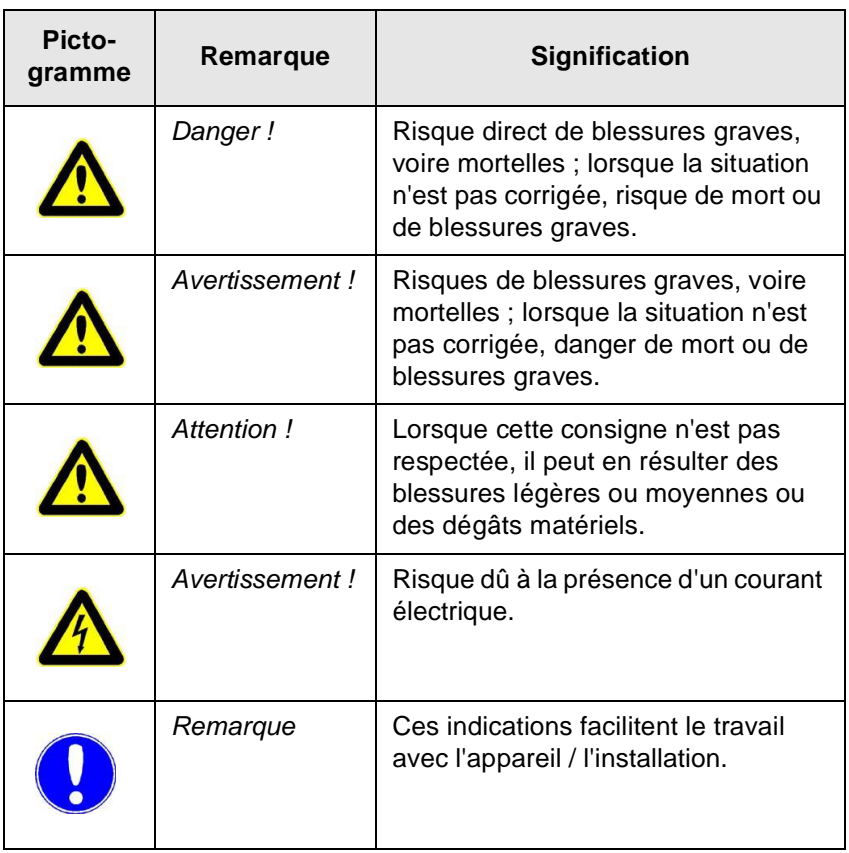

# **2. Sécurité**

# **2.1 Utilisation conforme**

Le Jeu de modules d'extension SFC module bus de terrain sert à l'intégration simple du SFC sur d'autres systèmes de bus de terrain.

La sécurité de fonctionnement du SFC n'est garantie que s'il est utilisé conformément à l'usage prévu. L'installation ne doit être utilisée que dans le cadre de l'utilisation contractuelle prévue et dans les conditions d'utilisation indiquées à la section des caractéristiques techniques.

L'utilisation conforme de l'appareil ne peut être assurée que si l'utilisateur a bien lu ce manuel de installation et suivi toutes les consignes qu'il contient.

L'exploitant est seul responsable d'une utilisation non conforme à l'usage prévu.

# **2.2 Consignes de sécurité d'ordre général**

Le fabricant accorde une valeur particulière à la sécurité du travail sur le système de mesure et de régulation SFC. Celle-ci est déjà prise en compte dans la construction et renforcée par l'intégration de dispositifs de sécurité.

- *Dispositions en matière de sécurité* Les consignes de sécurité contenues dans cette documentation doivent impérativement être observées. Toute disposition supplémentaire en matière de sécurité, propre à l'entreprise ou à sa branche, reste en vigueur.
- *État actuel de la technique* Le SFC est construit selon l'état actuel de la technique et d'après les règles techniques de sécurité reconnues. Cependant, des dangers pour l'utilisateur ou des tiers ou une altération de la commande de l'appareil et d'autres matériels peuvent résulter de son utilisation si l'appareil n'est pas utilisé par du personnel formé spécialement. Les travaux qui ne sont pas décrits dans ce manuel de installation ne peuvent être exécutés que par des personnes agréées.

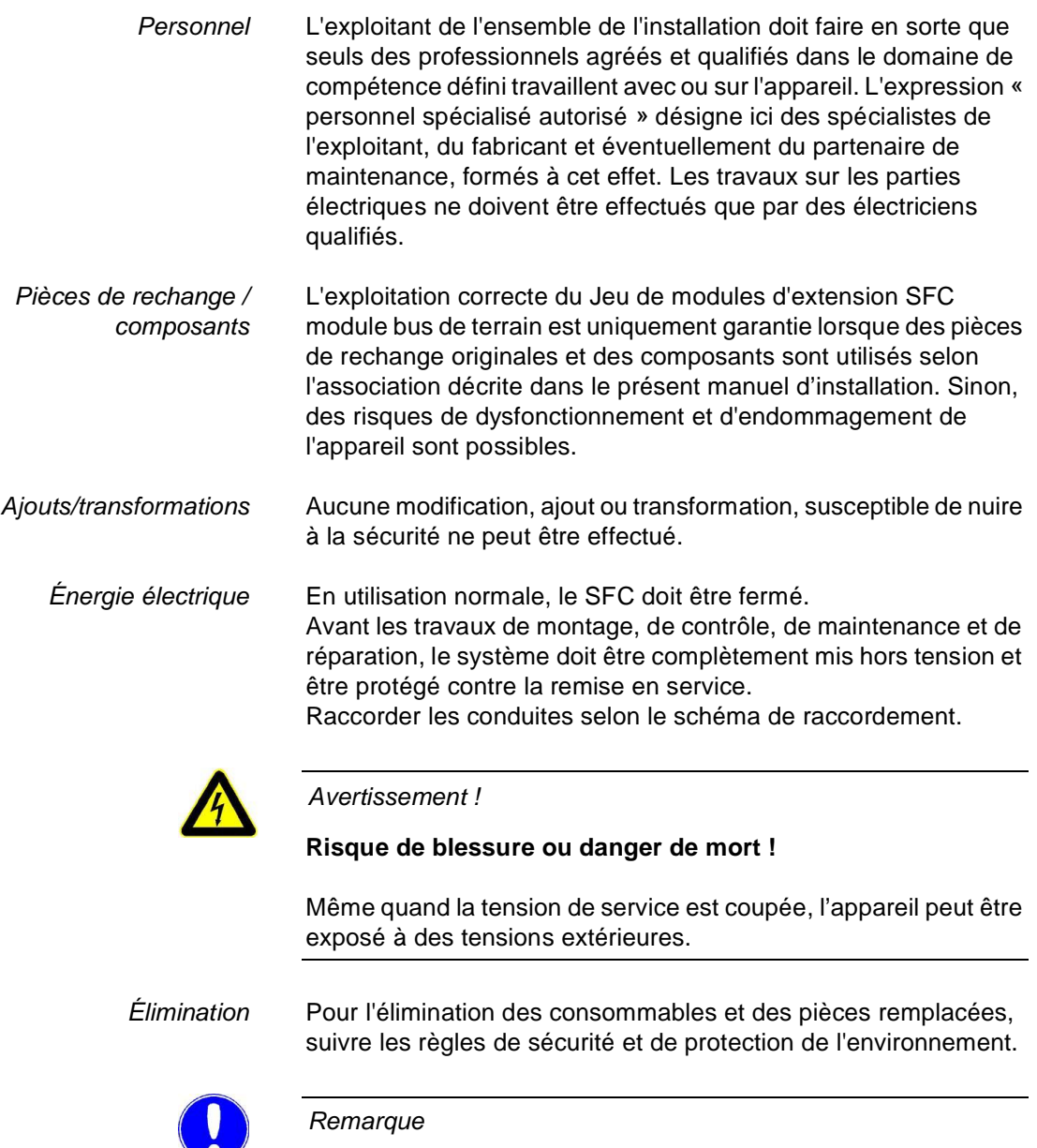

Pour plus de détails, ainsi que pour les consignes générales de sécurité, nous renvoyons au mode d'emploi SFC.

**84** WT.050.590.002.DM.IM.1218

# **3. Description**

# **3.1 Généralités**

Le Jeu de modules d'extension SFC module bus de terrain sert à l'intégration simple du SFC sur d'autres systèmes de bus de terrain.

Ce module supplémentaire est intégré dans le SFC et est commandé par une interface série du SFC. A la suite de l'intégration, le module de bus de terrain est automatiquement reconnu et peut être paramétré à l'aide des menus des appareils.

La transmission des données de processus s'effectue de manière bidirectionnelle, c'est-à-dire que les données peuvent être lues et envoyées. (voir la liste des données de processus à disposition dans le chapitre 3.5.)

# **3.2 Versions**

Le Jeu de modules d'extension SFC module bus de terrain existe en trois versions (types de bus de terrain) :

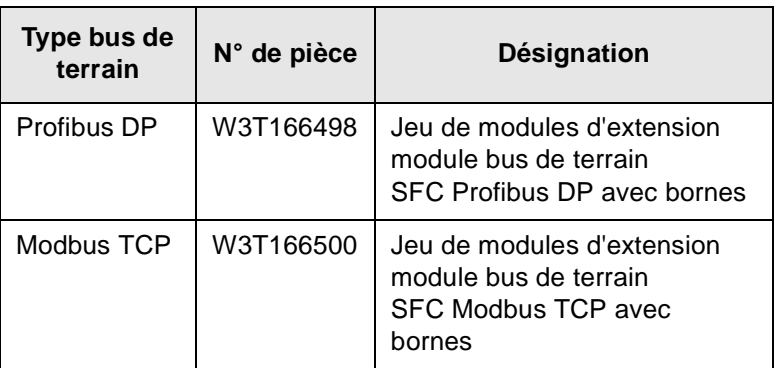

#### **3.2.1 Profibus DP**

Dans le Profibus DP, le module de bus de terrain fonctionne comme esclave DP Profibus. Il met à disposition les données de processus sur la page Profibus sous forme de données d'entrée et de sortie. Voir le tableau de référence des données d'entrée et de sortie dans le chapitre 3.5 "Formats de données".

Pour la configuration du maître, le fichier GSD (SFC.GSD) est requis pour le SFC. Dans le fichier GSD, toutes les données de processus sont définies comme module et peuvent être regroupées au choix. Max. 16 données de processus (module) peuvent être définies par appareil.

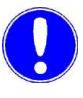

#### *Remarque*

Le fichier GSD se trouve sur le CD "Gateway Add-On" ainsi que sous homepage par le fabricant => Download => SFC.

#### **3.2.2 Profinet**

Dans Profinet, le module du bus de terrain fonctionne en tant que Profinet IO Device. Il met à disposition les données de processus sur la page Profinet sous forme de données d'entrée et de sortie. Voir le tableau de référence des données d'entrée et de sortie dans le chapitre 3.5 "Formats de données".

Pour la configuration du maître, le fichier GSDML (GSDML-V2.0- Deutschmann-UNIGATE-IC-PN-20080508.xml) est requis pour le SFC.

Au cas où votre système d'exploitation ne supporterait pas le fichier GSDML-V2.0, il faudra utiliser le fichier "GSDML-V2.1-Deutschmann-UNIGATE-IC-PN-20110615-150300". Dans le cas de l'utilisation du fichier GSDML-V2.1, il faudra changer le réglage du temps d'actualisation des cycles IO permettant la communication encore l'automate et le convertisseur de terrain, à savoir passer le réglage à 16 millisecondes

Configuration SFC :

- 82 octets données d'entrée
- 38 octets données de sortie

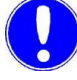

#### *Remarque*

Le fichier GSDML se trouve sur le CD "Gateway Add-On" ainsi que sous homepage par le fabricant => Download => SFC.

#### **3.2.3 Modbus TCP**

Dans le Modbus TCP, les données de processus du SFC sont transmises comme un jeu de données Modbus TCP via Ethernet TCP/IP. Dans le cas susmentionné, le gateway fonctionne en tant que Modbus TCP esclave (serveur). Max. 4 Modbus TCP maîtres (clients) peuvent être commandés simultanément par le Modbus TCP esclave (serveur). Accès via les registres Modbus. Voir tableau de référence dans le chapitre 3.5 "Formats de données".

Les commandes suivantes peuvent être réalisées :

- FC03: Read Multiple Registers
- FC16: Write Multiple Registers
- FC06: Write Single Register

# **3.3 Construction**

Le Jeu de modules d'extension SFC module bus de terrain est constitué de :

- Carte support (A)
- Bus de terrain IC (spécifique au bus de terrain) (B)
- Carte d'adaptateur (spécifique au bus de terrain) (C)

Les lignes du système de bus de terrain se raccordent sur les bornes de la carte d'adaptateur.

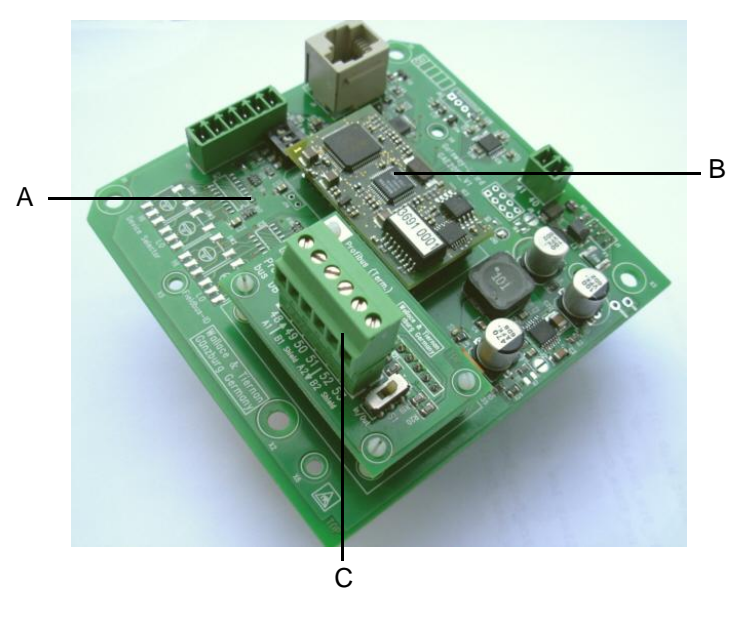

- *A Carte support*
- *B Bus de terrain IC (spécifique au bus de terrain)*
- *C Carte d'adaptateur (spécifique au bus de terrain)*

# **3.4 Caractéristiques techniques**

#### **3.4.1 Profibus DP**

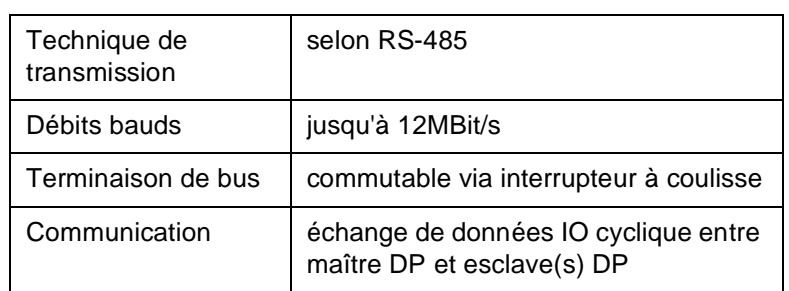

#### **3.4.2 Profinet IO**

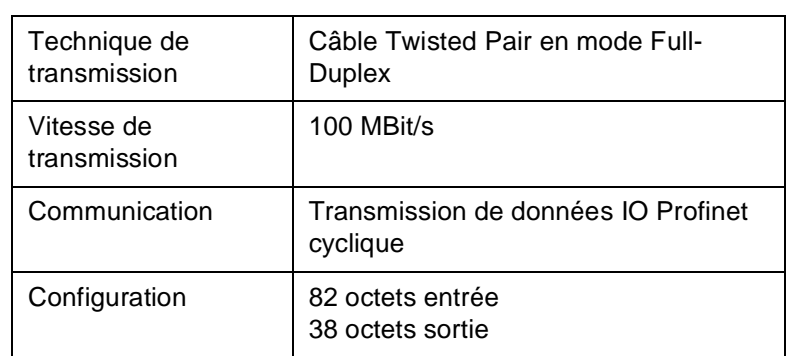

#### **3.4.3 Modbus TCP**

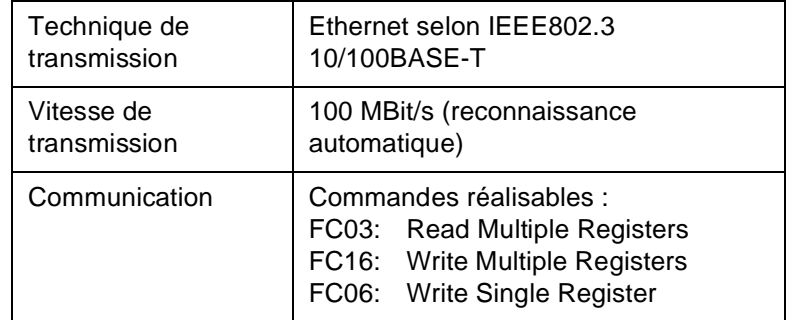

# **3.5 Formats de données**

#### **3.5.1 Aperçu des types de données**

Le tableau suivant contient les formats de données utilisés lors de la transmission des données de processus :

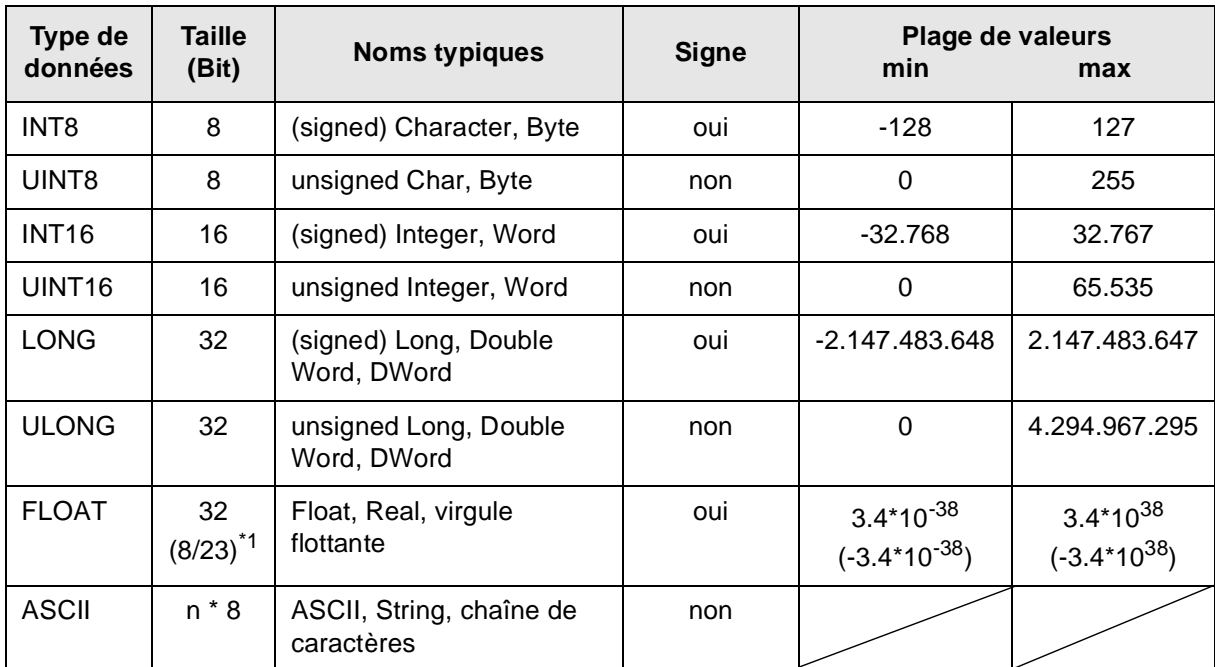

\*1 Exposant / mantisse

Pour obtenir l'ordre des octets dans laquelle les différents types de données sont transmis resp. rangés dans la mémoire, voir les chapitres suivants.

# **3.5.2 Type de données INT8 / UINT8**

Exemple avec le nombre 50 (32H).

#### *Profibus / Profinet*

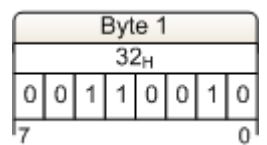

#### *Modbus TCP*

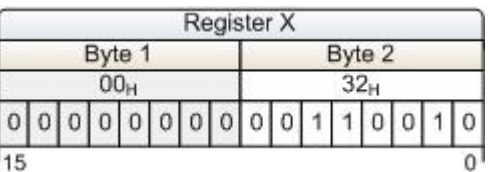

### **3.5.3 Type de données INT16 / UINT16**

Exemple avec le nombre 12 589 (31  $2D_H$ ).

*Profibus / Profinet*

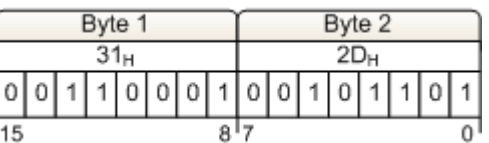

#### *Modbus TCP*

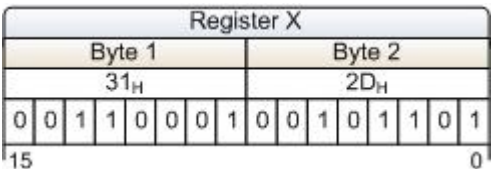

# **3.5.4 Type de données LONG / ULONG**

Exemple avec le nombre 1.212.117.675 (48 3F 72 AB $_{\rm H}$ ) :

#### *Profibus / Profinet*

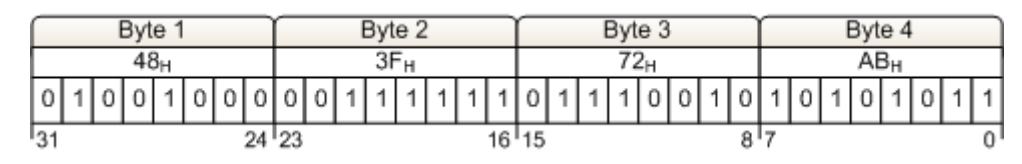

*Modbus TCP*

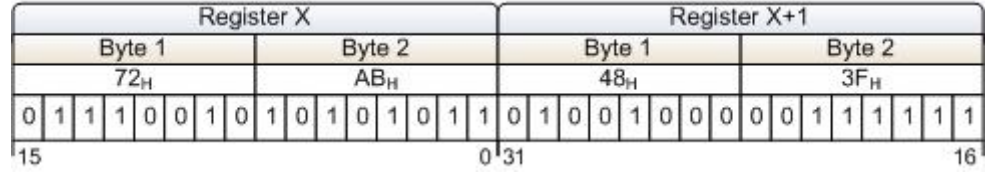

# **3.5.5 Type de données FLOAT**

Les valeurs Float resp. les valeurs réelles sont transmises selon le format standard IEEE754 pour des valeurs de 32 bits.

Exemple avec le nombre 1,25.

Hexadécimale : 3F A0 00 00

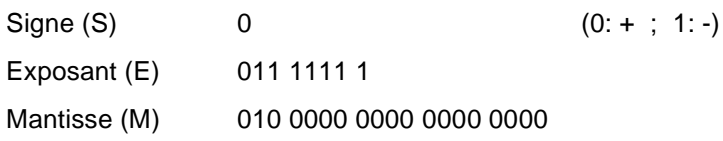

*Profibus / Profinet*

|     | Sign<br>Byte 1<br>Exponent |  |  |   |  |  |       |  | Byte 2   |  |   |    |    |                | Byte 3 |       |     |                |          |       |  | Byte 4 |          |   |   |    |   |    |                 |  |    |
|-----|----------------------------|--|--|---|--|--|-------|--|----------|--|---|----|----|----------------|--------|-------|-----|----------------|----------|-------|--|--------|----------|---|---|----|---|----|-----------------|--|----|
|     |                            |  |  |   |  |  |       |  | Mantissa |  |   |    |    |                |        |       |     |                |          |       |  |        |          |   |   |    |   |    |                 |  |    |
|     |                            |  |  | F |  |  |       |  |          |  |   | ΙM | ıм | ΙM             | IM.    | IМ    | .IM | IM.            | ΙM       | IM IM |  | IМ     |          |   |   |    |   |    | IM M M          |  | M. |
|     |                            |  |  |   |  |  |       |  | υ        |  | 0 | 0  | 0  | $\overline{0}$ | 10     | 0     | 0   | $\overline{0}$ | $\theta$ | 0 0   |  | 10     | 10       | υ | 0 | 10 | 0 | 10 | $\overline{10}$ |  | 10 |
| l31 |                            |  |  |   |  |  | 24 23 |  |          |  |   |    |    |                |        | 16'15 |     |                |          |       |  |        | $8^{17}$ |   |   |    |   |    |                 |  | 0  |

*Modbus TCP*

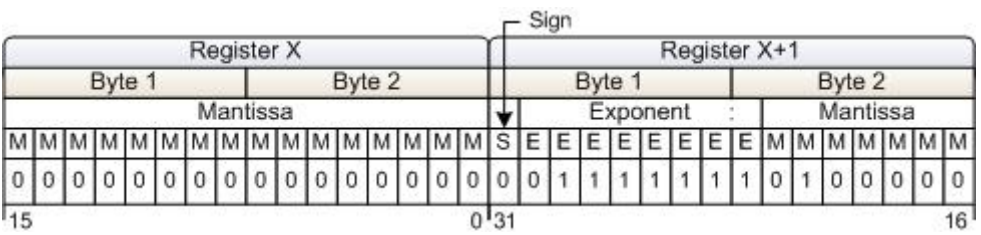

#### **3.5.6 Type de données ASCII**

Les caractères sont transmis selon ASCII Codepage 437. Exemple "mg/l" :

#### *Profibus / Profinet*

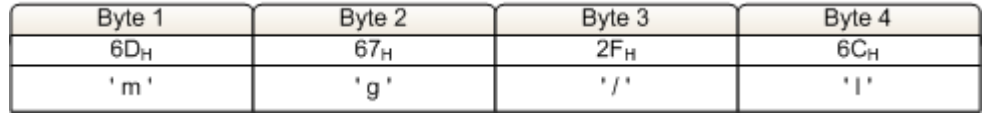

*Modbus TCP*

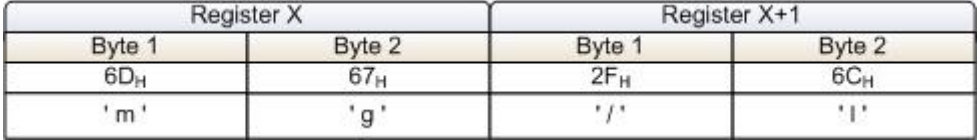

#### **3.5.7 Liste de références**

La liste de références suivante contient les points d'information que le SFC met à disposition pour les différents systèmes de bus de terrain. Chaque point d'information possède des droits d'accès et est défini en conséquence comme entrée (lecture) ou sortie (écriture).

Droits d'accès : R : lire les données d'entrée W : écrire les données de sortie RW : lire et écrire les données d'entrée et de sortie

Les données de processus sont adressées en fonction du système bus.

*Modbus TCP* Pour le Modbus TCP, l'adressage s'effectue via les registres Modbus. Chaque registre possède une taille de 2 octets resp. 1 mot. Adressage : colonne "Registre ModBus" de la liste de références

- *Profibus DP* Tous les points d'information sont définis comme des modules dans le fichier GSD du SFC. La désignation de chaque module est identique au nom du point d'information. Les points d'information avec le droit d'accès "RW" sont divisés en plusieurs modules dans le fichier GSD.
	- Exemple : point d'information "Setpoint" Module "Setpoint\_RW" module pour lire et écrire Module "Setpoint\_R" module pour lire Module "Setpoint:\_W" module pour écrire

Ces modules sont utilisés pour la configuration des données d'entrée et de sortie, toujours en fonction des besoins. Le nombre et l'ordre des données de processus dans la circulation des données cycliques dépendent des modules configurés. Adressage : Colonne "Nom" de la liste de références

*Profinet IO* En ce qui concerne le Profinet, tous les points d'information de la liste de références se trouvent dans la circulation de données cycliques. Les points d'information avec droit d'accès "R" ou "RW" sont des données d'entrée de processus ; les points d'information avec droit d'accès "W" ou "RW" sont des données de sortie de processus. L'adressage des points d'information s'effectue via l'adresse octet (position) au sein du jeu de données d'entrée et de sortie. La configuration des données d'entrée et de sortie doit être réalisée en fonction du tableau. Adressa

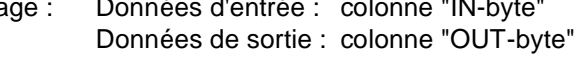

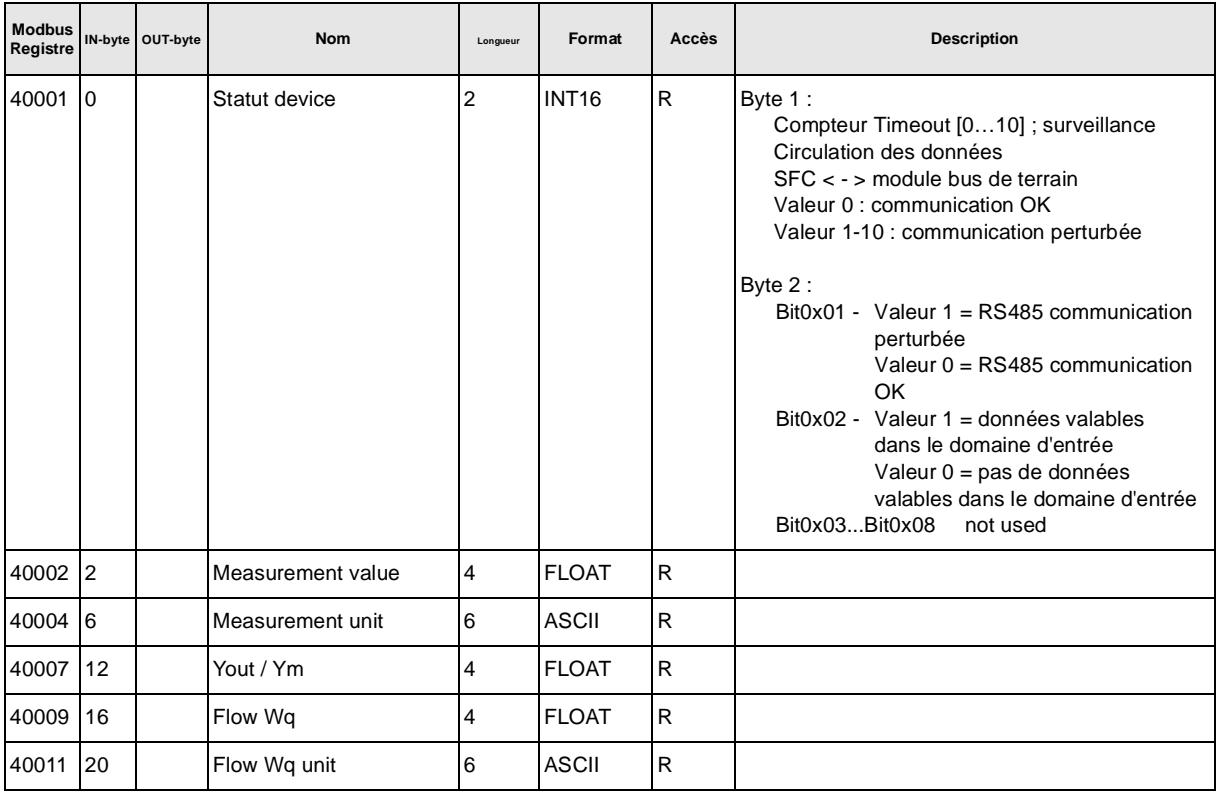

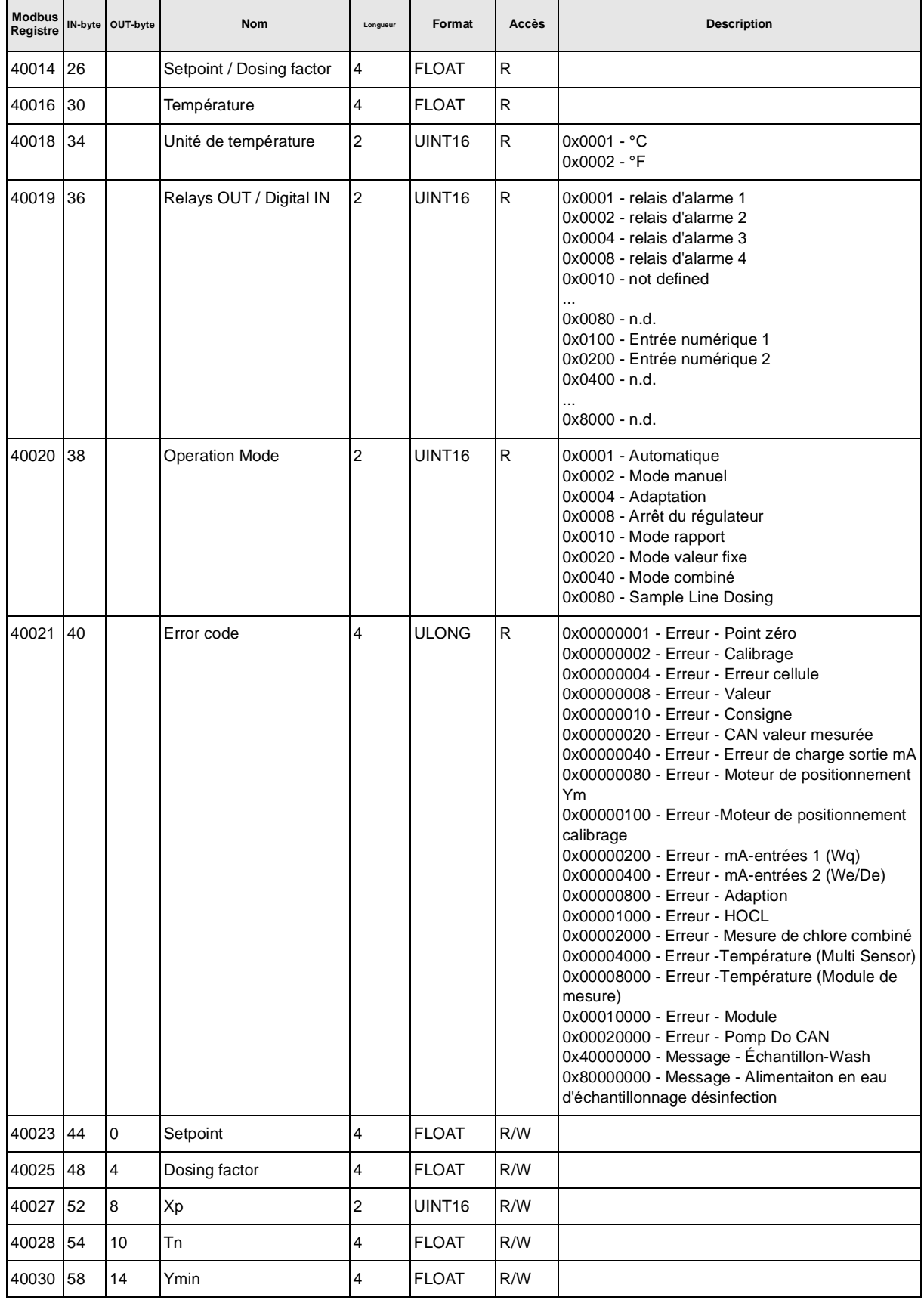

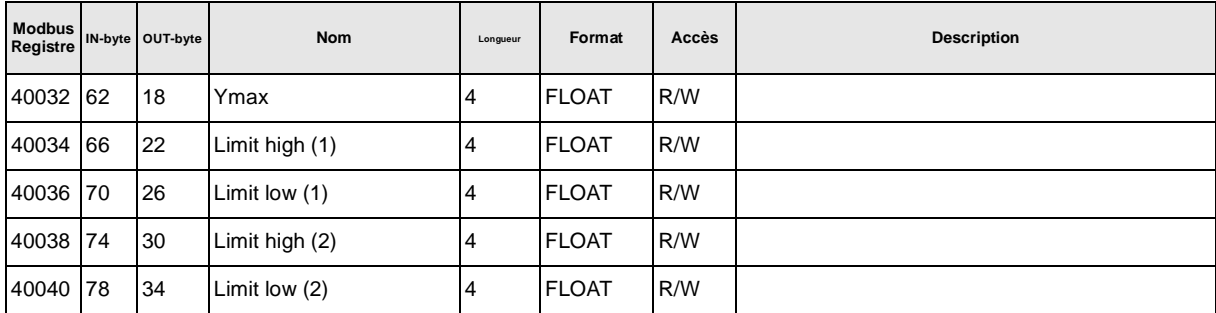

#### **3.5.8 Exemple pour les accès aux points d'information de la liste de références**

Tous les exemples se rapportent au point d'information "Measurement value" avec l'adresse d'entrée 2 resp. registre Modbus 40002 – 40003.

#### *Profibus DP* Il est possible d'accéder au point d'information "Measurement value" via la définition de module se trouvant dans le fichier GSD.

L'ajout du module "Measurement value" dans le domaine d'entrée du maître Profibus-DP permet d'accéder directement au point d'information.

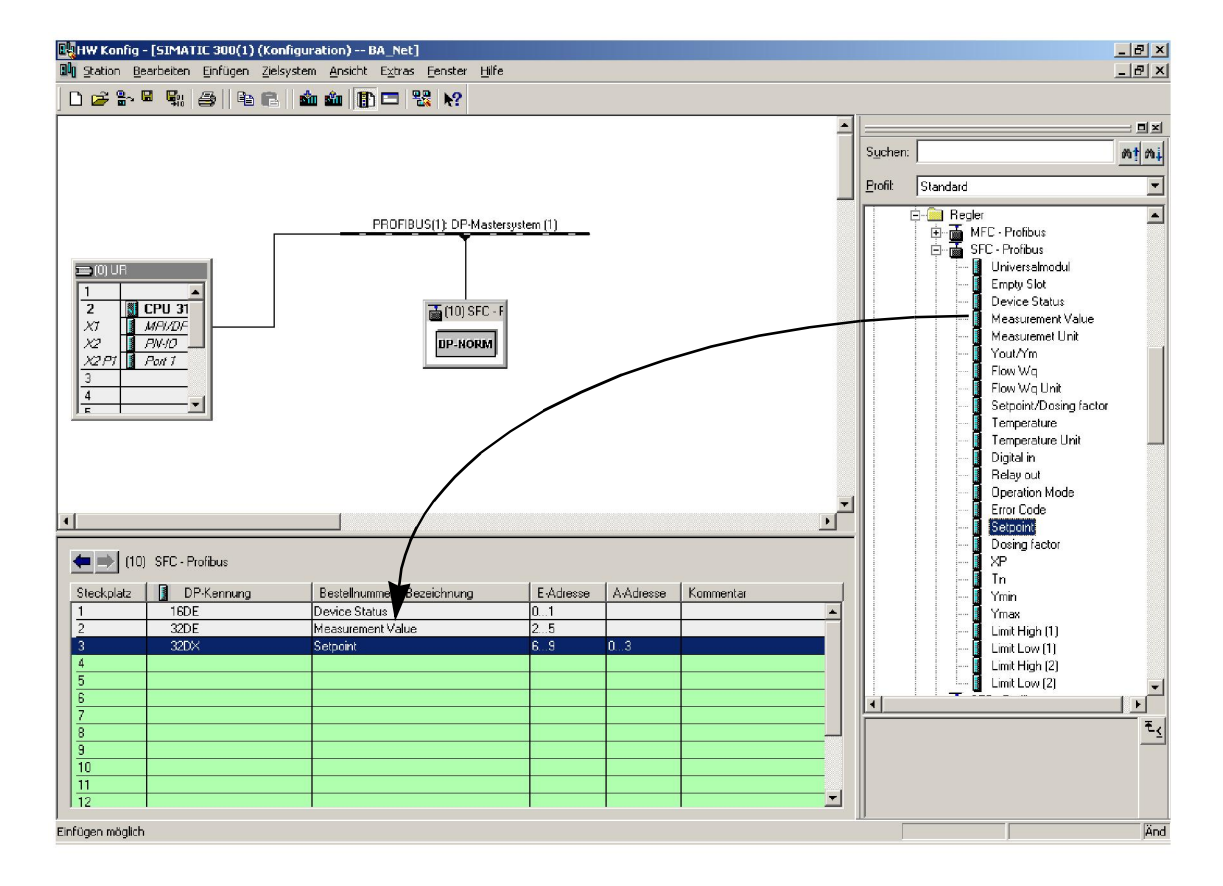

*Profinet* L'esclave Profinet doit être configuré dans le maître Profinet de la manière suivante :

Entrées :

- "INPUT: 002 octets (par ex. Adresse E 0…1)
- "INPUT: 016 octets (par ex. Adresse E 2…17)
- "INPUT: 064 octets (par ex. Adresse E 18…81)

Sorties :

- "OUTPUT: 032 octets (par ex. Adresse A 10…41)
	- "OUTPUT: 004 octets (par ex. Adresse A 42…45)
- "OUTPUT: 002 octets (par ex. Adresse A 46…47)

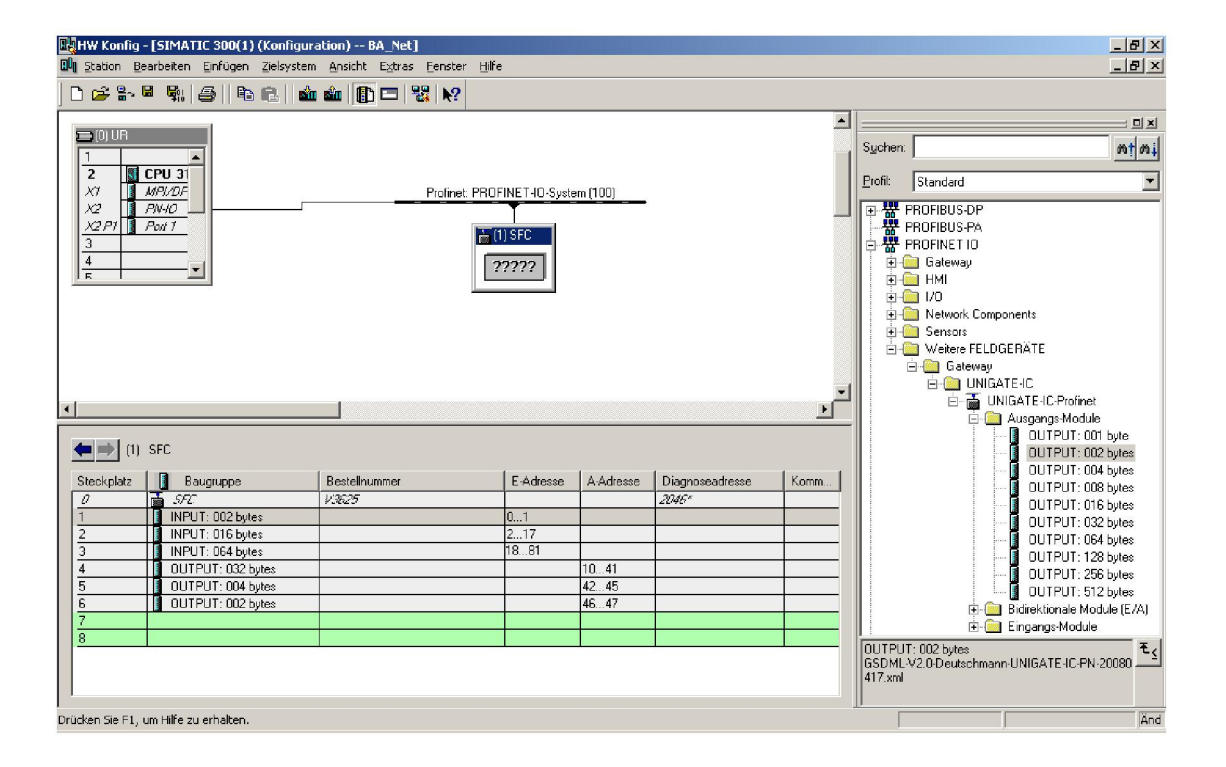

Dans l'exemple mentionné, les données d'entrée de l'esclave Profinet SFC se trouvent dans le domaine d'adresses 0 - 81. Le point d'information "Measurement Value" peut ainsi être lu comme double mot d'entrée avec l'offset d'adresses 02.

#### *Modbus TCP* **Request-Telegramm (demande)**

- "ID de l'esclave : 01
- "Code de fonction FC : 03
- "Adresse du premier registre (40002 40001) : 01
- "Nombre de registres nécessaires : 02

Télégramme : 01 03 0001 0002

#### **Response-Telegramm (réponse)**

Télégramme : 01 03 04 0000 3FA0

- "01: ID de l'esclave
- "03: Code de fonction FC
- "04: Nombre des octets-données qui suivent (2 registres avec à chaque fois 2 octets = 4 octets)
- "0000: Contenu du registre 40002
- "3FA0: Contenu du registre 40003

# **4. Installation**

# **4.1 Contenu de la fourniture**

Est contenu dans l'étendue de la fourniture selon la version choisie :

- Profibus DP, n° de pièces W3T166498
- Modbus TCP, n° de pièces W3T166500

# **4.2 Transport et stockage**

*Transport* Le Jeu de modules d'extension SFC module bus de terrain est expédié dans un emballage usuel. Pendant le transport, le module de bus de terrain emballé doit être manipulé avec soin ; il ne doit pas être exposé aux intempéries ni à l'eau.

> Vérifiez que l'emballage est indemne. Signaler immédiatement toute anomalie au transporteur, faute de quoi le droit à dédommagement devient caduc.

Si le module de bus de terrain est endommagé, prendre immédiatement contact avec le distributeur.

Garder l'emballage jusqu'à ce que l'appareil ait été dûment mis en service.

*Stockage* Le module de bus de terrain doit être stocké sec et sans humidité résiduelle dans un endroit sec et protégé des intempéries.

# **4.3 Ouverture du boîtier**

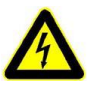

#### *Avertissement !*

Il convient de mettre l'appareil hors tension avant l'ouverture du boîtier.

Procéder de la manière suivante :

**1** Desserrer les quatre vis sur le couvercle du module électronique.

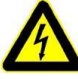

#### *Avertissement !*

Les indicateurs et les éléments de commande dans le couvercle du module électronique sont câblés avec le boîtier.

- **2** Enlever avec précaution le couvercle du module électronique et le laisser pendre à la décharge de traction.
- **4.4 Intégrer le jeu de modules d'extension SFC module bus de terrain**

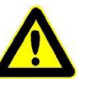

#### *Attention !*

Le Jeu de modules d'extension SFC module bus de terrain peut uniquement être exploité en combinaison avec la version SFC firmware 01.03 voire plus haute.

*Afficher la version logicielle* La version du logiciel est affichée sous :

MENU -> Diagnostic -> version du logiciel

La première position indique la version SFC (A) installée.

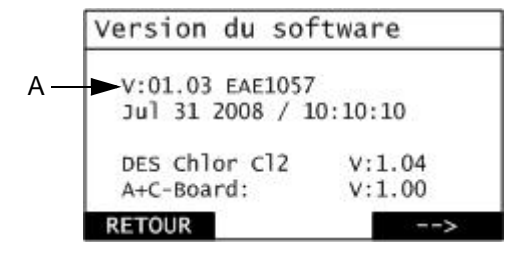

*A Affichage de la version du logiciel*

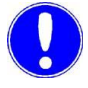

#### *Remarque*

Si la version firmware 01.02 ou une version plus basse est installée, le firmware du SFC doit être actualisé ! Le câble (n<sup>o</sup> pièces W3T164902) de la mise à jour du firmware SFC est disponible chez fabricant.

*Mise à jour du firmware* Mise à jour du firmware, outil de mise à jour du firmware et manuel disponibles :

> • sur Internet : www.evoqua.com => Download => SFC ou :

• chez Evoqua Water Technologies GmbH, Auf der Weide 10, 89312 Günzburg, Allemagne, +49 (0)8221-9040

#### *Remarque*

La dernière version du firmware contient également les modifications apportées aux versions précédentes.

Lors d'une actualisation du firmware, les paramètres et les réglages sont remis à leurs valeurs standard.

Après l'initialisation des valeurs standard, les sondes doivent être recalibrées.

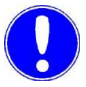

#### *Remarque*

Noter les paramètres et réglages (voir fiche technique de l'aperçu des réglages dans le mode d'emploi SFC).

*Module bus de terrain* Procéder de la manière suivante :

**1** Retirer les quatre vis de fixation (A) et les remplacer par les boulons d'écartement (B) faisant partie de la livraison.

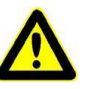

#### *Attention !*

Un serrage trop important des boulons d'écartement risque de briser les tôles de fixation.

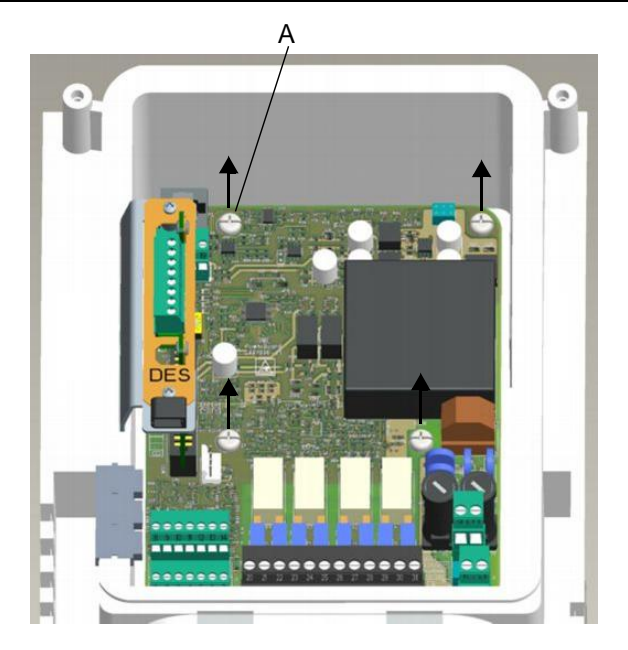

*A Vis de fixation*

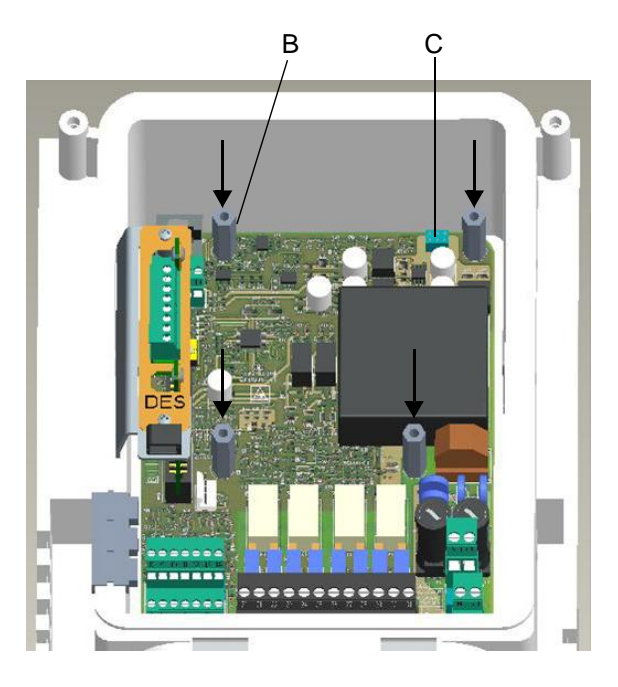

*B Boulon d'écartement C Réglette de raccordement*

**2** Insérer le module de bus de terrain (D) dans l'appareil. Il convient de s'assurer que les fiches de contact (F) soient introduites correctement dans la réglette de raccordement (C).

### *Attention !*

Une fois le module de bus de terrain inséré, les trous de la platine doivent se trouver juste au dessus des trous des boulons d'écartement. De cette manière, les fiches de contact sont introduites de manière correcte dans la réglette de raccordement.

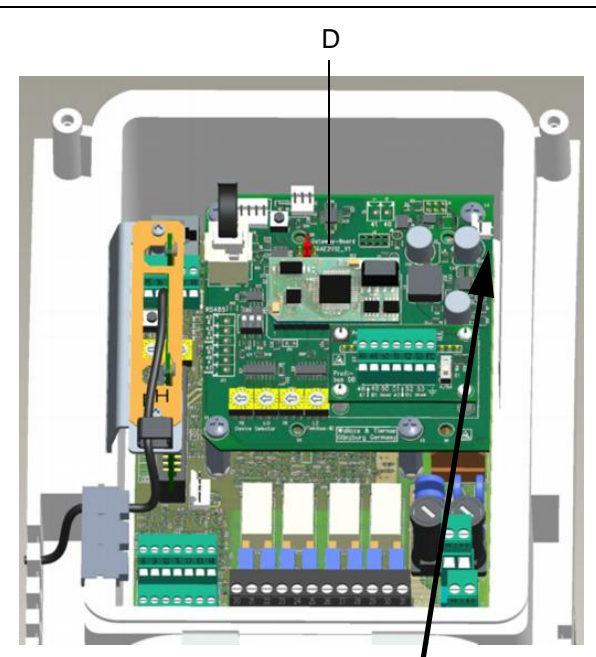

*D Module bus de terrain*

*Aperçu en image du module bus de terrain en haut à droite*

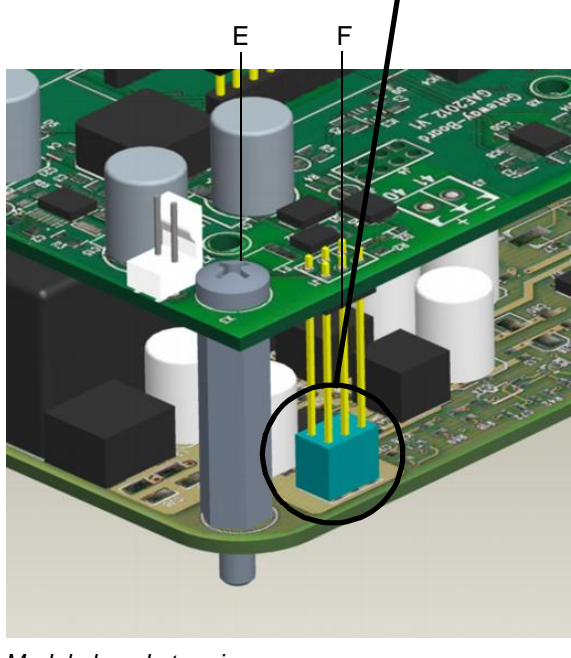

*E Module bus de terrain F Fiches de contact*

- **3** Fixer le module bus de terrain à l'aide de quatre vis M4x6 (E) sur les boulons d'écartement.
- **4** Brancher le câble de raccordement dans la douille RJ25 du module du bus de terrain et dans la douille RJ25 du Frontpanel-Board dans le couvercle de boîtier.

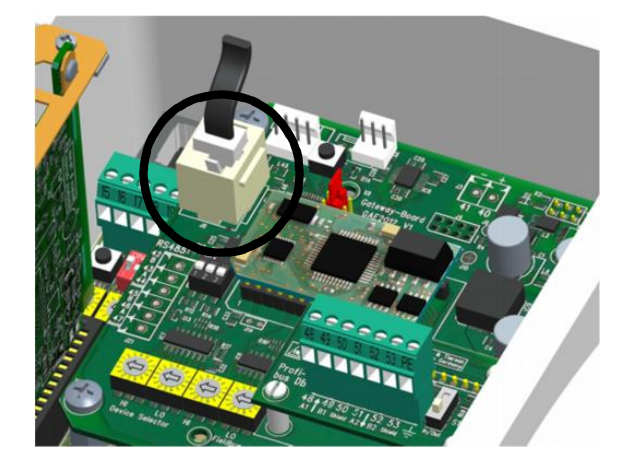

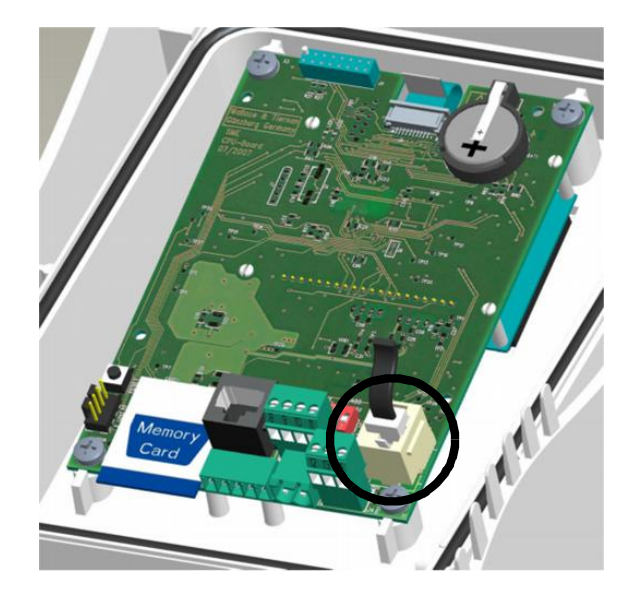

# **4.5 Raccorder le bus de terrain**

Le ou les câble(s) du bus de terrain doit/doivent être raccordé(s), selon le chapitre 5. du schéma de raccordement, sur la carte d'adaptation du module du bus de terrain.

# **4.6 Monter le recouvrement du boîtier**

Procéder de la manière suivante :

- **1** S'assurer que les passe-câbles sont correctement posés.
- **2** Mettre le recouvrement du boîtier du module électronique avec précaution en place. S'assurer qu'aucun câble est bloqué.
- **3** Fixer à l'aide de quatre vis de boîtier.

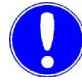

#### *Remarque*

Serrer les vis du boîtier à un couple maximal de 0,7 Nm  $(\pm 0, 15$  Nm).

# **4.7 Mettre l'appareil en marche**

Dès que l'appareil est alimenté en tension secteur, il est à nouveau en service.

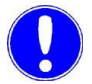

#### *Remarque*

Lorsque l'appareil est à nouveau en service, il reconnaît automatiquement le module du bus de terrain.

Si le Jeu de modules d'extension SFC module bus de terrain est monté correctement dans le SFC, l'élément de menu "Bus de terrain" s'affiche dans le menu "Entrée/Sortie".

### **4.8 Mise en service**

#### **4.8.1 Paramétrer le module bus de terrain**

Dès que le SFC a reconnu le module du bus de terrain, le menu relatif au paramétrage du gateway est débloqué.

Sous l'élément de menu "Bus de terrain" du menu > Entrée/sortie ->, il est possible d'effectuer les réglages pour les différents systèmes bus.

#### *Profibus DP* Dans le Profibus DP, l'adresse Profibus peut être réglée entre 0 …126.

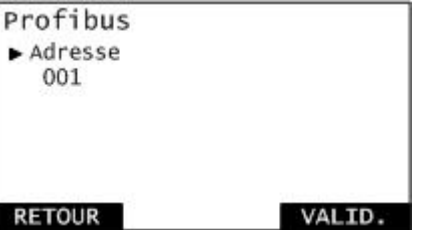

*Profinet* Il convient de réaliser le paramétrage de la désignation de l'appareil dans le Profinet. La longueur du nom de l'appareil est limitée à 16 caractères.

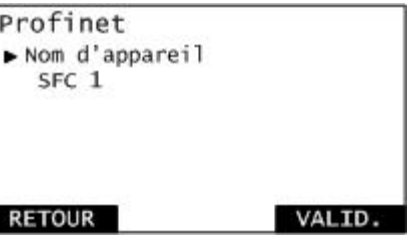

*Modbus TCP* Les réglages pour la connexion TCP/IP sont à effectuer dans le Modbus TCP.

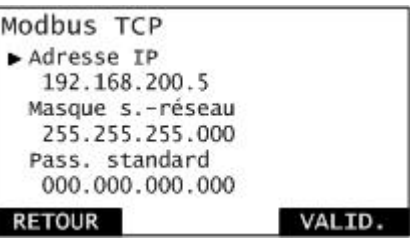

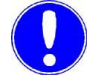

#### *Remarque*

En cas de modification des paramètres du bus de terrain, le module du bus de terrain sera redémarré.

*données*

# **4.9 Contrôler la communication des données**

La connexion entre le SFC et le Jeu de modules d'extension SFC module bus de terrain peut être contrôlée dans le menu "Diagnostic".

La communication des données est affichée sous :

Entrées/Sorties K10 20 30 40 DI10 20 **RS485**  $Appl:1$ CANe RS232 R: T CANÍ  $Opt: 0$ **RETOUR** 

A B

MENU -> Diagnostic -> Entrée/sortie :

En cas de connexion en état de fonctionnement, la circulation des données est signalisée par un bref allumage de "R" pour receive (réception) et "T" pour transmit (transmission), à la droite du texte "RS232".

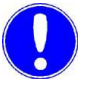

#### *Remarque*

La communication des données fonctionne uniquement de manière optimale lorsque "R" et "T" sont signalisés.

*Afficher la communication des*

*Reconnaissance d'erreurs* Elimination des erreurs en cas de communication des données perturbée :

- Contrôler le firmware SFC et mettre à jour le cas échéant
- Contrôler l'affichage à DEL
- Contrôler le câble de raccordement SFC module du bus de terrain

*A Allumage de "R"*

*B Allumage de "T"*

# **4.10 Signification des affichages à DEL.**

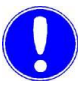

#### *Remarque*

Le contrôle des affichages à DEL peut uniquement être réalisé par un électricien qualifié ; pour le contrôle, l'appareil doit être ouvert et la tension secteur doit être en service.

Elimination des erreurs en cas de tension d'alimentation manquante : module du bus de terrain pas réglé correctement -> contrôler montage (voir chapitre 4.4, section 2).

Les affichages à DEL situés sur Jeu de modules d'extension SFC module bus de terrain donnent des informations concernant l'exploitation.

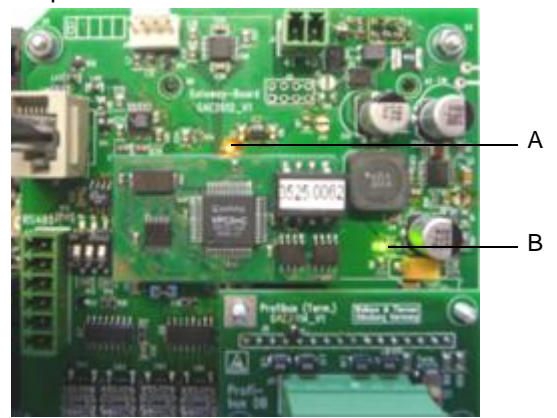

*A Statut DEL (orange) B Power DEL (verte)*

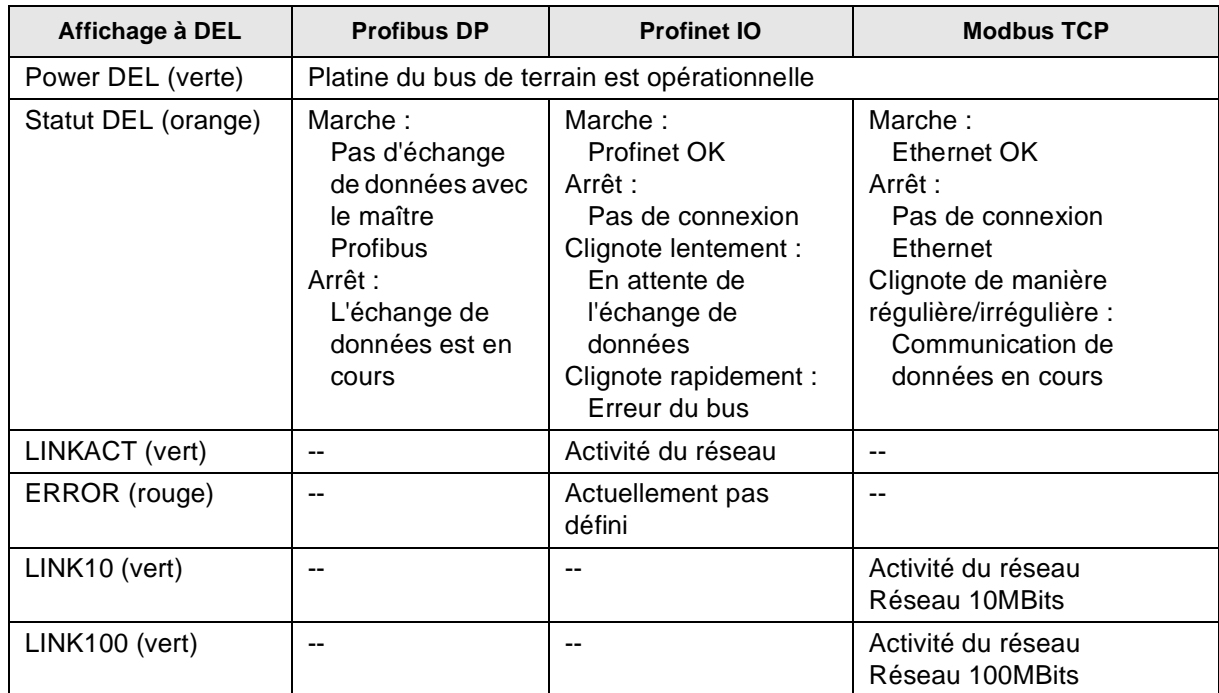
# **5. Plans de raccordement**

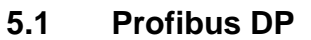

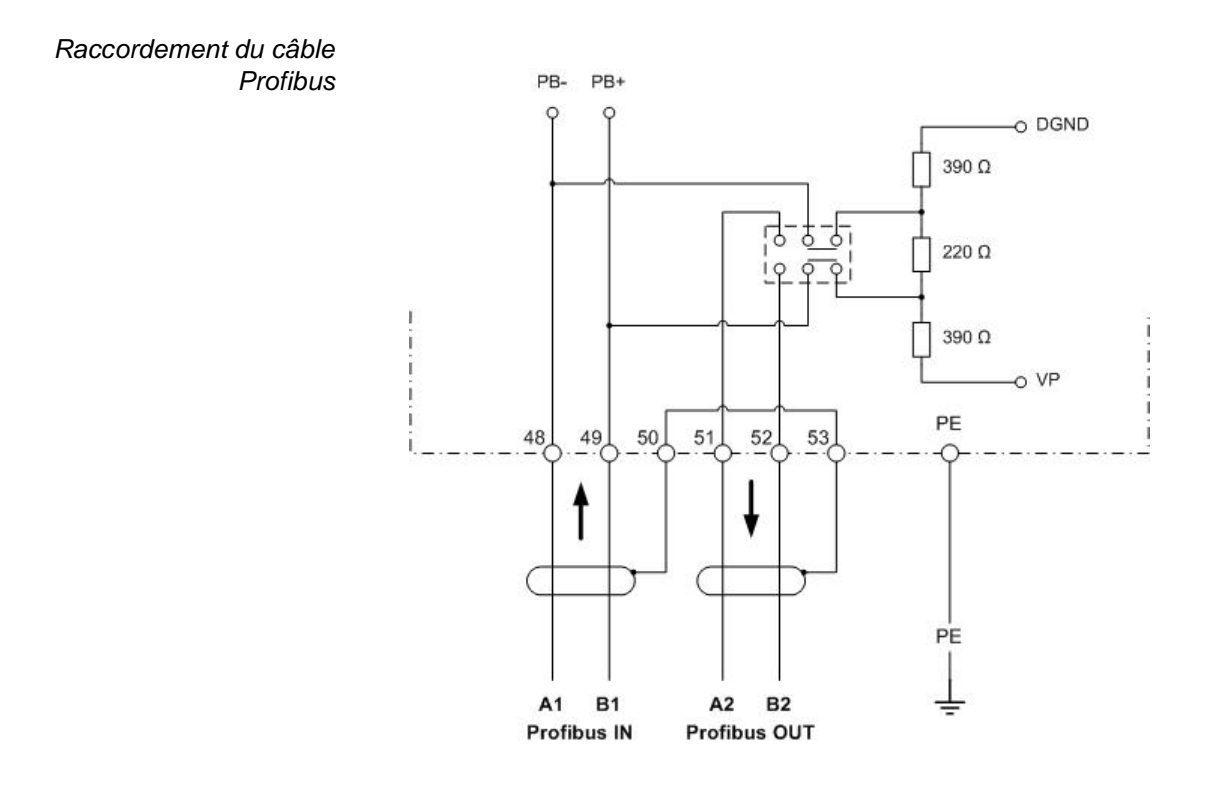

## **5.2 Profinet IO**

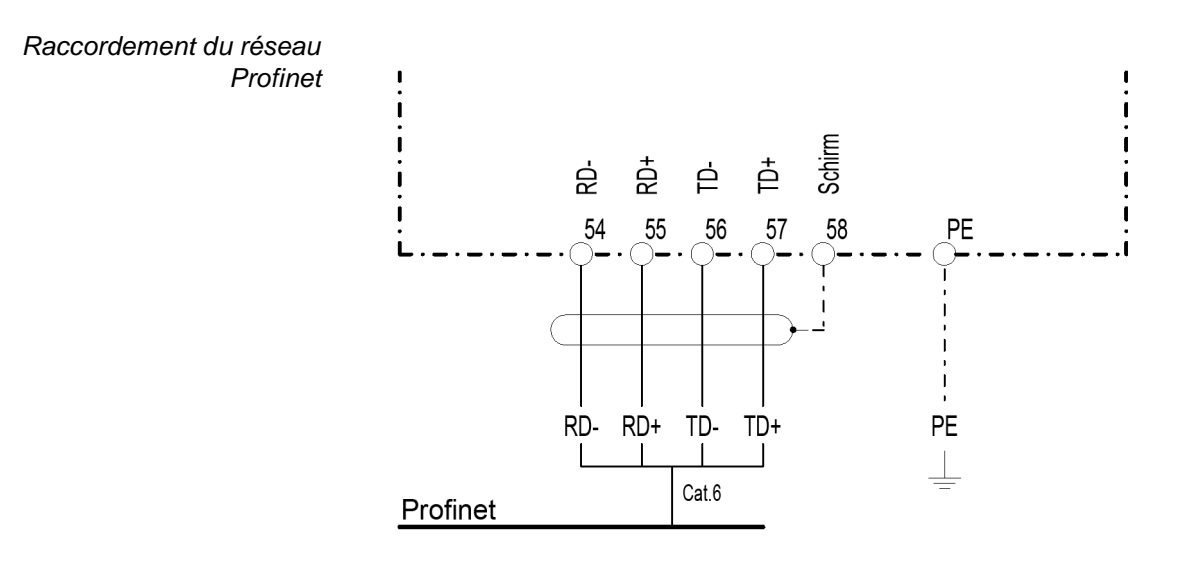

**nçais**

### **5.3 Modbus TCP**

*Raccordement du câble réseau*

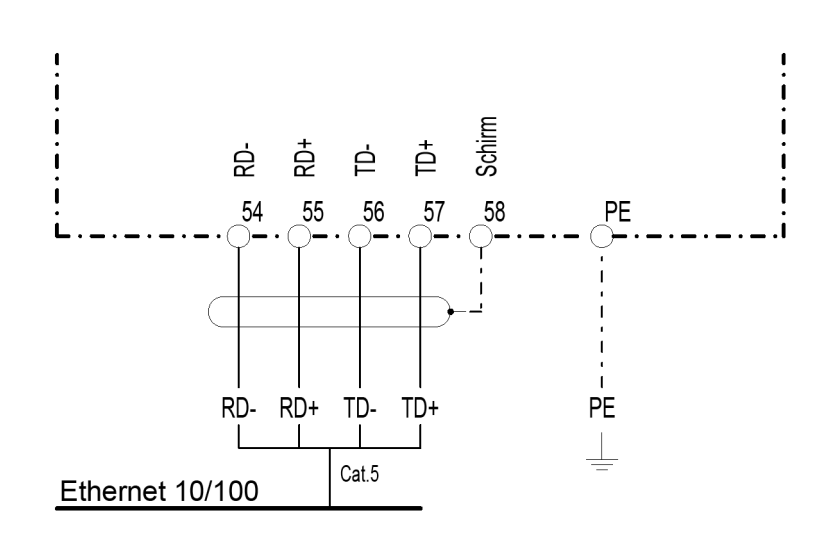

## 6. Declaration de conformité

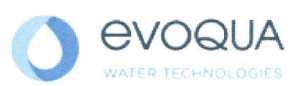

### EG-Konformitätserklärung **EC Declaration of Conformity** Déclaration CE de conformité

No. MAE1272 Ausgabe/issue/édition 05

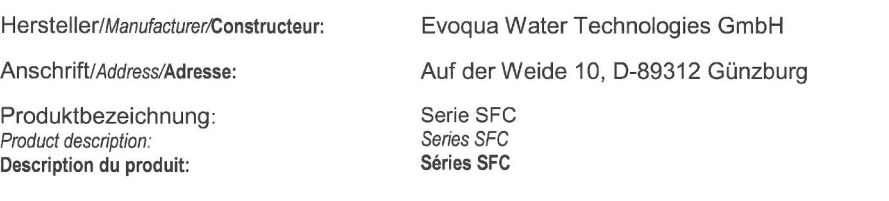

Das bezeichnete Produkt stimmt in der von uns in Verkehr gebrachten Ausführung mit den Vorschriften folgender europäischer Richtlinien überein:

The product described above in the form as delivered is in conformity with the provisions of the following European Directives: Le produit désigné est conforme, dans la version que nous avons mise en circulation, avec les prescriptions des directives européennes suivantes :

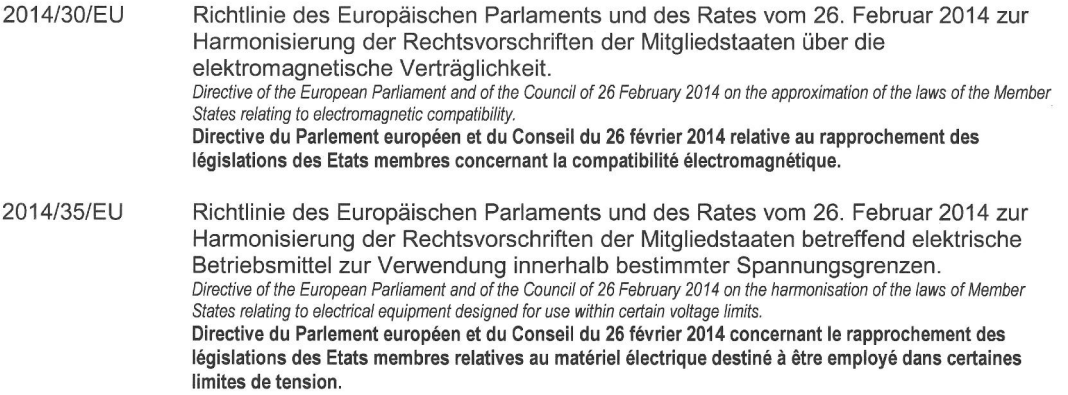

CE-Kennzeichnung / CE marking / Marquage CE: 2016

Ersteller : SR<br>Ausgabe : 10.03.2016<br>Dokument: VD130-1\_CE\_Konformitätserklärung.doc

**Evoqua Water Technologies GmbH**<br>Auf der Weide 10<br>89312 Günzburg Deutschland

Tel.: +49 (8221) 904-0<br>Fax: +49 (8221) 904-203 www.evoqua.com

Seite 1 von 2

6

6

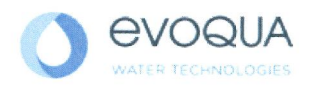

Die Konformität mit den Richtlinien wird nachgewiesen durch die Einhaltung der in der Nachweisdokumentation aufgelisteten Normen. Evidence of conformity to the Directives is assured through the application of the standards listed in the relevant documentation La conformité avec les directives est assurée par le respect des normes listés dans la documentation téchnique correspondante.

Benannte Person für technische Unterlagen: Authorized person for the technical file. Personne désignée pour la documentation technique:

Evoqua Water Technologies GmbH Name / name / nom: Adresse / address / adresse: Auf der Weide 10, D-89312 Günzburg

Günzburg, den / the 2016-04-19 Evoqua Water Technologies GmbH

Mlua

Klaus Andre Technischer Leiter / Director Engineering

Unterschrift signature / signature

**Helmut Fischer** Leiter QM / Quality Manager

Unterschrift signature / signature

Diese Erklärung bescheinigt die Übereinstimmung mit den genannten Richtlinien, ist jedoch keine Beschaffenheits- oder Haltbarkeitsgarantie nach §443 BGB. Die Sicherheitshinweise der mitgelieferten Produktdokumentation sind zu beachten.

This declaration certifies the conformity to the specified directives but does not imply any warranty for properties. The safety documentation accompanying the product shall be considered in detail..

La présente déclaration atteste de la concordance avec les directives citées, elle n'offre cependant pas de garantie quant à la nature ou la durabilité selon l'article 443 du code civil allemand. Les consignes de sécurité de la documentation du produit fournie sont à respecter.

Dokument: VD130-1 CE Konformitätserklärung.doc

Seite 2 von 2

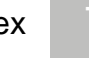

# **7. Index**

# A

Afficher la version logicielle 100 Aperçu des types de données 89

#### C

Caractéristiques techniques 88 Modbus TCP 88 Profibus DP 88 Profinet IO 88 Communication des données à afficher 107 à contrôler 107 Construction 87 Contenu de la fourniture 99 Conventions 82

E Exemple liste de références Modbus TCP 97 Profibus DP 95 Profinet 96

F Formats de données 89 Aperçu des types de données 89

## G

Généralités 85

#### $\mathbf{L}$

Liste de références 92 Exemples 95 Modbus TCP 92 Profibus DP 93 Profinet IO 93

#### M

Mettre l'appareil en marche 105 Mise à jour du firmware 101

Mise en service 106 Monter le recouvrement du boîtier 105

#### $\Omega$ Ouverture du boîtier 100

### P

Paramétrer Modbus TCP 106 Module bus de terrain 106 Profibus DP 106 Profinet 106 Plan de raccordement Modbus TCP 110 Profibus DP 109 Profinet IO 110 Platine bus de terrain 102

#### R

Raccorder le bus de terrain 104 Reconnaissance d'erreurs 107

#### S

Sécurité Personnel 84 Signification des affichages à DEL 108 Stockage 99

## T

Transport 99 Type de données ASCII 92 FLOAT 91 INT16 / UINT16 90 INT8 / UINT8 90 LONG / ULONG 91

 $\overline{V}$ Version

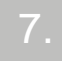

Modbus TCP 87 Profibus DP 86 Profinet 86 Versions 85

## **Wallace & Tiernan® Products worldwide**

**Australia** +61 3 8720 6597 info.au@evoqua.com

**France** +33 1 41 15 92 20 wtfra@evoqua.com

**UK** +44 300 124 0500 info.uk@evoqua.com

**Canada** +1 905 944 2800 canadainfo@evoqua.com

**Germany** +49 8221 9040 wtger@evoqua.com

**USA** +1 856 507 9000 wt.us@evoqua.com **China** +86 10 57076305 sales.cn@evoqua.com

**Singapore** +65 6830 7165 sales.sg@evoqua.com

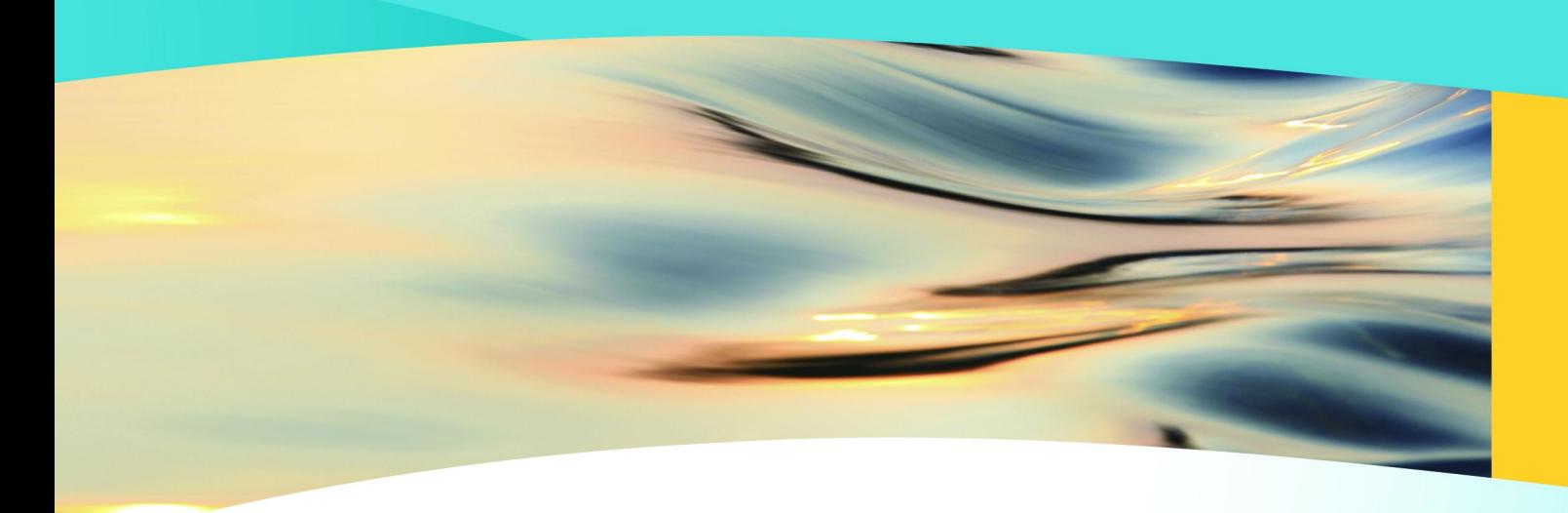

# **Wallace & Tiernan<sup>®</sup>**

an AVOQUA hrand

#### Auf der Weide 10, 89312 Günzburg, Germany

#### +49 (8221) 904-0 www.evoqua.com

DEPOLOX, OSEC, Barrier, Chem-Ad and Wallace & Tiernan are trademarks of Evoqua, its subsidiaries or affiliates, in some countries.

All rights, especially those to duplication and distribution as well as translation, are reserved. No part of this document may be reproduced in any form (printing, photocopying, microfilm or any other method) or saved, processed, duplicated or distributed by the use of electronic systems without the express written consent of Evoqua Water Technologies GmbH.

All information presented herein is believed reliable and in accordance with accepted engineering practices. Evoqua makes no warranties as to the completeness of this information. Users are responsible for evaluating individual product suitability for specific applications. Evoqua assumes no liability whatsoever for any special, indirect or consequential damages arising from the sale, resale or misuse of its products.

© 2018 Evoqua Water Technologies GmbH Subject to change without notice WT.050.590.002.DM.IM.1218 W3T163003 Issue 08-1218

Auf der Weide 10, 89312 Günzburg, Allemagne

#### +49 (8221) 904-0 www.evoqua.com

DEPOLOX, OSEC, Barrier, Chem-Ad et Wallace & Tiernan sont des marques de commerce d'Evoqua, de ses filiales ou ses sociétés apparentées dans certains pays.

Aucune partie de cet ouvrage ne doit être reproduite sous quelque forme que ce soit (impression, photocopie, microfilm ou tout autre procédé) sans autorisation écrite de la Evoqua Water Technologies GmbH ni être sauvegardée, traitée, reproduite ou diffusées à l'aide de systèmes électroniques.

Les informations présentées dans le présent document sont jugées fiables et conformes aux pratiques du génie communément acceptées. Evoqua n'offre aucune garantie quant à l'exhaustivité de ces informations. Les utilisateurs sont chargés d'évaluer l'adéquation individuelle de chaque produit pour des applications spécifiques. Evoqua n'assume aucune responsabilité pour les dommages particuliers, indirects ou secondaires d'aucune sorte résultant de la vente, de la revente ou d'une utilisation abusive de ses produits.

© 2018 Evoqua Water Technologies GmbH Sous réserve de modification WT.050.590.002.DM.IM.1218

W3T163003 Édition 08-1218

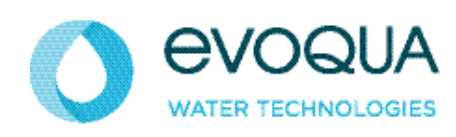

Auf der Weide 10, 89312 Günzburg, Deutschland

+49 (8221) 904-0 www.evoqua.com

DEPOLOX, OSEC, Barrier, Chem-Ad und Wallace & Tiernan sind in gewissen Ländern Marken von Evoqua, seinen Tochtergesellschaften oder verbundenen Unternehmen.

Kein Teil des Werkes darf in irgendeiner Form (Druck, Fotokopie, Mikrofilm oder ein anderes Verfahren) ohne schriftliche Genehmigung der Evoqua Water Technologies GmbH reproduziert oder unter Verwendung elektronischer Systeme gespeichert, verarbeitet, vervielfältigt oder verbreitet werden.

Alle Informationen in diesem Dokument gelten als zuverlässig und entsprechen anerkannten Technikstandards. Für die Vollständigkeit dieser Informationen übernimmt Evoqua keine Gewähr. Nutzer sind selbst für die Prüfung individueller Produkteignung für bestimmte Anwendungen verantwortlich. Evoqua übernimmt keinerlei Haftung für<br>besondere, bzw. unmittelbare Schäden oder Folgeschäden, die aus Verkauf, Wiederverkauf oder Missbrauch ihrer Produkte entstehen.

© 2018 Evoqua Water Technologies GmbH Änderungen vorbehalten WT.050.590.002.DM.IM.1218

W3T163003 Ausgabe 08-1218